# Kensington

## **Notebook Expansion Dock with Video**

## **Instruction Guide Guide d'instructions Bedienungsanleitung Handleiding Istruzioni**

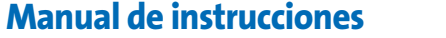

**Your life just got easier.** o plug multiple peripherals into your notebook every time you return to your desk. Through one simple USB connection, the Kensington Notebook Expansion Dock with Video connects you instantly to your external monitor, keyboard, and other peripherals. As an added benefit, placing your notebook on top of the expansion dock allows for better cooling of your machine.

PC with the following specifications: • Pentium<sup>®</sup> or compatible processor, 500MHz minimum (1GHz or higher recommended) • Windows XP with Service Pack 1 or higher • 128MB memory (256MB recommended) • 30MB of available disk space • CD-ROM or DVD drive • USB 2.0 port

## **System Requirements**

**Note: The Expansion Dock will work if connected to a USB 1.x port on your notebook; however, the performance of devices connected to the Expansion Dock via a USB 1.x connection could be compromised. The video output of the Expansion Dock works ONLY when the Dock is connected to a USB 2.0 port on your notebook.**

Note: Aiways keep the Expansion Dock connected to the power adapter supplied with the<br>product. Video capabilities are NOT supported without the power adapter connected to the<br>Dock. The performance of other devices connecte **also be limited without the power adapter connected.**

## **Installation Instructions IMPORTANT: The devices connected to the Expansion Dock work only after the installation process is completed. You must complete the installation instructions before using any device connected to the Expansion Dock.**

**Connecting the Expansion Dock to Your Notebook** 1. Insert the CD (D) into your notebook's CD-ROM or DVD drive. 2. Plug the power adapter (C) into the jack on the Expansion Dock. Then plug the power adapter into a working electrical outlet. The red indicator light next to the adapter jack glows when the Expansion Dock is powered.

**Using the Expansion Dock** You may connect devices to the appropriate port on the Expansion Dock while your notebook is running. A slight delay is normal before the notebook recognizes the new device. **USB 2.0 Ports** onnect any USB device to one of the Expansion Dock's four USB ports (F). Each port has a status

3. Plug the square end of the USB cable (B) into the USB upstream connector at the back of the Expansion Dock. The connector is indicated by the symbol  $\leftarrow \Box$ . 4. Start your notebook if it is not already on. 5. Plug the other end of the USB cable (B) into an available USB 2.0 port on your notebook.

• The light to the left of the port glows when there is a network connection. • The light to the right of the port glows when there is network activity. **Video Port** Connect a VGA cable (sold separately) to the VGA video output port (G) on the Expansion Dock nd to an external monitor. This cable can be connected and disconnected any time without

**Note: The Expansion Dock will work if connected to a USB 1.x port on your notebook; however, the performance of devices connected to the Expansion Dock via a USB 1.x connection could be compromised. The video output of the Expansion Dock works ONLY when the Dock is connected to a USB 2.0 port on your notebook.**

## **Installing the Software Drivers**

**Note: You must have Administrator privileges to install the Expansion Dock drivers. If you do not have Administrator privileges, log off from Windows and log in with a user name that has these privileges.** Once you've connected the Expansion Dock to your notebook, Windows XP detects the Expansion Dock and begins the driver installation. The drivers are software that allows the various components of the Expansion Dock (sound, video, and so on) to work.

## **Note: During the installation of the video (USB-VGA) drivers, your notebook screen may**

7. The computer will automatically detect the new USB device and install it in your compute through the Found New Hardware Wizard.

**occasionally go blank for a few seconds. This is a normal part of the installation process.** 1. The Found New Hardware Wizard should open. If it does not, start the Add New Hardware Wizard from your notebook's Control Panel, follow the prompts, and skip to step 4. 2. If Windows asks for permission to connect to Windows Update, select **No, not this time**, and then click **Next**. 3. Select **Install the software automatically [recommended]**, and then click **Next**. 4. When the wizard has finished installing the software, click **Finish**. 5. Repeat step 2–4 for each device installed through the Found New Hardware Wizard.

3. On your notebook, click the **Safely Remove Hardware** icon **in the system tray.** 4. Select **Safely Remove USB 2.0 to Fast Ethernet Adapter**.

**Note: Be sure to check** www.kensington.com **for driver updates or enhancements.**

*Modes*, below), then any open windows on the external monitor move to the primary notebook<br>screen. When the Expansion Dock is reconnected to the notebook, the video output is again<br>configured for Extended Mode with the ex **previously on the external monitor will not move back to that secondary monitor.**

# he Expansion Dock video output works in two modes

This mode clones—creates an identical display—from your notebook screen to the exte monitor. This is useful, for example, if you want to use a larger desktop monitor rather than a nall notebook screen. In Clone Mode, the Expansion Dock automatically selects the settir (screen resolution, color quality, and refresh rate) for the external monitor that will allow the best

lution based on your notebook's settings. By default, the Expansion Dock uses video output in Clone Mode.

### indicator light that shows the status of that port: • When no device is connected to the port, the indicator light is off. • If a device is connected to the port and the connection works properly, the indicator light

# • Keep your desktop on the external monitor and watch a DVD on your notebook screen.  $\begin{array}{|c|c|c|c|c|}\n\hline\n\text{1} & \text{3} & \text{2}\n\end{array}$

glows green (on). **Note: If a USB device is connected to the Expansion Dock and does not work as expected, test the device by connecting it directly to one of your notebook's available USB ports.**

### **Ethernet Port** The Expansion Dock's Ethernet port is a USB 2.0-to-Fast-Ethernet adapter. nect a network cable (sold separately) to the Ethernet port (H) for high-performance network access. The Ethernet port's indicator lights work as follows:

**Switching from Extended Mode to Clone Mode**  $\begin{array}{|c|c|c|c|c|}\n\hline\n\textbf{1} & \textbf{2} & \textbf{3}\n\end{array}$ 

If you change the video output to Extended Mode and the want to switch back to Clone Mode, follow these steps 1. Position the mouse anywhere on your notebook desktop, right-click, and select **Properties**. 2. On the Display Properties screen, click the **Settings** ta In the Display pull-down menu, select the option containing **USB Display Adapter (Newnham)**.

**Adjusting Video Settings** For either Clone Mode or Extended Mode, you can adjust one or more of the following video

disconnecting the Expansion Dock from the USB port on your notebook.

**Note: The Notebook Expansion dock supports all analog CRT and LCD monitors. DVI-A and DVI-I monitors can also be connected by using a suitable VGA-to-DVI converter.** You can adjust video settings to customize your use of the Expansion Dock with Video; see

*Adjusting Video Settings* for information.

## **Note: We recommend that you auto-adjust the external monitor once in a while to realign its settings with the video output of the Expansion Dock. Refer to the user manual of your monitor how to do the auto-adjust procedure.**

If the video output of the Expansion Dock does not work once the Expansion Dock is properly connected to an external monitor, the video (USB-VGA) driver has probably not been installed correctly. Follow these steps make sure that the driver is properly installed. 1. Unplug the USB cable (B) from the Expansion Dock; leave the power adapter (C) connected to the Expansion Dock. 2. Insert the CD (D) in your notebook's CD-ROM or DVD drive.

## 3. Select **Start**, select **My Computer**, and then double-click on the CD-ROM or DVD drive where you have inserted the CD. 4. Double-click on the folder USB VGA. 5. Double-click on the file **Setup.exe**. **Note: During driver installation, the screen will go blank a couple of times. This is a normal part**

When the Expansion Dock is connected to a notebook and an external monitor, if the notebook goes into Standby or Hibernate Mode, the external monitor display goes blank.

**of the installation process.** 6. Once the drivers are installed, reconnect the USB cable (B) to the Expansion Dock. **Disconnecting the Expansion Dock** You can connect and disconnect the Expansion Dock while your notebook is running.

has finished transferring.

1. If the Expansion Dock is transferring data through one of its connections, wait until the data 2. If you are connected using the Ethernet port (H), close your network conne 5. Disconnect the USB cable (B) from your notebook's USB port.

**CONTRACTOR** 

**CONTRACTOR** 

 $\fbox{\parbox{1.5cm} \begin{tabular}{|c|c|c|} \hline & [derilb] & [fondilechoot. \\\hline \end{tabular} }$ 

DK Cancel

When the USB cable is removed, the display of the external monitor connected to the Expansion

Dock will go blank.

**Note: If the video output of the Expansion Dock is configured in Extended Mode (see** *Video*

**The Following Information is Only for EU-member States:** The use of the symbol indicates that this product may not be treated as household waste.  $\sqrt{2}$ By ensuring this product is disposed of correctly, you will help prevent potential negative<br>consequences for the environment and human health, which could otherwise be caused by consequences for the environment and human health, which could otherwise be caused by<br>inappropriate waste handling of this product. For more detailed information about recycling<br>of this product, please contact your local c

# **Video Modes**

• Clone Mode **Extended Mode Clone Mode**

échéant. Veuillez visiter le site **www.kensington.com** pour les heures d'ouverture de l'assistance telephonique.

> **Note: If you do not see some icons on your external monitor because the monitor display size is different from your notebook screen size, scroll over those icons on your notebook and the monitor display will shift to display the icons.**

## **Extended Mode**

Extended Mode lets you split your display across multiple monitors. This provides a number of advantages to increase productivity: Read email on one display; open attachments on the other. • Expand a spreadsheet across both monitors. • For graphics editing, increase your working area by putting all the pallets and toolbars on the

second display.

To set up the Expansion Dock to use Extended Mode follow these steps: 1. Position the mouse anywhere on your notebook desktop, right-click, and select **Properties**. 2. On the Display Properties screen, click the **Settings** tab. In the Display pull-down menu, select the option containing **USB Display Adapter (Newnham)**. 3. Check the **Extend my Windows desktop onto this monitor** box. 4. Drag the icons in the window at the top of the scree to match the physical arrangement of your notebook

 $\fbox{\parbox{1.5cm} \centering \centering \centering \centering \centering \includegraphics[width=0.47\textwidth]{Figures/1.002}\centering \centering \includegraphics[width=0.47\textwidth]{Figures/1.002}\centering \centering \includegraphics[width=0.47\textwidth]{Figures/1.002}\centering \includegraphics[width=0.47\textwidth]{Figures/1.002}\centering \centering \includegraphics[width=0.47\textwidth]{Figures/1.002}\centering \includegraphics[width=0.47\textwidth]{Figures/1.002}\centering \includegraphics[width=0.47\textwidth]{Figures/1.002}\centering \includegraphics[width=0.47$ 

Aylesbury<br>Bucks, HP21 8SZ United Kingdom

screen and external monitor. **Note: Click** Identify **to identify the different monitors connected to your system and their positions.** 5. Click **OK** to close the Display Properties screen.

3. Uncheck the **Extend my Windows desktop onto this monitor box**. 4. Click **OK** to close the Display Properties screen.

settings. In Clone Mode, the settings apply to both your notebook monitor and the monitor; in Extended Mode, you can set separate settings for your notebook monitor and the external monitor.

• **Resolution** refers to the number of pixels displayed onscreen horizontally and vertically. A higher resolution means that you can see more of your image on the screen without scrolling or panning.

• Make sure that the power adapter (C) is connected to the Expansion Dock. • Plug a USB device, such as a USB mouse, into one of the USB ports of the Expansion Dock. • Restart the notebook.<br>• If Windows now finds new hardware, go to Installing the Software Drivers, above, and follow

• **Color depth** defines the number of different colors that can be shown on the screen at the same time. The greater the color depth, the better the picture quality. • **Refresh rate** (also called *vertical frequency*) measures the speed that the entire screen is rescanned. Higher frequencies reduce flicker, because they light the pixels more frequently,

## If Windows now finds new hardware, go to *Installing the Software Drivers*, above, and follow<br>the steps to reinstall the software drivers. If installation is successful, the USB device plugged<br>into the Expansion Dock shoul may be a problem with the Expansion Dock.

reducing the dimming that causes flicker.

Below is a list of refresh rates supported at various resolutions and color depths for the Expansion Dock video output: **Resolution 640x480 800x600 1024x768 1280x768 1280x960 1280x1024**

# **Color 16 bit** 60 72 75 56 60 72 75 85 60 70 75 85 60 75 85 60 85 60 75 85 **Depth 32 bit** 60 72 75 56 60 72 75 85 60 70 75 85 60 75 85 60 85 60 75

click **Monitor**.

5. Select a refresh rate from the **Screen refresh rate** pull-down list. Be sure to select a refresh rate that is supported for the resolution and color quality settings, as indicated in the table above. Click **OK**.

6. Click **OK** to close the Display Properties screen.

If you use multiple Expansion Docks with a single notebook—for example, one at work and one at home—the video settings for each Dock are saved when you disconnect the notebook. So you can have your Expansion Dock at work set up for Extended Mode while your Expansion Dock at home is configured for Clone Mode, and those settings will be retained each time you use the Dock with your notebook.

We recommend that you auto-adjust the external monitor once in a while to realign its settings with the video output of the Expansion Dock. This action should fix most of the issues related to the quality of the video on the external monitor. Refer to the user manual of your monitor how to do the auto-adjust procedure. *The video display stays on my monitor after I unplug the power adapter.* When you unplug the power adapter (C), the Expansion Dock still gets a small amount of power from the USB connection with your notebook. However, this power source is limited and can be

**Note: Only one Expansion Dock can be connected to the notebook at a time.**

### **How Standby or Hibernate Mode Affects Devices Attached to the Expansion Dock**

**External Monitors**

### **Note: Depending on your notebook settings, the notebook might go into Standby or Hibernate Mode when you close the lid.**

the refresh rate of the external monito • In Extended Mode, increase the refresh rate of the external monitor.

For supported refresh rates, see *Adjusting Video Settings*, above. *DVD playback does not work.* DVD playback is controlled by your notebook system and by the DVD application, not by the Expansion Dock. The audio and video quality of D

When the notebook returns to an active state, the external monitor display keeps the same settings it had before the notebook went into Standby or Hibernate Mode. However, if the external monitor was set for Extended Mode, windows that were previously on the external monitor will not move back to that secondary monitor. Also, if the external monitor is in Extended Mode and the notebook requires a login after Standby or Hibernate Mode, the login screen appears on the primary notebook monitor, not the external monito **Other Devices**

If another device is connected to a port on the Expansion Dock and the notebook goes into Standby or Hibernate Mode, that device will not function. For example, if you are using the Ethernet port for high-speed network access, network access will not be available until the notebook returns to an active state.

### **Uninstalling the Video (USB-VGA) Software Driver**

Occasionally you may need to uninstall the video (USB-VGA) software driver from your notebook—for example, if you want to update the current driver with a new version released by Kensington. 1. On your notebook, open the Control Panel and select **Add or Remove Programs**. 2. Scroll the list of installed programs and select **USB Display Adapter**.

# 3. Click **Remove**.

# **Note: We recommend that you restart your notebook after uninstalling the software.**

Kensington and ACCO are registered U.S. trademarks of ACCO Brands Corporation with issued registrations and pending<br>applications in other countries throughout the world. The Kensington Promise is a service mark of ACCO Bra property of their respective owners.<br>©2006 Kensington Computer Products Group, a division of ACCO Brands. Any unauthorized copying, duplicating, or<br>other reproduction of the contents hereof is prohibited without written co

## **Contents**

- **A Expansion Dock with Video (VGA interface) B USB 2.0 cable**
- **C Power adapter**
- **D CD**
- **E Instruction Guide**

## **Components**

- **F 4 high-speed USB 2.0 ports with status indicator lights**
- **G VGA video output port**
- **H 10/100 Ethernet port**
- **I Stereo audio output port J Microphone input port**
- **K Power adapter jack**
- **L USB upstream connector**

the latest upgrades for your operating system to try and fix the problem; on a Windows notebook, we recommend Windows XP Service Pack 2. *I cannot hear anything through my notebook speakers.* Some notebooks default to the USB audio when the Expansion Dock is connected, disabling your notebook's built-in speakers. To enable the speakers: 1. Open the Control Panel and select **Sounds and Audio Devices**. 2. On the Audio tab, under Sound Playback, select a device that is not USB Audio.

## **Technical Support**

Technical support is available to all registered users of Kensington products. **Web Support** You may find the answer to your problem in the Frequently Asked Questions (FAQ) section of the Support area on the Kensington website: **www.kensington.com**.

## **Telephone Support**

There is no charge for technical support except long-distance charges where applicable. Please visit **www.kensington.com** for telephone support hours. **Registering Your Kensington Product**

## Register your Kensington product online at **www.kensington.com**.

problem with the device. 3. If the device works, plug the device into each of the Expansion Dock's USB ports (F) to verify that it works with each. For ports that do not appear to work, test again. If some ports do not work, there may be a problem with the Expansion Dock.

**Interference Statement**<br>Note: The Kensington Notebook Expansion Dock with Video model no. 33367 has been tested and found to comply with Note: The Kensington Notebook Expansion Dock with Video model no. 33367 has been tested and found to comply with<br>the limits for a Class B digital device, pursuant to Part 15 of the FCC Rules. These limits are designed to p radiate radio frequency energy and, if not installed and used in accordance with the instructions, may cause harmful interference to radio communications.

the shop where you purchased the product.

## **Contenu**

**A Station d'accueil Expansion Dock with Video (interface VGA)**

**B Câble USB 2.0 C Adaptateur d'alimentation D CD**

## **E Instruction Guide**

## **Composants**

**F 4 ports USB 2.0 à haute vitesse avec voyants lumineux d'état G Port de sortie vidéo VGA**

- **H Port Ethernet 10/100**
- **I Port de sortie audio stéréo**
- **J Port d'entrée pour microphone**
- **K Prise pour adaptateur d'alimentation**
- **L USB upstream connector**

## **Assistance technique**

**Notebook Expansion Dock with Video** The Kensington Notebook Expansion Dock with Video model no. 33367 complies with Part 15 of the FCC Rules.<br>Operation is subject to the following two conditions: (1) this device may not cause harmful interference, and (2) th

Une assistance technique est disponible pour tous les utilisateurs de produits Kensington enregistrés.

### **Assistance Web** Il se peut que vous trouviez une solution à votre problème dans la Foire aux questions (FAQ) de la

zone Assistance du site Web de Kensington : **www.kensington.com**. **Support téléphonique** L'assistance technique est gratuite, à l'exception des coûts d'appel longue distance, le cas

> device must accept any interference received, including interference that may cause undesired operation. As defined in<br>Section 2.909 of the FCC Rules, the responsible party for this device is Kensington Computer Products G Section 2.909 of the FCC Rules, the responsible party for this device is Kensington Computer Products Group, 333 Twin Dolphin Drive, Redwood Shores, CA 94065, USA, 800-535-4242.

## **Enregistrement de votre produit Kensington** Enregistrez votre produit Kensington en ligne à l'adresse **www.kensington.com**.

**Les informations suivantes sont applicables uniquement dans les pays membres de l'Union Européenne :**

L'utilisation de ce symbole indique que ce produit ne peut pas être traité comme un déchet  $\sqrt{2}$ ménager ordinaire. En vous débarrassant de ce produit dans le respect de la réglementation en vigueur, vous contribuez à éviter les effets négatifs potentiels sur l'environnement et sur la té humaine. Pour plus de détails sur le recyclage de ce produit, veuillez consulter le service municipal compétent, le service de ramassage des ordures ou le revendeur du produit.

> 1. Position the mouse anywhere on your notebook desktop, right-click, and select Properti 2. On the Display Properties screen, click the **Settings** tab. 3. To change the screen resolution or color quality, select those options on the screen Be sure to select one of the supported resolutions and color quality numbers in the table above. For an external monitor, you can also select any resolution or color quality supported by that monitor. 4. To change the refresh rate, on the Display Properties screen, click **Advanced**, and then **Two-Year Limited Warranty**<br> **KENSINGTON COMPLITER PRODUCTS GROUP ("KENSINGTON")** warrants this product against defects KENSINGTON COMPUTER PRODUCTS GROUP ("KENSINGTON") warrants this product against defects in material and<br>workmanship under normal use and service for two years from the original date of purchase. KENSINGTON, at its option, shall repair or replace the defective unit covered by this warranty. Please retain the dated sales receipt as product must have been handled and used as prescribed in the instructions accompanying this warranty. This warranty<br>does not cover any damage due to accident, misuse, abuse or negligence. This warranty is valid only if the used with the equipment specified on the product box. Please check product box for details or call KENSINGTON

## **Inhalt**

- **A Expansion Dock mit Video (VGA-Schnittstelle)**
- **B USB 2.0-Kabel**
- **C Netzteil**
- **D CD E Instruction Guide**

## **Komponenten**

- **F 4 Hochgeschwindigkeits-USB-2.0-Schnittstellen mit Statusanzeigen**
- **G VGA-Videoausgang H 10/100 Ethernet-Anschluss**
- **I Stereo-Audioausgang**
- **J Mikrofoneingang**
- **K Netzteilbuchse**
- **L USB upstream connector**

## **Technische Unterstützung**

Alle registrierten Benutzer von Kensington-Produkten erhalten technische Unterstützung.

### **Unterstützung über Internet The lassen sich bereits mithilfe der "Häufig gestellten Fragen" (Frequently Asked** Questions, (FAQ)) im Support-Bereich auf der Kensington-Website lösen: **www.kensington.com**.

## **Telefonische Unterstützung**

REPAIR OR REPLACEMENT OF THIS PRODUCT, AS PROVIDED HEREIN, IS YOUR EXCLUSIVE REMEDY. KENSINGTON SHALL<br>NOT BE LIABLE FOR ANY SPECIAL, INCIDENTAL OR CONSEQUENTIAL DAMAGES, INCLUDING, BUT NOT LIMITED TO, LOST REVENUES, LOST PROFITS, LOSS OF USE OF SOFTWARE, LOSS OR RECOVERY OF DATA, RENTAL OF REPLACEMENT EQUIPMENT, DOWNTIME, DAMAGE TO PROPERTY, AND THIRD-PARTY CLAIMS, ARISING OUT OF ANY THEORY OF<br>RECOVERY, INCLUDING WARRANTY, CONTRACT, STATUTORY OR TORT. NOTWITHSTANDING THE TERM OF ANY LIMITED WARRANTY OR ANY WARRANTY IMPLIED BY LAW, OR IN THE EVENT THAT ANY LIMITED WARRANTY FAILS OF ITS ESSENTIAL PURPOSE, IN NO EVENT WILL KENSINGTON'S ENTIRE LIABILITY EXCEED THE PURCHASE PRICE OF THIS PETENT THE RENDRED OF STATISTIC BINDING IN BREAD THE FORGINISE FRIED OF THIS CONSEQUEN-TIAL DAMAGES, SO THE ABOVE LIMITATION OR EXCLUSION MAY NOT APPLY TO YOU. THIS WARRANTY GIVES YOU PECIFIC LEGAL RIGHTS AND YOU MAY ALSO HAVE OTHER RIGHTS THAT VARY FROM STATE TO STATE AND PROVINCE TO PROVINCE.

# <u>Resolution = 640x480 800x600 1024x768 1280x768 1280x960 1280x1024</u><br>Profondeur = 16 bit 6072.75 56 6072.7585 6070.7585 607585 6085 607585<br>d'échantillonnage 32 bit 6072.75 56 6072.7585 6070.7585 607585 6085 6075

Mit Ausnahme von eventuellen Ferngesprächsgebühren entstehen keine Kosten für die technische Unterstützung. Die Geschäftszeiten der telefonischen Unterstützung entnehmen Sie bitte unserer Website **www.kensington.com**.

## **Registrieren Ihres Kensington-Produkts**

## Registrieren Sie Ihr Kensington-Produkt online unter **www.kensington.com**.

**Die folgenden Informationen betreffen nur Mitgliedsstaaten der EU:** Die Verwendung des Symbols gibt an, dass dieses Produkt nicht als Hausmüll behandelt werden darf. Durch das Sicherstellen der korrekten Beseitigung dieses Produkts tragen  $\sqrt{7}$ Sie dazu bei, mögliche negative Auswirkungen auf die Umwelt und die Gesundheit von Menschen zu vermeiden, die anderenfalls bei ungeeigneter Beseitigung dieses Produkts hervorgerufen werden können. Detaillierte Informationen zur Wiederverwertung dieses Produkts erhalten Sie bei den örtlichen Behörden, bei dem für Ihren Wohnsitz zuständigen Wertstoffverwerter bzw. dem Geschäft, in dem Sie dieses Produkt erworben haben.

**English**

## **English**

## **Français**

Brampton Ontario L6S 6B7 Canada

2. Branchez l'adaptateur d'alimentation (C) dans la prise sur l'Expansion Dock. Branchez ensuite l'adaptateur d'alimentation dans une prise de courant. Le voyant lumineux rouge situé en regard de la prise de l'adaptateur s'allume lorsque l'Expansion Dock est alimentée.

PO Box 311 Rosebery NSW 1445 Australia

333 Twin Dolphin Drive Redwood Shores, CA 94065 Designed in California, U.S.A. by Kensington Assembled in China **www.kensington.com**

### $G \in \mathcal{C}$ N1368 **Kensington Computer Products Group ACCO Brands Europe ACCO Canada Inc. ACCO Australia A Division of ACCO Brands** Oxford House Oxford Road 5 Precidio Court Level 2, 8 Lord St Botany NSW 2019

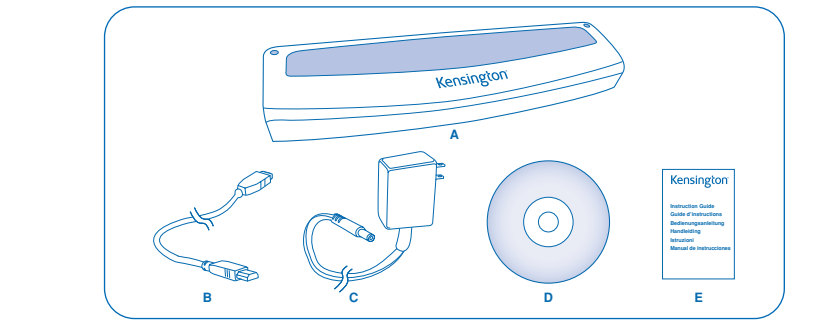

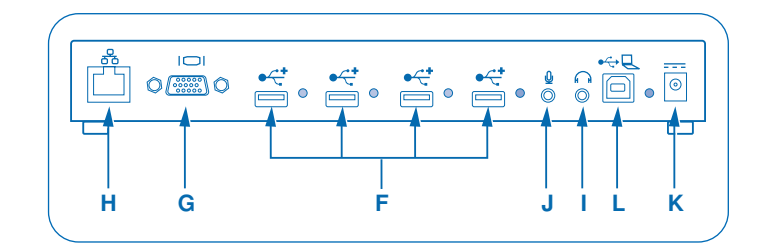

**Troubleshooting** If your Expansion Dock does not operate as expected, first check these items to try and correct the problem. If the problem persists, please contact Kensington Technical Support. Contact information is provided in *Technical Support*, below.

**General** *The Expansion Dock does not appear to be "on."* 1. Check to be sure that the power adapter (C) included with the Expansion Dock is plugged into nsion Dock and into a working electrical outlet. Do not use the adapter that came with your notebook or adapters other than the one supplied with the Expansion Dock. 2. Unplug the USB cable (B) from either the Expansion Dock or your notebook. 3. If the red light indicator on the back of the Expansion Dock is lit, the power is connected properly. If not, go to step 4. 4. Use the USB cable (B) to test the Expansion Dock:

• Unplug the power adapter (C) from the Expansion Dock • Connect the USB cable to the Expansion Dock and to your notebook. Make sure that no other devices are connected to the Expansion Dock.

5. If the red light indicator is lit, the power adapter (C) does not work properly: be sure that the power adapter is plugged into a working electrical outlet. If the light is not lit, there may be a problem with the Expansion Dock. *My notebook will not "connect" to the Expansion Dock.* 1. Insert the CD (D) into your notebook's CD-ROM or DVD drive.

2. Unplug and replug the USB cable (B) into both the Expansion Dock and your notebook. Nindows does not find new hardware, go to step 3. 3. Plug the USB cable (B) from the Expansion Dock into a different USB port on the notebook. If Windows does not find new hardware, go to step 4. 4. Test the operation of the Expansion Dock with these steps:

> Branchez un câble VGA (vendu séparément) au port de sortie vidéo VGA (G) sur l'Expar Dock et à un moniteur externe. Ce câble peut être connecté et déconnecté à tout moment sans

**Video Output** *The display on my monitor is blank.* • Make sure that the USB cable (B) is connected to your notebook and the power adapter (C) is connected to the Expansion Dock and to a working power outlet. Make sure that the video cable is securely connected to the VGA video output port (G) and secured with the fixing screws on both sides. • Make sure that the notebook connected to the Expansion Dock is running properly and is not in Standby or Hibernate Mode. When the notebook is in Standby and Hibernate Mode, the monitor display is always blank.

> 1. Si l'Expansion Dock est en train de transférer des données au moyen de l'une de ses exions, patientez jusqu'à ce que l'opération soit terminée 2. Si vous êtes connecté à l'aide du port Ethernet (H), fermez la connexion rés 3. Sur votre ordinateur portable, cliquez sur l'icône Safely Remove Hardware <sup>25</sup> dans la

If you check both of the above and your monitor still does not display correctly, you may need to reinstall the video (USB-VGA) driver. Follow these steps to make sure that the driver is properly installed: 1. Unplug the USB cable (B) from the Expansion Dock; leave the power adapter (C) connected to

the Expansion Dock. 2. Insert the CD (D) in your notebook's CD-ROM or DVD drive. 3. Select **Start**, select **My Computer**, and then double-click on the CD-ROM or DVD drive where you have inserted the CD.

> Ce mode effectue une copie (crée un affichage identique) de l'écran de votre ordinateur portable au moniteur externe. Ceci est utile si vous souhaitez utiliser un écran de bureau plus grand plutôt qu'un petit écran d'ordinateur portable, par exemple. En mode Clone, l'Expa sélectionne automatiquement les paramètres (résolution de l'écran, qualité couleur et taux de rafraîchissement) pour le moniteur externe qui permettent d'obtenir la meilleure résolution en

### 4. Double-click on the folder **USB VGA**. 5. Double-click on the file **Setup.exe**.

### **Note: During driver installation, the screen will go blank a couple of times. This is a normal part of the installation process.**

6. Once the drivers are installed, reconnect the USB cable (B) to the Expansion Dock. 7. The computer will automatically detect the new USB device and install it in your computer through the Found New Hardware Wizard, as described in *Installing the Software Drivers*, above. *When I close the lid of my notebook the display of the external monitor goes blank.* By default, most the notebooks go into Standby or Hibernate Mode when the lid is closed. To change these settings, do the following: 1. Open the Control Panel and select **Power Options**. 2. On the Advanced tab, in the Power buttons section, under the option "When I close the lid of

> 1. Positionnez la souris n'importe où sur le bureau de votre ordinateur portable, cliquez avec le bouton droit de la

my portable notebook," select **Do nothing**. *The shortcut key on my notebook for cloning a display does not work correctly when I am using an external monitor in Extended Mode.* Your notebook may have a shortcut key that allows you to clone your notebook display to an external monitor connected to an external VGA connector such as the Expansion Dock. However, if the Expansion Dock is in Extended Mode, the shortcut key may not function correctly. Changing

> 1. Positionnez la souris n'importe où sur le bureau de vote ordinateur portable, cliquez avec le bouton droit de la

## the Expansion Dock to Clone Mode should enable the shortcut key to function correctly; see *Adjusting Video Settings*, above, for details.

### **Note: The shortcut key and its functionality can be different depending on the notebook. Check your notebook's user manual or contact the manufacturer to identify the shortcut key.** *The display on my external monitor is blurred.*

unstable, so we recommend you always use the Expansion Dock with the power adapter connected and plugged into a working outlet. *On the Display Properties screen on my notebook, I do not see an entry for USB Display Adapter (Newnham).* • Make sure that the Expansion Dock is powered and connected to a USB port on your notebook.

• Make sure that you have successfully installed the software drivers as described in *Installing the Software Drivers*, above. • In some case, you may need to restart your notebook. *My monitor shows an "Unknown Resolution Mode" or similar message.* An error message may appear if the screen resolution is set to a number that is not supported by either the Expansion Dock (as listed in *Adjusting Video Settings,* above) or by the external monitor.

> Lorsque l'ordinateur portable revient à l'état activé, l'affichage du moniteur externe conserve les mêmes paramètres qu'il avait avant que l'ordinateur portable entre en mode Standby ou enate. Néanmoins, si le moniteur externe était configuré en mode Extended, les fenêtres qui étaient avant sur le moniteur externe ne sont pas transférées vers ce moniteur secondaire. De même, si le moniteur externe est en mode Extended et que l'ordinateur portable requiert une connexion après le mode Standby ou Hibernate, l'écran de connexion apparaît sur le moniteur e l'ordinateur portable principal et non sur le moniteur externe.

Select a lower screen resolution until the Windows display appears on the monitor. *The external monitor connected through the Expansion Dock is flickering.* Flickering is usually associated with CRT monitors caused by a low refresh rate. Always try and use the maximum refresh rate available: • In Clone Mode, increase the refresh rate of your notebook screen, which will in turn increase

> Si un autre périphérique est connecté à un port sur l'Expansion Dock et que l'ordinateur portable entre en mode Standby ou Hibernate, ce périphérique ne fonctionne pas. Par exemple, si vous utilisez le port Ethernet pour un accès réseau à haute vitesse, ce dernier n'est pas disponible tant que l'ordinateur portable n'est pas revenu à un état activé.

n Dock ne fonctionne pas correctement, vérifiez d'abord les points suiva tenter de résoudre le problème. Si le problème persiste, veuillez contacter l'assistance technique de Kensington. Vous trouverez les informations de contact dans la section *Assistance technique*,

Some systems do not support DVD playback through the Expansion Dock: **In Clone Mode, if the external monitor screen goes blank when you try to play a DVD** then your system and the DVD application do not support DVD playback through the Expansion Dock. In Extended Mode, if the following message appears on the external monitor screen: "Due to limitations of your notebook's display device, this video can only play back on one of your monitors. Please, move the video window completely onto that monitor."

we recommend that you move the DVD playback application to your notebook and start the application again. **Ethernet Connection** *My Ethernet connection is not working.* 1. Be sure that the power adapter (C) is plugged into the Expansion Dock and into a working electrical outlet, that the correct drivers are installed, and that the network cable is connected to the Expansion Dock's Ethernet port (H). 2. On your notebook, open the Control Panel and select **Network Connections**. Roll the cursor

5. Si le voyant lumineux rouge est allumé, l'adaptateur d'alimentation (C) ne fonctionne passe correctement : vérifiez que l'adaptateur d'alimentation est branché dans une prise de courant. Si le voyant lumineux n'est pas allumé, il y a peut-être un problème avec l'Expansion Dock.

over Local Area Connection icons. One icon will display a name containing **USB 2.0 Fast Ethernet Adapter**. 3. Double-click on this icon. If the Connection Status shows "Connected," the port is correctly configured and the Ethernet connection should work properly.

4. If the status does not show "Connected," test the cable by plugging it into the network port on your notebook. If the status still does not indicate a connection, the problem is with the cable or the network and is NOT related to the Expansion Dock. If the status shows "Connected," there may be a problem with the Expansion Dock.

### **Network Connection** *My network connection is not working.* In order to connect to some networks, you may have to know the NIC card address for the network card on the notebook. Follow these steps to locate the address: 1. Make sure the Expansion Dock is connected to your notebook using the USB cable (B).

2. On your notebook, open the Control Panel and select **Network Connections**. The following icons are displayed: Local Area Connection, Wireless Connection (if your notebook has wireless capabilities), and Local Area Connection x (where x is some number, for example, 2, 3, 4, etc.). The third icon corresponds to the network connection for the Expansion Dock. 3. Right-click on that icon and select **Properties**. 4. On the General tab, look for the adapter name containing **USB to Fast Ethernet Adapter**. Roll the cursor over the adapter name to display the NIC card address. **Audio**

La touche de raccourci sur mon ordinateur portable permettant d'effectuer une copie d'un affichage ne fonctionne pas correctement lorsque j'utilise un moniteur externe en mode Extended. Votre ordinateur portable possède peut-être une touche de raccourci qui permet de copier l'affichage de votre ordinateur portable sur un moniteur externe raccordé à un connecteur VGA externe tel que l'Expansion Dock. Néanmoins, si l'Expansion Dock est en mode Extended, la touche de raccourci risque de ne pas fonctionner correctement. Si vous mettez l'Expansion Dock en mode Clone, vous pouvez activer la touche de raccourci pour qu'elle fonctionne correctement ;

*I cannot adjust the volume from my notebook keyboard.*

### If the volume control does not work using the volume control keys on your notebook, use the mouse to adjust volume using the controls from the notebook's system tray. You can also install

## **Note: You must close the application currently using the audio device and restart it to enable this change.**

**Devices** *Devices on the Expansion Dock's USB ports do not operate.* You must install the software drivers (as described in *Installing the Software Drivers*, above) in order for USB devices to work with Expansion Dock. If you plug a device into a USB port (B) on the lock before you install the drivers, your notebook will not recognize the device and the device will not work. If the software is installed and devices do not work, follow these steps: 1. Be sure that the power adapter (C) is plugged into the Expansion Dock and into a working

electrical outlet. 2. Unplug and replug the USB cable into the same USB port. If this does not correct the problem plug the device into a notebook USB port. If the device still does not work, there may be a

## **Federal Communications Commission Radio Frequency**

2. Sur votre ordinateur portable, ouvrez le Panneau de configuration et sélectionnez Network **Connections**. Survolez les icônes Local Area Connection avec le curseur. Une icône affiche un

However, there is no guarantee that interference will not occur in a particular installation. this equipment does cause harmful interference to radio or television reception, which can be determ the equipment off and on, the user is encouraged to try to correct the interference by one or more of the following measures:

• Reorient or relocate the receiving antenna. Increase the separation between the equipment and receive • Connect the equipment into an outlet on a circuit different from that to which the receiver is connected.

• Consult the dealer or an experienced radio/TV technician for help. **MODIFICATIONS:** Modifications not expressly approved by Kensington may void the user's authority to operate the device under FCC regulations and must not be made. **SHIELDED CABLES:** In order to meet FCC requirements, all connections to equipment using a Kensington input device *Je ne parviens pas à régler le volume en utilisant le clavier de mon ordinateur portable.* Si la commande de volume ne fonctionne pas en utilisant les touches de votre ordinateur portable, utilisez la souris pour régler le volume au moyen des commandes de la barre d'éta système de l'ordinateur portable. Vous pouvez également installer les dernières mises à jour pour<br>votre système d'exploitation pour tenter de résoudre le problème ; sur un ordinateur portable

should be made using only the shielded cable provided. **Declaration of Conformity Compliance Statement for the Kensington**

rtains ordinateurs portables sont configurés par défaut sur l'audio USB lorsque l'Expan Dock est connectée, ce qui désactive les haut-parleurs incorporés de votre ordinateur portable.

This Class B digital apparatus complies with Canadian ICES-003.

**CE Declaration of Conformity** The Kensington Notebook Expansion Dock with Video model no. 33367 has been tested in accordance with essential erective for CE marking. Kensington herewith confirms this product complies with all the requirements set out in the Council Directive on the application of the laws of the member states relating to the Electromagnetic Compatibility

(89/336/EEC) and the amendments in the Council Directive 92/31/EEC and 93/68/EEC.

**CAUTION: The cord on this product contains lead, a chemical known to the State of California to cause cancer and birth defects or other reproductive harm. Wash hands after handling.**

ce of the date of purchase. You will need it for any warranty service. In order to keep this warranty in effect, th

La Kensington Notebook Expansion Dock with Video, numéro de modèle 33367 est conforme à la section 15 de la réglementation FCC. Deux conditions sont requises : (1) Ce périphérique ne doit pas engendrer d'interférences nuisibl

technical support. **DISCLAIMER OF WARRANTY** EXCEPT FOR THE WARRANTY PROVIDED HEREIN, TO THE EXTENT PERMITTED BY LAW, KENSINGTON DISCLAIMS ALL WARRANTIES, EXPRESS OR IMPLIED, INCLUDING ALL WARRANTIES OF MERCHANTABILITY AND/OR FITNESS FOR A<br>PARTICULAR PURPOSE. TO THE EXTENT THAT ANY IMPLIED WARRANTIES MAY NONETHELESS EXIST BY OPERATION OF LAW, ANY SUCH WARRANTIES ARE LIMITED TO THE ONE-YEAR DURATION OF THIS WARRANTY. OME STATES/PROVINCES DO NOT ALLOW LIMITATIONS ON HOW LONG AN IMPLIED WARRANTY LASTS, SO THE ABOVE LIMITATIONS MAY NOT APPLY TO YOU.

## **LIMITATION OF LIABILITY**

KENSINGTON COMPUTER PRODUCTS GROUP (ci-après « KENSINGTON ») garantit ce produit contre tout vice de matériai et de fabrication dans le cadre d'une utilisation et d'un entretien normaux pendant une durée de deux ans à compter de la date d'achat. KENSINGTON se réserve le droit de décider de réparer ou de remplacer l'appareil défectueux co cette garantie. Le ticket de caisse tient lieu de preuve d'achat, veuillez le conserver. Il vous sera demandé pour tout service sous garantie. Pour que la garantie reste valide, le produit doit être manipulé et utilisé selon les instructions du manuel mpagnant cette garantie. Elle ne couvre pas les dommages causés par un accident, un usage improp ou une négligence. Cette garantie n'est valide que si le produit est utilisé avec l'équipement spécifié sur l'emballage du produit. Veuillez vous y référer pour obtenir plus de détails ou contactez l'assistance technique de KENSINGTON. **DÉNI DE RESPONSABILITÉ**

LA RÉPARATION OU LE REMPLACEMENT DE CE PRODUIT, SELON LES CONDITIONS DE GARANTIE, CONSTITUENT VOTRE<br>UNIQUE RECOURS. EN AUCUN CAS KENSINGTON NE SAURAIT ÊTRE TENU RESPONSABLE DE TOUT DOMMAGE SPÉCIAI UNIQUE RECOURS. EN AUCUN CAS KENSINGTON NE SAURAIT ETRE TENU RESPONSABLE DE TOUT DOMMAGE SPECIAL,<br>DIRECT OU INDIRECT, Y COMPRIS, MAIS SANS LIMITATIONS, DES PERTES DE REVENUS, PERTES DE PROFITS, PERTE D'UTIL-<br>SATION DU LOGI PERTES DE TEMPS, DES DOMMAGES DE PROPRIÉTÉS ET DES RÉCLAMATIONS TIERCES, PROVENANT DE TOUTE THÉORIE DE RÉCUPÉRATION, Y COMPRIS LA GARANTIE, LE CONTRAT, LE STATUT OU LE DÉLIT. NONOBSTANT L'ÉCHÉANCE DE TOUTI GARANTIE LIMITÉE OU DE TOUTE GARANTIE IMPLICITE PAR FORCE DE LOI, OU DANS LE CAS OÙ CETTE GARANTIE LIMITÉE SORT DE SON OBJECTIF PRINCIPAL, L'ENTIÈRE RESPONSABILITÉ DE KENSINGTON NE POURRA EN AUCUN CAS EXCÉDER LE RIX D'ACHAT DE CE PRODUIT. CERTAINS ÉTATS/PROVINCES N'AUTORISENT PAS L'EXCLUSION OU LA LIMITATION DI MAGES ACCIDENTELS OU INDIRECTS, LA LIMITATION OU EXCLUSION MENTIONNÉE CI-DESSUS PEUT DONC NE PAS VOUS ÊTRE APPLICABLE. CETTE GARANTIE VOUS DONNE DES DROITS LÉGAUX SPÉCIFIQUES ET VOUS POUVEZ ÉGALEMENT BÉNÉFICIER D'AUTRES DROITS QUI DIFFÈRENT D'UN ÉTAT À L'AUTRE ET D'UNE PROVINCE À L'AUTRE.

**Warum kompliziert, wenn es auch einfach geht.** Sie müssen nicht jedes Mal, wenn Sie zu Ihrem Arbe

Group. All rights reserved. 4/06

## **Elle vous facilite la vie.**

### Inutile de brancher plusieurs périphériques à votre ordinateur portable chaque fois que vous revenez à votre bureau. Grâce à une simple connexion USB, la station d'accueil Kensington Notebook Expansion Dock with Video vous connecte instantanément à votre moniteur externe, er et autres périphériques. De plus, vous pouvez placer votre ordinateur portable en haut de l'expansion dock pour un meilleur refroidissement de votre machine.

- **Configuration requise** PC présentant les caractéristiques suivantes • Pentium® ou processeur compatible, 500 MHz minimum (1 GHz ou plus recommandé) • Windows XP avec Service Pack 1 ou supérieur • 128 Mo de mémoire (256 Mo recommandés)
- 30 Mo d'espace disque disponible • Lecteur de CD-ROM ou DVD
- Port USB 2.0

l. Legen Sie die CD (D) in das CD-ROM- bzw. DVD-Laufwerk Ihres Notebooks e 2. Verbinden Sie das Netzteil (C) mit der Buchse am Expansion Dock. Stecken Sie dann das

des Kensington Dock mit Video sofort die Verbindung mit dem externenties verstelligt.<br>Dok Expansion Dock mit Video sofort die Verbindung mit dem externen

**Remarque : l'Expansion Dock fonctionne lorsqu'elle est connectée à un port USB 1.x sur votre ordinateur portable ; néanmoins, les performances des périphériques connectés à l'Expansion Dock**

> **via un port USB 1.x peuvent être compromises. La sortie vidéo de l'Expansion Dock fonctionne UNIQUEMENT lorsque la station est connectée à un port USB 2.0 sur votre ordinateur portable.**

**Instructions d'installation**

### **IMPORTANT : les périphériques connectés à l'Expansion Dock fonctionnent uniquement une fois que l'installation est terminée. Vous devez suivre toutes les instructions d'installation avant**

**d'utiliser un périphérique raccordé à l'Expansion Dock.**

## **Connexion de l'Expansion Dock à votre ordinateur portable** 1. Insérez le CD (D) dans le lecteur de CD-ROM ou DVD de votre ordinateur portable.

**Remarque : laissez toujours l'Expansion Dock connectée à l'adaptateur d'alimentation fourni avec le produit. Les fonctionnalités vidéo ne sont PAS prises en charge si l'adaptateur d'alimentation n'est pas connecté à la station. Les performances d'autres périphériques connectés aux ports USB de l'Expansion Dock peuvent également être limitées si l'adaptateur d'alimentation n'est pas connecté.**

3. Branchez l'extrémité carrée du câble USB (B) dans le connecteur en amont USB à l'arrière de l'Expansion Dock. Le connecteur est indiqué par le symbole  $\triangleleft\mathbb{R}$  . 4. Démarrez votre ordinateur portable.

> $\mathsf{s}$ chnittstelle verfügt über ein Lämpchen, das den Status der entsprechenden S • Wenn kein Gerät mit der Schnittstelle verbunden ist, leuchtet das Lämpchen nicht. • Wenn ein Gerät mit der Schnittstelle verbunden ist und die Verbindung ordnungsgemäß

tetem Notebook Geräte mit dem entsprechenden Anschluss des

5. Branchez l'autre extrémité du câble USB (B) dans un port USB 2.0 disponible sur votre ordinateur portable. **Remarque : l'Expansion Dock fonctionne lorsqu'elle est connectée à un port USB 1.x sur votre**

**ordinateur portable ; néanmoins, les performances des périphériques connectés à l'Expansion Dock via un port USB 1.x peuvent être compromises. La sortie vidéo de l'Expansion Dock fonctionne UNIQUEMENT lorsque la station est connectée à un port USB 2.0 sur votre ordinateur portable.**

## **Installation des pilotes du logiciel**

### **Remarque : vous devez disposer de privilèges Administrateur pour installer les pilotes de l'Expansion Dock. Si ce n'est pas le cas, déconnectez-vous de Windows et connectez-vous avec un nom d'utilisateur ayant ces privilèges.**

Sie können die Videoeinstellungen für den individuellen Einsatz des Expansion Dock mit Videc<br>anpassen; Informationen hierzu finden Sie unter *Anpassen von Videoeinstellungen*. anpassen; Informationen hierzu finden Sie unter *Anpassen von Videoeinstellungen*.

Hinweis: Es wird empfohlen, die automatische Anpassung des externen Bildschirms hin und<br>wieder durchzuführen, um seine Einstellungen mit der Videoausgabe des Expansion Dock neu<br>auszurichten. Im Benutzerhandbuch zu Ihrem Mo

Une fois que vous avez connecté l'Expansion Dock à votre ordinateur portable, Windows XP la e et commence à installer les pilotes. Les pilotes représentent le logiciel qui permet aux différents composants de l'Expansion Dock (son, vidéo, etc.) de fonctionner.

**Remarque : pendant l'installation des pilotes vidéo (USB-VGA), l'écran de votre ordinateur portable risque d'être vide pendant quelques secondes. Ceci est normal.** 

1. L'Assistant Nouveau matériel détecté s'ouvre. Si ce n'est pas le cas, démarrez l'Assistant Ajout de nouveau matériel du Panneau de configuration de votre ordinateur portable, suivez les invites et passez à l'étape 4.

2. Si Windows demande l'autorisation de se connecter à Windows Update, sélectionnez **No, not this time**, et cliquez sur **Next**.

3. Sélectionnez Install **the software automatically [recommended]**, et cliquez sur **Next**. 4. Lorsque l'assistant a terminé d'installer le logiciel, cliquez sur **Finish** pour continuer.

> Sie können das Expansion Dock bei eingeschaltetem Notebook verbinden und trenner 1. Wenn das Expansion Dock Daten über eine seiner Verbindungen überträgt, warten Sie, bis die

5. Répétez les étapes 2-4 pour chaque périphérique installé à l'aide de l'Assistant Nouveau matériel détecté.

### **Remarque : visitez le site** www.kensington.com **pour contrôler les mises à jour de pilote et les améliorations.**

## **Utilisation de l'Expansion Dock**

- Vous pouvez connecter des périphériques au port approprié sur l'Expansion Dock lorsque votre ordinateur portable est sous tension. Il faut quelques secondes à l'ordinateur portable pour reconnaître le nouveau périphérique. **Ports USB 2.0**
- Connectez le périphérique USB à l'un des quatre ports USB de l'Expansion Dock (F). Chaque port possède un voyant lumineux d'état qui indique l'état de ce port :

• Si aucun périphérique n'est connecté au port, le voyant est éteint. • Si un périphérique est connecté au port et que la connexion fonctionne de le voyant lumineux s'allume en vert.

**Remarque : si un périphérique USB est connecté à l'Expansion Dock et qu'il ne fonctionne pas correctement, essayez de le faire fonctionner en le branchant directement sur l'un des ports USB disponibles sur votre ordinateur portable.**

**Port Ethernet**

Le port Ethernet de l'Expansion Dock est un USB 2.0-to-Fast-Ethernet adapter.

Branchez un câble réseau (vendu séparément) au port Ethernet (H) pour un accès réseau à hautes performances. Les voyants lumineux du port Ethernet fonctionnent de la facon suivante • Le voyant situé à gauche du port s'allume lorsqu'il existe une connexion réseau. • Le voyant situé à droite du port s'allume lorsqu'il existe une activité réseau.

> Führen Sie folgende Schritte durch, um das Expansion Dock Eigenschaften von Anzeige chten, das der erweiterte Modus verwendet wi 1. Bewegen Sie den Mauszeiger an eine beliebige Stelle des Desktops Ihres Notebooks, klicken Sie mit der rechten Maustaste, und wählen Sie die Option

**Port vidéo**

débrancher l'Expansion Dock du port USB sur votre ordinateur portable.

**Remarque : la station d'accueil Notebook Expansion dock prend en charge tous les écrans LCD et CRT analogiques. Vous pouvez également connecter des écrans DVI-A et DVI-I à l'aide d'un convertisseur VGA vers DVI approprié.** Vous pouvez régler des paramètres vidéo pour personnaliser votre utilisation de l'Expansion Dock with Video ; reportez-vous à la section *Réglage des paramètres vidéo* pour plus d'informations. **Remarque : Il est recommandé de régler automatiquement le moniteur externe de temps en temps pour réaligner ses paramètres avec la sortie vidéo de l'Expansion Dock. Consultez le manuel de l'utilisateur de votre moniteur pour plus d'informations sur la procédure de réglage**

> .<br>Sowohl im Klonmodus als auch im erweiterten Modus können eine oder mehrere der folgende Videoeinstellungen angepasst werden. Im Klonmodus gelten die Einstellungen sowohl für Ihren Notebook-Bildschirm als auch für den externen Bildschirm, im erweiterten Modus können für Ihren Notebook-Bildschirm und den externen Bildschirm unterschiedliche Einstellungen

**automatique.** 

Si la sortie vidéo de l'Expansion Dock ne fonctionne pas une fois que cette dernière est connectée ement à un moniteur externe, le pilote vidéo (USB-VGA) n'a certainement pas été installe correctement. Suivez les étapes ci-dessous pour vérifier que le pilote est correctement installé 1. Débranchez le câble USB (B) de l'Expansion Dock ; laissez l'adaptateur d'alimentation (C)

connecté à l'Expansion Dock.

2. Insérez le CD (D) dans le lecteur de CD-ROM ou DVD de votre ordinateur portable. 3. Sélectionnez **Démarrer, Poste de travail** et double-cliquez sur le lecteur de CD-ROM ou DVD

## 2. Klicken Sie im Fenster "Eigenschaften von Anzeige" auf die Registerkarte Einst 3. Wenn Sie die Bildschirmauflösung oder die Farbtiefe ändern möchten, wählen Sie die

entsprechenden Optionen auf dem Bildschirm aus. Achten Sie darauf, unterstützte Werte für Auflösung und Farbtiefe auszuwählen, die in der obigen Tabelle angegeben sind. Bei einem externen Bildschirm kann jede Auflösung bzw. Farbtiefe ausgewählt werden, die von diesem Bildschirm unterstützt wird.

dans lequel vous avez installé le CD. 4. Double-cliquez sur le dossier **USB VGA**. 5. Double-cliquez sur le fichier **Setup.exe**.

> 4. Wenn Sie die Aktualisierungsrate ändern möchten, klicken Sie im Fenster "Eigenschaften von Anzeige" auf **Erweitert** und dann auf **Monitor**.

**Remarque : pendant l'installation, l'écran devient vide plusieurs fois. Ceci est normal.** 6. Une fois que les pilotes sont installés, rebranchez le câble USB (B) à l'Expansion Dock. 7. L'ordinateur détecte automatiquement le nouveau périphérique USB et l'installe dans votre

ordinateur au moyen de l'Assistant Nouveau matériel détecté.

**Déconnexion de l'Expansion Dock**

Vous pouvez connecter et déconnecter l'Expansion Dock alors que votre ordinateur portable

6. Klicken Sie auf OK, um den Bildschirm "Eigenschaften von Anzeige" zu schließen. Wenn Sie mehrere Expansion Docks mit nur einem Notebook verwenden—beispielsweise eines im Büro und eines zu Hause—werden die Videoeinstellungen für die einzelnen Docks gespeichert, falls Sie das Notebook trennen. Sie können also Ihr Expansion Dock im Büro für den erweiterten Modus und Ihr Expansion Dock zu Hause für den Klonmodus konfigurieren und diese Einstellungen werden bei jeder Verwendung des Dock mit Ihrem Notebook beibehalten.

est sous tension.

Wenn das Notebook wieder in einen aktiven Zustand versetzt wird, behält die Anzeige des externen Bildschirms die Einstellungen bei, die sie hatte, bevor das Notebook in den Standby-Modus bzw. Ruhezustand versetzt wurde. Wenn der externe Bildschirm für den erweiterten Modus eingestellt wurde, werden Fenster, die zuvor auf dem externen Bildschirm angezeigt wurden, jedoch nicht wieder auf den sekundären Bildschirm übertragen. Zudem wird, wenn der externe Bildschirm sich im erweiterten Modus befindet und, nachdem das Notebook sich im Standby-Modus bzw. Ruhezustand befand, eine Anmeldung erforderlich ist, der Anmeldebildschirm auf dem primären ebook-Bildschirm und nicht auf dem externen Bildschirm angezeigt.

barre d'état système.

4. Sélectionnez **Safely Remove USB 2.0 to Fast Ethernet Adapter**. 5. Débranchez le câble USB (B) du port USB de votre ordinateur portable.

La sortie vidéo de l'Expansion Dock fonctionne dans deux modes

Lorsque vous débranchez le câble USB, l'affichage du moniteur externe connecté à l'Expansion

Dock devient vide.

**Remarque : si la sortie vidéo de l'Expansion Dock est configurée en mode étendu (Extended Mode) (reportez-vous à la section** *Modes vidéo***), les fenêtres ouvertes sur le moniteur externe sont transférées vers l'écran de l'ordinateur portable principal. Lorsque vous reconnectez l'Expansion Dock à l'ordinateur portable, la sortie vidéo est de nouveau configurée pour le mode Extended avec le moniteur externe. Néanmoins, les fenêtres qui étaient précédemment sur le moniteur externe ne sont pas retransférées vers cet écran secondaire.**

**Modes vidéo**

• Mode clone (Clone Mode) • Mode étendu (Extended Mode) **Mode clone (Clone Mode)**

fonction des paramètres de votre ordinateur portable. Par défaut, l'Expansion Dock utilise la sortie vidéo en mode Clone.

**Remarque : si certaines icônes n'apparaissent pas sur votre moniteur externe car la taille de l'affichage du ordinateur portable pour que l'affichage du moniteur les fasse apparaître.**

**Mode étendu (Extended Mode)**

avantages pour augmenter la productivité

Ce mode vous permet de partager votre écran sur plusieurs moniteurs. Ceci fournit de nombreux

1. Legen Sie die CD (D) in das CD-ROM- bzw. DVD-Laufwerk Ihres Notebooks ein.<br>2. Ziehen Sie das LISR-Kabel (R) sowohl vom Expansion Dock als auch vom Notebook ab und stecken 2. Ziehen Sie das USB-Kabel (B) sowohl vom Expansion Dock als auch vom Notebook ab, und stecken Sie es dann wieder ein. Wenn Windows keine neue Hardware erkennt, fahren Sie mit Schritt 3 fort. 3. Verbinden Sie das vom Expansion Dock kommende USB-Kabel (B) mit einer anderen USB-Schnittstelle des Notebooks. Wenn Windows keine neue Hardware erkennt, fahren Sie mit

• Afficher un tableur sur deux écrans.

• Pour éditer des graphiques, agrandir la surface de travail en plaçant toutes les palettes et les

barres d'outils sur le deuxième écran.

• Laisser le bureau sur le moniteur externe et regarder un DVD sur l'écran de l'ordinateur portable. Pour configurer l'Expansion Dock afin qu'elle utilise le mode Extended, suivez les étapes ci-dessous :

┃ 1 ┃ 2 ┃

[ [dentifier | Résolution des problèmes | Ay

| 1 | 2 |

80 per 1024 pxels **1999**  $\boxed{\phantom{a} \phantom{a} [den\"{b}or \phantom{a} } \phantom{a} [Abcoh\"{t}on der probikmes] \phantom{a} Aya}$ 

**OK Ander** 

• Lire le courrier électronique sur un écran, ouvrir les pièces jointes sur l'autre

souris et sélectionnez **Properties**. 2. Dans l'écran Display Properties, cliquez sur l'onglet **Settings**. Dans le menu déroulant Display, séle l'option contenant **USB Display Adapter (Newnham)**. 3. Cochez la case **Extend my Windows desktop onto this**

**monitor**.

.<br>les étapes ci-dessous

4. Faites glissez les icônes dans la fenêtre en haut de l'écran en fonction de l'organisation physique de l'écranne de votre ordinateur portable et du moniteur externe. **Remarque : cliquez sur** Identify **pour identifier les différents moniteurs connectés à votre système et leurs positions.** 5. Cliquez sur **OK** pour fermer l'écran Display Properties. **Basculement entre le mode Extended et le mode Clone** Si vous modifiez la sortie vidéo sur le mode Extended et que vous souhaitez ensuite revenir en mode Clone, suivez

souris et sélectionnez **Properties**.

2. Dans l'écran Display Properties, cliquez sur l'onglet **Settings**. Dans le menu déroulant Display, sélectionnez l'option contenant **USB Display Adapter (Newnham)**. 3. Désélectionnez la case **Extend my Windows desktop**

**onto this monitor**.

4. Cliquez sur **OK** pour fermer l'écran Display Properties.

**Réglage des paramètres vidéo**

*Die Anzeige auf meinem externen Bildschirm ist unscharf.* Es wird emptohlen, die automatische Anpassung des externen Bildschirms hin und wieder<br>durchzuführen, um seine Einstellungen mit der Videoausgabe des Expansion Dock neu<br>auszurichten. Auf diese Weise sollten sich die meisten auf dem externen Bildschirm beheben lassen. Im Benutzerhandbuch zu Ihrem Monitor erfahren

En mode Clone ou Extended, vous pouvez régler les paramètres vidéo décrits ci-après. En mode Clone, les paramètres s'appliquent au moniteur de l'ordinateur portable et au mor en mode Extended, vous pouvez définir des paramètres séparés pour le moniteur de votre

ordinateur portable et le moniteur externe.

• **Resolution** représente le nombre de pixels affichés à l'écran horizontalement et verticalement. Une résolution supérieure signifie que vous pouvez afficher une image plus grande à l'écran

sans la faire défiler ni la déplacer latéralement.

• **Color depth** définit le nombre de couleurs différentes pouvant être reproduites simultanément

à l'écran. Elle est proportionnelle à la qualité de l'image.

Vergewissern Sie sich, dass die Softwaretreiber wie im Abschnitt "Installieren der Softwaretreiber" weiter oben beschrieben ordnungsgemäß installiert wurden. • In einigen Fällen muss möglicherweise das Notebook neu gestartet werden.

• **Refresh rate** (également appelé " fréquence verticale ") mesure la vitesse à laquelle l'écran entier est rebalayé. Des fréquences supérieures réduisent le scintillement car elles éclairent les pixels plus fréquemment, diminuant ainsi la gradation provoquant le scintillement. Vous trouverez ci-dessous une liste des taux de rafraîchissement pris en charge à différentes résolutions et profondeurs d'échantillonnage pour la sortie vidéo de l'Expansion Dock :

1. Positionnez la souris n'importe où sur le bureau de votre ordinateur portable, cliquez avec le bouton droit de la souris et sélectionnez **Properties**.

Einige Systeme unterstützen die DVD-Wiedergabe über das Expansion Dock nicht: • Wenn im Klonmodus der externe Bildschirm schwarz wird, wenn Sie eine DVD abspielen, nterstützen Ihr System und die DVD-Anwendung die DVD-Wiedergabe über das Expansion

2. Dans l'écran Display Properties, cliquez sur l'onglet Settings.

• Gehen Sie wie folgt vor, wenn im Klonmodus folgende Meldung auf dem externen Bildschirm angezeigt wird: "Aufgrund von Einschrankungen des Notebook-Bildschirms kann dieses Video<br>nur auf einem Monitor wiedergegeben werden. Bewegen Sie das Videofenster vollständig auf<br>diesen Monitor." Übertragen Sie die Anwendun

3. Pour modifier la résolution de l'écran ou la qualité couleur, sélectionnez les options ondantes à l'écran. Sélectionnez l'une des résolutions et des valeurs de qualité couleur prises en charge dans le tableau ci-dessus. Dans le cas d'un moniteur externe, vous pouvez .<br>également sélectionner toute résolution ou qualité couleur prise en charge par ce moniteur 4. Pour modifier le taux de rafraîchissement, dans l'écran Display Properties, cliquez sur **Advanced** puis sur **Monitor**.

nstüchtigen Steckdose verbunden ist, dass die richtigen Treiber installiert sind und dass das Netzwerkkabel mit dem Ethernet-Anschluss (H) des Expansion Dock verbunden ist. 2. Rufen Sie auf Ihrem Notebook die Systemsteuerung auf, und wählen Sie dann die Option **Netzwerkverbindungen**. Bewegen Sie den Mauszeiger über die Symbole unter "LAN-<br>Verbindung". Bei einem Symbol wird ein Name mit **USB 2.0 Fast Ethernet Adapter** angezeigt. ndung von<br>2. Delklicken Sie auf dieses Symbol. Wenn der Verbindungsstatus "Verbunden" lautet, ist der Anschluss vorschriftsmäßig konfiguriert und es liegt möglicherweise ein Problem mit dem

### 5. Sélectionnez un taux de rafraîchissement dans la liste déroulante **Screen refresh rate**. Sélectionnez un taux de rafraîchissement pris en charge pour les paramètres de résolution et de qualité couleur, comme indiqué dans le tableau ci-dessus. Cliquez sur **OK**. 6. Cliquez sur **OK** pour fermer l'écran Display Properties.

Si vous utilisez plusieurs Expansion Docks avec un seul ordinateur (par exemple, un au bureau et un à la maison), les paramètres vidéo pour chaque station sont enregistrés lorsque vous déconnectez l'ordinateur portable. Vous pouvez donc configurer votre Expansion Dock au bureau pour le mode Extended et à la maison pour le mode Clone. Ces paramètres sont conservés chaque fois que vous utilisez la station avec votre ordinateur portable.

**Remarque : vous pouvez connecter une seule Expansion Dock à la fois à l'ordinateur portable.**

## **Comment le mode Standby ou Hibernate affecte les périphériques connectés à l'Expansion Dock**

### **Moniteurs externes**

Lorsque l'Expansion Dock est connectée à un ordinateur portable et à un moniteur externe, si l'ordinateur portable entre en mode Standby ou Hibernate, l'affichage du moniteur externe devient vide. Einige Notebooks werden standardmäßig in USB-Audio versetzt, wenn das Expansion Dock hlossen ist, sodass die integrierten Lautsprecher Ihres Notebooks deaktiviert werden. So

### **Remarque : selon les paramètres de votre ordinateur portable, il se peut qu'il entre en mode Standby ou Hibernate lorsque vous le fermez.**

1. Öffnen Sie die Systemsteuerung, und wählen Sie die Option **Sounds und Audiogeräte** aus. 2. Wählen Sie auf der Registerkarte "Audio" unter "Soundwiedergabe" ein Gerät ohne USB-

### **Autres périphériques**

**Français**

**Désinstallation du pilote du logiciel vidéo (USB-VGA)**

Il se peut que vous souhaitiez désinstaller le pilote du logiciel vidéo (USB-VGA) depuis votre ordinateur portable—par exemple, si vous souhaitez mettre à jour le pilote actuel avec une

nouvelle version de Kensington.

1. Sur votre ordinateur portable, ouvrez le Panneau de configuration et sélectionnez

**Ajout/Suppression de programmes**.

Umstecken des Geräts in eine andere Steckdose als die des Empfängers • Befragen des Händlers oder eines erfahrenen Funk-/TV-Technikers

2. Faites défilez la liste des programmes installés et sélectionnez **USB Display Adapter**.

3. Cliquez sur **Supprimer**.

**Remarque : nous vous conseillons de redémarrer votre ordinateur portable après avoir désinstallé logiciel.**

**Dépannage**

plus loin, dans ce manuel. **Généralités**

*L'Expansion Dock ne semble pas être sous tension.*

Das Kensington Notebook Expansion Dock mit Video, Modell Nr. 33367, wurde in Übereinstimmung mit wesentlichen<br>Anforderungen für die CE-Kennzeichnung getestet. Kensington bestätigt hiermit, dass dieses Produkt allen<br>Anforde ezüglich der elektromagnetischen Verträglichkeit (EMV, 89/336/EWG) sowie den Ergänzungen zu den Richtlinien de Rates 92/31/EWG und 93/68/EWG festgelegt sind.

WARNUNG: Das Produktkabel ist bleihaltig. Laut dem Bundesstaat Kalifornien kann diese<br>chemische Substanz Krebs und Geburtsfehler oder andere Schäden bei Ungeborenen<br>hervorrufen. Waschen Sie sich nach der Verwendung die Hän

1. Vérifiez que l'adaptateur d'alimentation (C) fourni avec l'Expansion Dock est branché dans cette dernière et dans une prise de courant. N'utilisez pas l'adaptateur fourni avec votre ordinateur portable. Utilisez exclusivement celui fourni avec l'Expansion Dock. 2. Débranchez le câble USB (B) de l'Expansion Dock ou de votre ordinateur portable. 3. Si le voyant lumineux rouge situé à l'arrière de l'Expansion Dock est allumé, l'appareil est

connecté correctement. Si ce n'est pas le cas, passez à l'étape 4. 4. Utilisez le câble USB (B) pour tester la station d'accueil : • Débranchez l'adaptateur d'alimentation (C) de l'Expansion Dock

• Branchez le câble USB à l'Expansion Dock et à votre ordinateur portable. Vérifiez qu'aucun

autre périphérique n'est connecté à l'Expansion Dock.

*Mon ordinateur portable ne se " connecte pas " à l'Expansion Dock.*

IN EINIGEN LÄNDERN/PROVINZEN SIND BESCHRÄNKUNGEN BEZÜGLICH DER DAUER STILLSCHWEIGENDER NICHT ZULÄSSIG, SODASS DIE OBEN GENANNTEN EINSCHRÄNKUNGEN MÖGLICHERWEISE AUF SIE NICHT ZUTREFFEN. **HAFTUNGSBESCHRÄNKUNG**

SIE HABEN AUSSCHLIESSLICH ANSPRUCH AUF DIE REPARATUR ODER DEN AUSTAUSCH DIESES PRODUKTS GEMÄSS DEN HER GENANNTEN ANGABEN. KENSINGTON IST NICHT HAFTBAR FÜR SPEZIELLE, ZUFÄLLIGE ODER FOLGESCHÄDEN,<br>INSCHLIESSLICH ABER NICHT BESCHRÄNKT AUF DEN VERLUST VON GEWINNEN ODER UMSATZ, AUSFALL DER SOFTWARE EINSCHLIESSLICH ABER NICHT BESCHKANKT AUF DEN VERLUST VON GEWINNEN ODER UMSATZ, AUSFALL DER SOFTWARE,<br>VERLUST ODER WIEDERHERSTEILUNG VON DATEN, DIE MIETE ODER DEN AUSTAUSCH VON GERÄTEN, AUSFALLZEITEN, D<br>SACHSCHÄDEN ODER AN UNGEACHTET DER BEDINGUNGEN JEGLICHER STILLSCHWEIGENDER GARANTIE ODER JEGLICHER GESETZLICH VORGESE-ENEN GARANTIE ODER FÜR DEN FALL, DASS EINE STILLSCHWEIGENDE GARANTIE IHREN WESENTLICHEN ZWECK<br>ERFEHLT. GEHT DIE HAFTUNG DURCH KENSINGTON KEINESFALLS ÜBER DEN KAUFPREIS DIESES PRODUKTS HINA VERFEHLT, GEHT DIE HAFTUNG DURCH KENSINGTON KEINESFALLS ÜBER DEN KAUFPREIS DIESES PRODUKTS HINAUS. IN<br>EINIGEN LÄNDERN/PROVINZEN SIND DER AUSSCHLUSS ODER DIE EINSCHRÄNKUNGEN IN BEZUG AUF ZUFÄLLIGE SCHADEN ODER FÜLGESCHADEN NICHT MOGLICH, SODASS DIE OBEN GENANNTEN EINSCHRANKUNGEN<br>MÖGLICHERWEISE AUF SIE NICHT ZUTREFFEN. DIESE GARANTIE GIBT HHREN BESTIMMTE RECHTE UND AUSSERDEM<br>KÖNNEN NOCH ANDERE RECHTE GELTEN, DIE VON

1. Insérez le CD (D) dans le lecteur de CD-ROM ou DVD de votre ordinateur portable. 2. Débranchez puis rebranchez le câble USB (B) dans l'Expansion Dock et dans votre ordinateur portable. Si Windows ne détecte pas le nouveau matériel, passez à l'étape 3. 3. Branchez le câble USB (B) de l'Expansion Dock dans un autre port USB sur l'ordinateur portable.

Si Windows ne détecte pas le nouveau matériel, passez à l'étape 4. 4. Testez le fonctionnement de l'Expansion Dock en suivant les étapes ci-dessous • Vérifiez que l'adaptateur d'alimentation (C) est connecté à l'Expansion Dock.

• Branchez un périphérique USB (une souris USB, par exemple) dans l'un des ports USB de

l'Expansion Dock.

• Redémarrez l'ordinateur portable.

• Si Windows détecte maintenant le nouveau matériel, reportez-vous à la section *Installation des pilotes du logiciel* ci-dessous et suivez les instructions pour réinstaller les pilotes du logiciel. Si l'installation est réussie, le périphérique USB branché dans l'Expansion Dock fonctionne correctement. Si Windows ne détecte pas le nouveau matériel, il y a peut-être un problème

> Kensington und ACCO sind registrierte Handelsmarken der ACCO Brands Corporation. "The Kensington Promise" ist eine Dienstleistungsmarke der ACCO Brands Corporation. Windows is a registered trademark of Microsoft Corporation. Alle anderen registrierten und nicht registrierten Handelsmarken sind Eigentum der jeweiligen Unternehmen. ©2006 Kensington Computer Products Group, ein Bereich von ACCO Brands. Die unerlaubte Vervielfältigung, Duplizierung oder eine andere Form der Reproduktion von Inhalten hieraus ist ohne schriftliche Genehmigung durch die Kensington Computer Products Group untersagt. Alle Rechte vorbehalten. 4/06

avec l'Expansion Dock.

**Sortie vidéo**

*L'affichage sur mon moniteur est vide.*

• Vérifiez que le câble USB (B) est branché dans votre ordinateur portable et que l'adaptateur d'alimentation (C) est raccordé à l'Expansion Dock et à une prise de courant. Vérifiez que le câble vidéo est bien branché dans le port de sortie vidéo VGA (G) et fixé à l'aide de vis des deux côtés.

qu'il n'est pas en mode Standby ni Hibernate. Lorsque l'ordinateur portable est en mode Standby et Hibernate Mode, l'affichage du moniteur est toujours vide. Si vous vérifiez les deux conditions ci-dessus et que votre moniteur continue à ne pas s'afficher correctement, vous devez peut-être réinstaller le pilote vidéo (USB-VGA). Suivez les étapes

ci-dessous pour vérifier que le pilote est correctement installé :

1. Débranchez le câble USB (B) de l'Expansion Dock ; laissez l'adaptateur d'alimentation (C)

connecté à l'Expansion Dock.

2. Insérez le CD (D) dans le lecteur de CD-ROM ou DVD de votre ordinateur portable. 3. Sélectionnez **Démarrer, Poste de travail** et double-cliquez sur le lecteur de CD-ROM ou DVD

dans lequel vous avez installé le CD. 4. Double-cliquez sur le dossier **USB VGA**. 5. Double-cliquez sur le fichier **Setup.exe**.

**Remarque : pendant l'installation, l'écran devient vide plusieurs fois. Ceci est normal.** 6. Une fois que les pilotes sont installés, rebranchez le câble USB (B) à l'Expansion Dock. 7. L'ordinateur détecte automatiquement le nouveau périphérique USB et l'installe dans votre ordinateur au moyen de l'Assistant Nouveau matériel détecté, comme décrit dans la section

2. Sur l'onglet Advanced, dans la section Power buttons, sous l'option " When I close the lid of my

*Installation des pilotes du logiciel*, ci-dessus.

*Lorsque je ferme mon ordinateur portable, l'affichage du moniteur externe devient vide.* Par défaut, la plupart des ordinateurs portables entrent en mode Standby ou Hibernate lorsque

vous les fermez. Pour modifier ces paramètres, procédez comme suit : 1. Ouvrez le Panneau de configuration et sélectionnez **Power Options**.

portable notebook ", sélectionnez **Do nothing**.

voir *Réglage des paramètres vidéo*, ci-dessus, pour plus de détails.

Vérifiez que l'ordinateur portable connecté à l'Expansion Dock fonction

**Remarque : la touche de raccourci et sa fonctionnalité peuvent varier d'un ordinateur portable à l'autre. Consultez le manuel de l'utilisateur de votre ordinateur portable ou contactez le fabricant pour identifier la touche de raccourci.**

*L'affichage sur mon moniteur externe est flou.*

Il est recommandé de régler automatiquement le moniteur externe de temps en temps pour réaligner ses paramètres avec la sortie vidéo de l'Expansion Dock. Ceci devrait servir à résoudre la part des problèmes liés à la qualité de la vidéo sur le moniteur externe. Consultez le manuel de l'utilisateur de votre moniteur pour plus d'informations sur la procédure de réglage automatique. *L'affichage vidéo demeure sur mon moniteur une fois que j'ai débranché l'adaptateur d'alimentation.* Lorsque vous débranchez l'adaptateur d'alimentation (C), l'Expansion Dock reçoit encore une petite quantité de courant de la connexion USB avec votre ordinateur portable. Cependant, cette source nentation est limitée et peut être instable. Nous vous conseillons donc de toujours utilise l'Expansion Dock avec l'adaptateur d'alimentation connecté et branché dans une prise de courant. *Dans l'écran Display Properties de mon ordinateur portable, je ne vois pas d'entrée pour* USB Display

Adapter (Newnham)*.*

• Vérifiez que l'Expansion Dock est sous tension et qu'elle est connectée à un port USB sur votre

ordinateur portable.

• Vérifiez que vous avez installé correctement les pilotes du logiciel comme décrit dans la section

*Installation des pilotes du logiciel*, ci-dessus.

• Dans certains cas, il se peut que vous deviez redémarrer votre ordinateur portable. *Mon moniteur affiche un message du type " Unknown Resolution Mode " (Mode de résolu* Un message d'erreur peut apparaître si la résolution d'écran est définie sur une valeur non prise en charge pas l'Expansion Dock (comme mentionné dans la section *Réglage des paramètres vidéo*, ci-dessus) ou par le moniteur externe. Sélectionnez une résolution d'écran inférieure jusqu'à ce

que l'écran Windows apparaissent sur le moniteur.

*Le moniteur externe connecté au moyen de l'Expansion Dock scintille.*

Le scintillement est généralement associé aux moniteurs CRT et provoqué par un taux de rafraîchissement faible. Essayez toujours d'utiliser le taux de rafraîchissement maximum disponible : • En mode Clone, augmentez le taux de rafraîchissement de l'écran de votre ordinateur portable

pour augmenter celui du moniteur externe.

• En mode Extended, augmentez le taux de rafraîchissement du moniteur externe. Pour connaître les taux de rafraîchissement pris en charge, consultez la section *Réglage des*

*paramètres vidéo* ci-dessus. *La lecture DVD ne fonctionne pas.*

La lecture DVD est contrôlée par le système de votre ordinateur portable et par l'application DVD, non par l'Expansion Dock. La qualité audio et vidéo de la lecture DVD dépend du système de votre

ordinateur portable.

Certains systèmes ne prennent pas en charge la lecture DVD au moyen de l'Expansion Dock : • En mode Clone, si l'écran du moniteur externe est vide lorsque vous essayez de lire un DVD, cela signifie que ni votre système ni l'application DVD ne prennent en charge la lecture

DVD au moyen de l'Expansion Dock.

• En mode Extended, le message suivant apparaît sur l'écran du moniteur externe : " Due to limitations of your notebook's display device, this video can only play back on one of your monitors. Please, move the video window completely onto that monitor.", nous vous conseillons de déplacer l'application DVD vers votre ordinateur portable et de la redémarrer.

**Connexion Ethernet**

*Ma connexion Ethernet ne fonctionne pas.*

1. Vérifiez que l'adaptateur d'alimentation (C) est branché dans l'Expansion Dock et dans une prise de courant, que les pilotes corrects sont installés et que le câble réseau est raccordé au

port Ethernet de l'Expansion Dock (H).

nom contenant **USB 2.0 Fast Ethernet Adapter**.

3. Double-cliquez sur cette icône. Si le champ Connection Status indique " Connected ", le port est

bien configuré et les connexions Ethernet doivent fonctionner correctement. 4. Si l'état n'indique pas " Connected ", testez le câble en le branchant dans le port réseau sur votre ordinateur portable. Si l'état continue à ne pas indiquer de connexion, le problème est lié au câble ou au réseau et NON à l'Expansion Dock. Si l'état indique " Connected ", il se peut qu'il

y ait un problème avec l'Expansion Dock.

**Connexion réseau**

*Ma connexion réseau ne fonctionne pas.*

Pour établir une connexion avec certains réseaux, il se peut que vous ayez besoin de l'adresse de la carte réseau se trouvant sur l'ordinateur portable. Suivez les instructions ci-dessous pour

localiser l'adresse :

1. Vérifiez que l'Expansion Dock est connectée à votre ordinateur portable au moyen du

câble USB (B).

2. Sur votre ordinateur portable, ouvrez le Panneau de configuration et sélectionnez **Network Connections**. Les icônes suivantes apparaissent : Local Area Connection, Wireless Connection si votre ordinateur portable est doté de fonctionnalités sans fil) et Local Area Connection x (où x est un chiffre - 2, 3, 4, etc.). La troisième icône représente la connexion réseau pour

l'Expansion Dock.

3. Cliquez avec le bouton droit de la souris sur cette icône et sélectionnez **Properties**. 4. Dans l'onglet General, recherchez le nom de l'adaptateur contenant **USB to Fast Ethernet Adapter**. Survolez le nom de l'adaptateur avec le curseur pour afficher l'adresse

de la carte réseau.

**Audio**

Windows, nous vous recommandons Windows XP Service Pack 2. *Aucun son ne sort des haut-parleurs de mon ordinateur portable.*

Procédez comme suit pour activer les haut-parleurs :

1. Ouvrez le Panneau de configuration et sélectionnez **Sounds and Audio Devices**.

2. Dans l'onglet Audio, sous Sound Playback, sélectionnez un périphérique qui ne soit pas USB Audio. **Remarque : vous devez fermer l'application utilisant le périphérique actuellement et la**

**redémarrer pour que ce changement prenne effet.**

**Périphériques**

*Les périphériques sur les ports USB de l'Expansion Dock ne fonctionnent pas.*

est installé et que les périphériques ne fonctionnent pas, suivez les étapes ci-des

Vous devez installer les pilotes de logiciel (comme décrit dans la section *Installation des pilotes de logiciel*, ci-dessus) pour que les périphériques USB fonctionnent avec l'Expansion Dock. Si vous branchez un périphérique dans un port USB (B) sur la station avant d'installer les pilotes, votre ordinateur portable ne reconnaît pas le périphérique et ce dernier ne fonctionne pas. Si le logiciel

1. Vérifiez que l'adaptateur d'alimentation (C) est branché dans l'Expansion Dock et dans une

prise de courant.

2. Débranchez et rebranchez le câble USB dans le même port USB. Si cela ne corrige pas le problème, branchez le périphérique dans le port USB d'un ordinateur portable. Si le périphérique ne fonctionne toujours pas, il se peut qu'il soit endommagé. 3. Si le périphérique fonctionne, branchez-le dans chaque port USB de l'Expansion Dock (F) pour vérifiez qu'il fonctionne avec chacun d'eux. Pour les ports qui ne fonctionnent pas, répétez le test. Si certains ports ne fonctionnent pas, il se peut qu'il y ait un problème avec l'Expansion Dock.

**Déclaration de la Commission fédérale des communications (FCC) sur** 

Remarque : la Kensington Notebook Expansion Dock with Video, numéro de modèle 33367, a été testée et reconnue<br>conforme aux normes des appareils numériques de classe B. conformément à la section 15 de la réglementation FC conforme aux normes des appareils numeriques de classe B, conformement a la section 15 de la reglementation FCC.<br>Ces restrictions ont pour but d'offrir une protection raisonnable contre toute interférence nuisible dans une résidentielle. Cet appareil peut produire, utiliser et émettre des fréquences radio. S'il n'est pas installé ni utilisé conformément aux instructions, il risque d'engendrer des interférences nuisibles aux communications radi

**l'interférence des fréquences radio**

Tout risque d'interférences ne peut toutefois pas être entièrement exclu.

Si cet appareil provoque des interférences radio ou produit des parasites sur votre télévision, ce qui peut être déterminé en mettant l'appareil tour à tour hors tension puis sous tension, nous vous recommandons d'effectuer l'une des

• Connecter l'appareil sur une prise appartenant à un circuit différent de celui auguel est branché le récepteu

opérations suivantes :

• Réorienter ou déplacer l'antenne de réception. • Éloigner l'équipement du récepteur.

• Consulter le revendeur ou un technicien radio/TV expérimenté.

d'entrée Kensington doivent avoir lieu au moyen du câble blindé fou

**MODIFICATIONS :** les modifications qui n'ont pas été explicitement approuvées par Kensington peuvent annuler votre autorisation d'utiliser l'appareil dans le cadre des réglementations FCC et sont expressément interdites. **CÂBLE BLINDÉS :** pour respecter les réglementations de la FCC, les connexions propres à toutéquipement utilisant un

**Déclaration de conformité du produit Kensington Notebook Expansion**

**Dock with Video**

opérations non souhaitées. Comme défini dans la Section 2.909 du règlement FCC, la partie responsable pour ce périphérique est Kensington Computer Products Group, 333 Twin Dolphin Drive, Redwood Shores, CA 94065, Etats-Unis.

### Cet appareil numérique de classe B est conforme à la norme canadienne ICES-003.

et (2) ce périphérique doit accepter toute interférence reçue, y compris des interféren

## **Déclaration de conformité CE**

La Kensington Notebook Expansion Dock with Video (modèle n° 33367) a été testée conformément aux exigences principales pour le marquage CE. Kensington confirme que ce produit est conforme à toutes les exigences définies dan ales pour le marquege de nemangem communique de productives à la Compatibilité électromagnétique 89/336/CEE et aux amendements dans la Directive du conseil 92/31/CEE et 93/68/CEE.

## **ATTENTION ! Le cordon sur ce produit contient du plomb, un élément chimique dont l'Etat de Californie a reconnu qu'il provoquait le cancer, des malformations congénitales ou d'autres troubles de la reproduction. Se laver les mains après manipulation.**

### **Garantie de deux ans**

À L'EXCEPTION DE LA GARANTIE FOURNIE ICI, DANS LES LIMITES AUTORISÉES PAR LA LOI, KENSINGTON DÉNIE TOUTE RESPONSABILITÉ, EXPRESSE OU IMPLICITE, Y COMPRIS TOUTE RESPONSABILITÉ DE QUALITÉ MARCHANDE ET/OU D'APTITUDE POUR UN USAGE PARTICULIER. DANS LA MESURE OÙ UNE GARANTIE IMPLICITE PEUT NÉANMOINS EXISTER PAR FORCE DE LOI, TOUTE GARANTIE DE CE TYPE EST LIMITÉE À LA DURÉE D'UN AN DE CETTE GARANTIE. CERTAINS ÉTATS/PROVINCES N'AUTORISENT PAS LES LIMITATIONS SUR LA DURÉE D'UNE GARANTIE IMPLICITE. LES LIMITATIONS REPRISES CI-DESSUS PEUVENT DONC NE PAS VOUS ÊTRE APPLICABLES.

### **LIMITATION DE RESPONSABILITÉ**

Kensington et ACCO sont des marques déposées d'ACCO Brands Corporation. La Kensington Promise est une marque de service d'ACCO Brands Corporation. Windows is a registered trademark of Microsoft Corporation. Toutes les autres marques, déposées ou non, sont la propriété exclusive de leurs détenteurs respectifs.

©2006 Kensington Computer Products Group, une division d'ACCO Brands. Toute copie, duplication ou autre reproduction non autorisée du contenu de ce manuel est interdite sans le co<br>prépartieur de Kensington écrit de Kensington écrit de Kensington écrit de Kensington écrit de Kensington écri Computer Products Group. Tous droits réservés. 4/06

an Ihr Notebook anschließen. Über einen einfachen USB (Universal Serial Bus)-Anschluss wird dank

Bildschirm, der Tastatur und anderen Peripheriegeräten hergestellt. Als zusätzlicher Vorteil wird die Kühlung des Computers optimiert, wenn Sie Ihr Notebook auf das Expansion Dock stellen.

**Systemanforderungen**

PC mit den folgenden Spezifikationen:

• Pentium® oder kompatibler Prozessor, mindestens 500 MHz (1 GHz oder höher empfohlen)

• Windows XP mit Service Pack 1 oder höher • 128 MB Speicher (256 MB empfohlen) • 30 MB verfügbarer Speicherplatz • CD-ROM- oder DVD-Laufwerk • USB 2.0-Schnittstelle

**Hinweis: Das Expansion Dock funktioniert, wenn es an einen USB 1.x-Schnittstelle an Ihrem Notebook angeschlossen ist. Die Leistung der Geräte, die über eine USB 1.x-Verbindung an das Expansion Dock angeschlossen sind, wird allerdings unter Umständen beeinträchtigt. Der Videoausgang des Expansion Dock funktioniert NUR, wenn das Dock an eine USB 2.0-**

**Schnittstelle an Ihrem Notebook angeschlossen ist. Anschluss- und Installationsanweisungen**

> **WICHTIG: Die mit dem Expansion Dock verbundenen Geräte sind erst nach Abschluss des Anschlussvorgangs betriebsbereit. Sie müssen die Anschlussanweisungen vollständig durchführen, bevor Sie eines der Geräte verwenden, das an das Expansion Dock angeschlossen wurde.**

Das rote Lämpchen neben der Netzteilbuchse leuchtet, wenn die Stromversorgung des Expansion<br>Dock gewährleistet ist.

Hinweis: Irennen Sie das Expansion Dock nicht von dem Netzteil, das im Lieferumfang des<br>Produkts enthalten war. Die Videofunktionen werden NICHT unterstützt, wenn das Netzteil nicht<br>mit dem Dock verbunden ist. Die Leistung

ansion Dock. Der Anschluss ist mit dem Symbol  $\leftarrow \mathbb{R}$  gekennze

**Verbinden des Expansion Dock mit Ihrem Notebook**

Netzteil in eine funktionsfähige Steckdose.

Dock gewährleistet ist.

3. Verbinden Sie das quadratische Ende des USB-Kabels (B) mit dem vorgeschalteten USB-

4. Starten Sie das Notebook, falls nicht bereits geschehen.

5. Verbinden Sie das andere Ende des USB-Kabels (B) mit einer freien USB 2.0-Schnittstelle an

Hinweis: Das Expansion Dock funktioniert, wenn es an einer USB 1.x-Schnittstelle an Ihrem<br>Notebook angeschlossen ist. Die Leistung der Geräte, die über eine USB 1.x-Verbindung an<br>das Expansion Dock angeschlossen sind, wird

Hinweis: Zur Installation der Expansion Dock-Treiber mussen Sie uber<br>Administratorberechtigungen verfügen. Wenn Sie nicht über Administratorberechtigungen<br>verfügen, melden Sie sich bei Windows ab, und melden Sie sich dann

Ihrem Notebook.

**Schnittstelle an Ihrem Notebook angeschlossen ist.**

**Installieren der Softwaretreiber**

Nachdem Sie das Expansion Dock an Ihr Notebook angeschlossen haben, wird es von Windows XP erkannt und die Treiberinstallation wird vorgenommen. Bei den Treibern handelt es sich um Software, die die Funktion unterschiedlicher Komponenten des Expansion Dock (Klang, Video usw.) ermöglich **Hinweis: Während der Installation der Video (USB-VGA)-Treiber ist auf dem Notebook-Bildschirm u. U. einige Sekunden lang keine Anzeige zu sehen. Dies ist bei der Installation normal.** 1. Der Assistent für das Suchen neuer Hardware sollte geöffnet werden. Wenn dies nicht der Fall ist, rufen Sie den Hardware-Assistenten über die Systemsteuerung des Notebooks auf, befolgen Sie die Aufforderungen, und fahren Sie bei Schritt 4 fort. 2. Wenn Sie gefragt werden, ob die Verbindung mit Windows Update hergestellt werden darf,

wählen Sie **Nein, diesmal nicht** aus, und klicken Sie dann auf **Weiter**.

3. Wählen Sie S**oftware automatisch installieren [empfohlen]** aus, und klicken Sie dann auf Weiter. 4. Wenn der Assistent die Installation der Software abgeschlossen hat, klicken Sie auf **Fertig stellen**. 5. Wiederholen Sie die Schritte 2-4 für jedes Gerät, das mithilfe des Assistenten für das Suchen

neuer Hardware installiert wird.

**Hinweis: Unter** www.kensington.com **sollten Sie prüfen, ob Treiberaktualisierungen bzw. - verbesserungen vorhanden sind.**

**Verwendung des Expansion Dock**

Expansion Dock verbinden. Es kann zu einer kurzen Verzögerung kommen, ehe das Notebook

das neue Gerät erkennt. **USB 2.0-Schnittstellen**

Verbinden Sie ein beliebiges USB-Gerät mit den USB-Schnittstellen (F) des Expansion Dock. Jede

Hinweis: Wenn ein USB-Gerat mit dem Expansion Dock verbunden ist und nicht<br>ordnungsgemäß funktioniert, testen Sie das Gerät, indem Sie es direkt mit einer der USB-<br>Schnittstellen Ihres Notebooks verbinden.

funktioniert, leuchtet das Lämpchen grün.

Ethernet-Anschluss

wie folgt

Der Ethernet-Anschluss des Expansion Dock ist ein USB 2.0-To-Fast-Ethernet-Adapter. Verbinden Sie ein (separat erhältliches) Netzwerkkabel mit dem Ethernet-Anschluss (H), um den Hochleistungs-Netzwerkzugriff zu nutzen. Die Lämpchen des Ethernet-Anschlusses funktionieren

• Das Lämpchen links neben dem Anschluss leuchtet, wenn eine Netzwerkverbindung besteht. • Das Lämpchen rechts neben dem Anschluss leuchtet, wenn keine Netzwerkaktivität stattfindet.

**Videoanschluss**

Verbinden Sie das VGA (Video Graphics Array)-Kabel (wird separat verkauft) mit dem VGA-Videoausgang (G) des Expansion Dock und mit einem externen Bildschirm. Dieses Kabel kann jederzeit ein- und ausgesteckt werden, ohne dass das Expansion Dock von der USB-Schnittstelle

Hinweis: Das Notebook Expansion Dock unterstutzt alle analogen CRI (Cathode Ray Tube)- und<br>LCD (Liquid Crystal Display)-Bildschirme. Über einen passenden VGA/DVI-Wandler können auch<br>DVI-A- und DVI-I-Bildschirme angeschloss

Ihres Notebooks getrennt wird.

**automatischen Anpassung durchzuführen ist.**

Trennen Sie das USB-Kabel (B) vom Exp

tragung der Daten abgeschlossen ist.

Falls die Videoausgabe des Expansion Dock nicht funktioniert, nachdem das Expansion Dock ordnungsgemäß an einen externen Bildschirm angeschlossen wurde, wurde der Video (USB-VGA)- Treiber wahrscheinlich nicht ordnungsgemäß installiert. Befolgen Sie die nachfolgenden Schritte,

um sicherzustellen, dass der Treiber ordnungsgemäß installiert wurde:

2. Legen Sie die CD (D) in das CD-ROM- bzw. DVD-Laufwerk Ihres Notebooks ein.

3. Wählen Sie **Start, Arbeitsplatz**, und doppelklicken Sie auf das CD-ROM- oder DVD-Laufwerk,

in das Sie die CD eingelegt haben. 4. Doppelklicken Sie auf den Ordner **USB VGA**. 5. Doppelklicken Sie auf die Datei **Setup.exe**.

ansion Dock an

**Hinweis: Während der Treiberinstallation ist auf dem Bildschirm mehrmals keine Anzeige zu sehen. Dies ist bei der Installation normal.** 6. Nachdem die Treiber installiert wurden, schließen Sie das USB-Kabel (B) wieder an das

Expansion Dock an.

7. Der Computer erkennt automatisch das neue USB-Gerät und installiert es mithilfe des Assistenten für das Suchen neuer Hardware auf Ihrem Computer.

**Trennen des Expansion Dock**

2. Wenn Sie über den Ethernet-Anschluss (H) verbunden sind, trennen Sie die Netzwerkverbindung. 3. Klicken Sie in der Infoleiste Ihres Notebooks auf das Symbol **Hardware sicher entfernen** . 4. Wählen Sie die Option zum sicheren **Entfernen des USB 2.0-To-Fast-Ethernet-Adapters aus**.

5. Trennen Sie das USB-Kabel (B) von der USB-Schnittstelle des Notebooks.

Nachdem das USB-Kabel getrennt wurde, ist auf dem Display des externen Bildschirms, der an

Hinweis: Wenn die Videoausgabe des Expansion Dock im erweiterten Modus konfiguriert wurde<br>(siehe *Videomodi* weiter unten) werden alle auf dem externen Bildschirm geöffneten Fenster auf<br>den primären Notebook-Bildschirm übe

das Expansion Dock angeschlossen ist, keine Anzeige mehr zu sehen.

**Videomodi**

Es gibt zwei Modi für die Expansion Dock-Videoausgabe:

• Klonmodus • Erweiterter Modus **Klonmodus**

In diesem Modus wird die Anzeige auf Ihrem Notebook-Bildschirm geklont, also in identischer Form auf dem externen Bildschirm angezeigt. Diese Funktion kann beispielsweise hilfreich sein, wenn Sie anstelle eines kleinen Notebook-Bildschirms einen größeren Desktop-Bildschirm verwenden möchten. Im Klonmodus wählt das Expansion Dock automatisch die Einstell (Bildschirmauflösung, Farbqualität und Aktualisierungsrate) für den externen Bildschirm aus, mit denen basierend auf den Einstellungen Ihres Notebooks die beste Auflösung erzielt wird. Standardmäßig wird vom Expansion Dock die Videoausgabe im Klonmodus verwendet.

Hinweis: Wenn auf dem externen Bildschirm einige Symbole nicht zu sehen sind, da er eine<br>andere Größe als der Notebook-Bildschirm hat, ziehen Sie auf Ihrem Notebook den Mauszeiger<br>über diese Symbole; daraufhin werden sie a

**Erweiterter Modus**

Im erweiterten Modus kann die Anzeige auf mehrere Bildschirme verteilt werden. Dies hat

zahlreiche Vorteile und führt zu erhöhter Produktivität:

• E-Mails können auf dem einen Bildschirm gelesen, Anhänge auf dem anderen geöffnet

werden.

• Ein Arbeitsblatt kann für die bessere Übersicht auf beiden Bildschirmen angezeigt werden. • Bei der Grafikbearbeitung können Sie Ihren Arbeitsbereich vergrößern, indem Sie alle Paletten

und Symbolleisten auf dem zweiten Bildschirm anzeigen.

• Sie können den externen Bildschirm am Desktop angeschlossen lassen und sich auf Ihrem

[dentitiseen] Problembehandung... ] [ Envel

| 1 | 2

[derffisieren] [Problembehandung...] [6]

OK Abbrechen

Notebook-Bildschirm eine DVD ansehen.

**Eigenschaften** aus.

2. Klicken Sie im Fenster **Eigenschaften von Anzeige** auf die Registerkarte **Einstellungen**. Wählen Sie im Anzeigebereich im Pulldownmenü die Option mit dem **USB-Anzeigeadapter (Newnham) aus**. 3. Aktivieren Sie das Kontrollkästchen **Windows-Desktop**

**auf diesem Monitor erweitern**.

4. Ziehen Sie die Symbole im Fenster oben im Bildschirm so, dass die Anordnung Ihrem Notebook-Bildschirm und dem externen Bildschirm entspricht.

**Hinweis: Klicken Sie auf** Identifizieren**, um die verschiedenen an Ihre System angeschlossenen Bildschirme und ihre jeweilige Position zu identifizieren.**

**Wechsel vom erweiterten Modus in den Klonmodus** Wenn Sie für die Videoausgabe in den erweiterten Modu wechseln und dann wieder in den Klonmodus wechseln

möchten, gehen Sie wie folgt vor:

1. Bewegen Sie den Mauszeiger an eine beliebige Stelle des Desktops Ihres Notebooks, klicken Sie mit der rechten Maustaste, und wählen Sie die Option

**Eigenschaften** aus.

2. Klicken Sie im Fenster "Eigenschaften von Anzeige" auf die Registerkarte **Einstellungen**. Wählen Sie im Anzeigebereich im Pulldownmenü die Option mit dem **USB-Anzeigeadapter (Newnham) aus**. 3. Deaktivieren Sie das Kontrollkästchen **Windows-Desktop auf diesem Monitor erweitern**. 4. Klicken Sie auf **OK**, um den Bildschirm "Eigenschaften

von Anzeige" zu schließen. **Anpassen von Videoeinstellungen**

angegeben werden.

• **Auflösung** bezieht sich auf die Anzahl von Pixeln, die vertikal und horizontal auf dem Bildschirm angezeigt werden. Bei einer höheren Auflösung ist ohne Bildlauf oder Verschieben mehr von Ihrem Bild auf dem Bildschirm zu sehen. • **Farbtiefe** definiert die Anzahl unterschiedlicher Farben, die gleichzeitig auf dem Bildschirm angezeigt werden können. Je intensiver die Farbtiefe desto besser die Bildqualität. • **Aktualisierungsrate** (auch *Vertikalfrequenz* genannt) misst die Geschwindigkeit, mit der der gesamte Bildschirm neu aufgebaut wird. Bei höheren Frequenzen verringert sich das Flimmern, da die Pixel öfter belichtet und so das Dimmen vermindert wird, das dazu führt,

5. Klicken Sie auf OK, um den Bildschirm "Eigenschaften von Anzeige" zu schließen.

dass der Bildschirm flimmert.

Unten finden Sie eine Liste mit Aktualisierungsraten, die bei unterschiedlichen Auflösungen und

Farbtiefen für die Expansion Dock-Videoausgabe unterstützt werden:

**Auflösung 640x480 800x600 1024x768 1280x768 1280x960 1280x1024 Farbtiefe 16 bit** 60 72 75 56 60 72 75 85 60 70 75 85 60 75 85 60 75 85 60 75 85 60 75 85 60 75 85 60 75 85 60 75 85 60 75 85 60 75 85 60 75 85 60 75 85 60 75 85 60 75 85 60 75 85 60 75 85 60 75 85 60 75 85 60 75 85 60 1. Bewegen Sie den Mauszeiger an eine beliebige Stelle des Desktops Ihres Notebooks, klicken Sie mit der rechten Maustaste, und wählen Sie die Option **Eigenschaften** aus.

5. Wählen Sie in der Pulldownliste **Bildschirmaktualisierungsrate** eine Aktualisierungsrate aus. Achten Sie darauf, eine Aktualisierungsrate auszuwählen, die für die Einstellungen in Bezug auf Auflösung und Farbtiefe unterstützt wird, wie in der obigen Tabelle angegeben. Klicker Sie auf **OK**.

## **Hinweis: Es kann nur jeweils ein Expansion Dock an das Notebook angeschlossen werden.**

## **Auswirkung des Standby-Modus bzw. Ruhezustands auf die an das Expansion Dock angeschlossenen Geräte**

**Externe Bildschirme** Wenn das Expansion Dock an ein Notebook und an einen externen Bildschirm angeschlossen ist, ist auf dem externen Bildschirm keine Anzeige zu sehen, wenn das Notebook in den Standby-

Modus bzw. in den Ruhezustand versetzt wird.

## **Hinweis: Je nach Ihren Notebook-Einstellungen, wird das Notebook möglicherweise in den Standby-Modus oder Ruhezustand versetzt, wenn Sie den Deckel schließen.**

### **Andere Geräte**

Wenn ein anderes Gerät an einen Anschluss des Expansion Dock angeschlossen ist und das Notebook in den Standby-Modus bzw. Ruhezustand versetzt wird, funktioniert das entsprechende Gerät nicht. Wenn Sie beispielsweise den Ethernet-Anschluss für den Hochgeschwindigkeits-Netzwerkzugriff verwenden, ist der Netzwerkzugriff erst verfügbar, wenn das Notebook wieder in einen aktiven Zustand versetzt wird.

### **Deinstallieren des Video (USB-VGA)-Softwaretreibers**

Gelegentlich müssen Sie möglicherweise den Video (USB-VGA)-Softwaretreiber von Ihrem Notebook installieren—beispielsweise, wenn Sie den aktuellen Treiber auf eine neue von Kensington veröffentlichte Version aufrüsten möchten.

**Deutsch**

1. Rufen Sie auf Ihrem Notebook die Systemsteuerung auf, und wählen Sie dann die Option **Software**. 2. Wählen Sie in der Liste der installierten Programme den **USB-Anzeigeadapter (USB Display**

**Adapter)** aus. 3. Klicken Sie auf **Entfernen**.

**Fehlerbehebung** 

**Hinweis: Es empfiehlt sich, nach der Deinstallation der Software das Notebook neu zu starten.**

Wenn Ihr Expansion Dock nicht erwartungsgemäß funktioniert, überprüfen Sie zunächst die<br>nachfolgend angegebenen Punkte, um so das Problem u. U. zu beheben. Wenn das Problem<br>weiterhin auftritt, wenden Sie sich an die techni

Kontaktinformationen finden Sie unten im Abschnitt *Technische Unterstützung*.

**Allgemeines**

*Das Expansion Dock scheint nicht aktiv zu sein.*

1. Stellen Sie sicher, dass das im Lieferumfang des Expansion Dock enthaltene Netzteil (C) mit dem Expansion Dock verbunden und in eine funktionstüchtige Steckdose eingesteckt ist. Verwenden Sie keinesfalls das zu Ihrem Notebook gehörige Netzteil bzw. Netzteile, die nicht

im Lieferumfang des Expansion Dock enthalten waren.

2. Trennen Sie das USB-Kabel (B) entweder vom Expansion Dock oder vom Notebook. 3. Wenn das rote Lämpchen an der Rückseite des Expansion Dock leuchtet, ist die ordnungsgemäße Stromversorgung gewährleistet. Wenn dies nicht der Fall ist, fahren Sie mit Schritt 4 fort.

4. Testen Sie das Expansion Dock mithilfe des USB-Kabels (B): • Trennen Sie das Netzteil (C) vom Expansion Dock.

• Verbinden Sie das USB-Kabel mit dem Expansion Dock und Ihrem Notebook. Vergewissern Sie

sich, dass keine anderen Geräte mit dem Expansion Dock verbunden sind.

5. Wenn das rote Lämpchen leuchtet, funktioniert das Netzteil (C) nicht vorschriftsmäßig: Stellen Sie sicher, dass das Netzteil an eine funktionsfähige Steckdose angeschlossen ist. Wenn dass das Netzteil an eine funktionsfähige Steckdose angeschlossen ist. Wen Lämpchen nicht leuchtet, liegt möglicherweise ein Problem mit dem Expansion Dock vor.

*Mein Notebook stellt keine Verbindung zum Expansion Dock her.*

Schritt 4 fort.

4. Gehen Sie wie folgt vor, um die Funktion des Expansion Dock zu testen: • Vergewissern Sie sich, dass das Netzteil (C) mit dem Expansion Dock verbunden ist. • Verbinden Sie ein USB-Gerät, beispielsweise eine USB-Maus, mit einer der USB-Schnittstellen

des Expansion Dock. • Starten Sie das Notebook neu.

• Wenn Windows jetzt neue Hardware erkennt, begeben Sie sich zu Abschnitt *Installieren der Softwaretreiber* weiter oben und befolgen Sie die Schritte zur Neuinstallation der Softwaretreiber. Wenn die Installation erfolgreich ist, sollte das an das Expansion Dock angeschlossene USB-Gerät ordnungsgemäß funktionieren. Wenn Windows keine neue Hardware erkennt, liegt möglicherweise ein Problem mit dem Expansion Dock vor.

**Videoausgabe**

*Auf meinem Bildschirm ist keine Anzeige zu sehen.*

• Vergewissern Sie sich, dass das USB-Kabel (B) mit dem Notebook und das Netzteil (C) mit dem Expansion Dock sowie einer funktionstüchtigen Steckdose verbunden ist. Vergewissern Sie sich, dass das Videokabel sicher mit dem VGA-Videoausgang (G) verbunden und mit mithilfe

der Schrauben auf beiden Seiten fixiert ist.

• Stellen Sie sicher, dass das mit dem Expansion Dock verbundene Notebook aktiv ist und sich nicht entweder im Standby-Modus oder im Ruhezustand befindet: Wenn sich das Notebook im Standby-Modus oder im Ruhezustand befindet, ist grundsätzlich keine Anzeige zu sehen. Wenn Sie die beiden oben genannten Dinge überprüft haben und der Bildschirm nach wie vor nicht ordnungsgemäß angezeigt wird, müssen Sie möglicherweise den Video (USB-VGA)-Treiber erneut installieren. Befolgen Sie die nachfolgenden Schritte, um sicherzustellen, dass der Treiber

ordnungsgemäß installiert wurde:

1. Trennen Sie das USB-Kabel (B) vom Expansion Dock; lassen Sie das Netzteil (C) an das

2. Legen Sie die CD (D) in das CD-ROM- bzw. DVD-Laufwerk Ihres Notebooks ein.

3. Wählen Sie **Start, Arbeitsplatz**, und doppelklicken Sie auf das CD-ROM- oder DVD-Laufwerk, in

das Sie die CD eingelegt haben. 4. Doppelklicken Sie auf den Ordner **USB VGA**. 5. Doppelklicken Sie auf die Datei **Setup.exe**.

sion Dock an.

**Hinweis: Während der Treiberinstallation ist auf dem Bildschirm mehrmals keine Anzeige zu sehen. Dies ist bei der Installation normal.** 6. Nachdem die Treiber installiert wurden, schließen Sie das USB-Kabel (B) wieder an das

7. Der Computer erkennt automatisch das neue USB-Gerät und installiert es mithilfe des

unter *Installieren der Softwaretreiber* weiter oben.

*Wenn ich den Deckel meines Notebooks schließe, ist auf dem externen Bildschirm keine Anzeige*

*mehr zu sehen.*

Die meisten Notebooks werden in den Standby-Modus oder Ruhezustand versetzt, wenn der Deckel geschlossen wird. Wenn Sie diese Einstellungen ändern möchten, gehen Sie wie folgt vor:

1. Öffnen Sie die Systemsteuerung, und wählen Sie **Energieoptionen**.

unter der Option "Beim Schließen des Laptops" auf **Nichts tun**.

Insion Dock angeschlossen.

*Die Tastenkombination für das Klonen einer Anzeige funktioniert an meinem Notebook nicht ordnungsgemäß, wenn ich einen externen Bildschirm im erweiterten Modus verwende.* Ihr Notebook verfügt möglicherweise über eine Tastenkombination, mit deren Hilfe Sie die Anzeige Ihres Notebooks auf einen externen Bildschirm klonen können, der an einen externen VGA-Anschluss, wie beispielsweise das Expansion Dock, angeschlossen ist. Wenn sich das ion Dock jedoch im erweiterten Modus befindet, funktioniert die Tastenkomb möglicherweise nicht ordnungsgemäß. Die Tatenkombination sollte ordnungsgemäß funktionieren, wenn Sie das Expansion Dock in den Klonmodus versetzen. Weitere Informationen finden Sie unter *Anpassen von Videoeinstellungen* oben.

2. Klicken Sie auf der Registerkarte "Erweitert" im Abschnitt mit energiebezogenen Schaltflächen

Hinweis: Die Tastenkombination und ihre Funktionalität hängt wahrscheinlich vom jeweiligen<br>Notebook ab. Sehen Sie im Benutzerhandbuch zu Ihrem Notebook nach, oder wenden Sie sich<br>an den Hersteller, um die Tastenkombination

Sie, wie das Verfahren zur automatischen Anpassung durchzuführen ist.

*Die Videowiedergabe erfolgt weiterhin, nachdem die Verbindung zum Netzteil getrennt wurde.* Wenn Sie die Verbindung zum Netzteil (C) trennen, wird das Expansion Dock über die USB-Verbindung mit Ihrem Notebook weiterhin mit einer geringen Menge an Strom versorgt. Diese Form der Stromversorgung ist jedoch beschränkt und möglicherweise instabil, deshalb sollte das Expansion Dock stets nur über das Netzteil betrieben werden, das wiederum in eine

funktionstüchtige Steckdose eingesteckt sein muss.

*Unter "Eigenschaften von Anzeige" auf meinem Notebook ist kein Eintrag für den USB-*

*Anzeigeadapter (USB Display Adapter) (Newnham) zu sehen.*

nten für das Suchen neuer Hardware auf Ihrem Computer gemäß der Beschreibung

• Vergewissern Sie sich, dass das Expansion Dock eingeschaltet und mit einer USB-Schnittstelle

Ihres Notebooks verbunden ist.

*Auf meinem Bildschirm wird die Meldung "Unbekannte Auflösung" bzw. eine ähnlich lautende*

*Meldung angezeigt.*

Wenn die Bildschirmauflösung auf einen Wert eingestellt wird, der weder vom Expansion Dock (ziehen Sie die Liste unter *Anpassen von Videoeinstellungen* weiter oben zurate) noch vom externen Bildschirm unterstützt wird, wird möglicherweise eine Fehlermeldung ausgegeben. Wählen Sie so lange eine niedrigere Bildschirmauflösung aus, bis die Windows-Anzeige auf dem

Flimmern tritt normalerweise im Zusammenhang mit CRT-Bildschirmen auf und ist meist auf eine<br>niedrige Aktualisierungsrate zurückzuführen. Versuchen Sie stets, die höchste verfügbare

Bildschirm zu sehen ist.

*Der über das Expansion Dock angeschlossene externe Bildschirm flimmert.*

Aktualisierungsrate zu verwenden:

• Im Klonmodus erhöhen Sie die Aktualisierungsrate Ihres Notebook-Bildschirms, wodurch sich

die Aktualisierungsrate des externen Bildschirms erhöht.

• Im erweiterten Modus erhöhen Sie die Aktualisierungsrate des externen Bildschirms. Informationen zu den unterstützten Aktualisierungsraten finden Sie im Abschnitt *Anpassen von*

*Videoeinstellungen* weiter oben. *Die DVD-Wiedergabe ist nicht möglich.*

Die DVD-Wiedergabe wird von Ihrem Notebook-System und der DVD-Anwendung gesteuert, nicht vom Expansion Dock. Die Audio- und Videoqualität der DVD-Wiedergabe hängt von Ihrem

Dock nicht.

und rufen Sie sie erneut auf. **Ethernet-Verbindung**

**Expansion Dock vor.** 

*Meine Ethernet-Verbindung funktioniert nicht.*

1. Vergewissern Sie sich, dass das Netzteil (C) mit dem Expansion Dock und einer

4. Wenn der Verbindungsstatus nicht "Verbunden" lautet, überprüfen Sie das Kabel, indem Sie es mit dem Netzwerkanschluss Ihres Notebooks verbinden. Wenn aus dem Status weiterhin keine bestehende Verbindung hervorgeht, ist das Problem auf das Kabel oder das Netzwerk zurückzuführen und hat nichts mit dem Expansion Dock zu tun. Wenn der Status "Verbunden"

lautet, liegt möglicherweise ein Problem mit dem Expansion Dock vor.

**Netzwerkverbindung**

*Meine Netzwerkverbindung funktioniert nicht.*

Verbindung (wenn Ihr Notebook die entsprechenden Funktionen

Um die Verbindung mit einigen Netzwerken zu ermöglichen, muss Ihnen die Adresse der NIC (Network Interface Card)-Karte der Netzwerkkarte des Notebooks bekannt sein. Gehen Sie wie

folgt vor, um die Adresse zu ermitteln:

tebook-System ab.

1. Vergewissern Sie sich, dass das Expansion Dock über das USB-Kabel (B) mit Ihrem Notebook

verbunden ist.

2. Rufen Sie auf Ihrem Notebook die Systemsteuerung auf, und wählen Sie dann die Option **Netzwerkverbindungen**. Folgende Symbole werden angezeigt: LAN-Verbindung, kabellose

Verbindung x (x steht hierfür für eine bestimmte Zahl, z. B. 2, 3, 4 usw.). Das dritte Symbol

3. Klicken Sie mit der rechten Maustaste auf dieses Symbol, und wählen Sie die Option **Eigenschaften**. 4. Suchen Sie auf der Registerkarte "Allgemein" den Adapternamen mit **USB to Fast Ethernet Adapter**. Bewegen Sie den Mauszeiger auf den Adapternamen, um die Adresse der NIC-Karte anzuzeigen.

**Audio**

*Ich kann die Lautstärke nicht über die Notebook-Tastatur regeln.*

Wenn Sie die Lautstärke nicht mithilfe der entsprechenden Tasten an Ihrem Notebook regeln können, verwenden Sie die Maus, um die Lautstärke über die Steuerelemente in der Infoleiste Ihres Notebooks anzupassen. Sie können auch die neuesten Aufrüstungen für Ihr Betriebssystem installieren, um zu versuchen, das Problem zu beheben. Auf einem Windows-Notebook

*Die Audiowiedergabe über meine Notebook-Lautsprecher funktioniert nicht.*

19 npfehlen wir Windows XP Service Pack 2.

ieren, gehen Sie folgendermaßen vor:

aktivieren Sie die Lautsprecher:

Audiofunktion aus.

ht für die Netzwerkverbindung des Expansion Dock.

**Hinweis: Damit diese Änderung übernommen wird, müssen Sie die Anwendung, von der das Audiogerät derzeit verwendet wird, schließen und erneut aufrufen.**

**Geräte**

*An die USB-Schnittstellen des Expansion Dock angeschlossene Geräte funktionieren nicht.*

Um die Zusammenarbeit zwischen USB-Geräten und Expansion Dock zu ermöglichen, müssen die Softwaretreiber installiert werden (Anweisungen hierzu finden Sie im Abschnitt *Installieren der Softwaretreiber* weiter oben). Wenn Sie ein Gerät mit einer USB-Schnittstelle (B) des Dock verbinden, ohne zuvor die Treiber zu installieren, erkennt Ihr Notebook das Gerät nicht, und da Gerät kann nicht verwendet werden. Wenn die Software installiert wurde, die Geräte aber nicht

1. Stellen Sie sicher, dass das Netzteil (C) mit dem Expansion Dock und einer funktionstüchtige

Steckdose verbunden ist.

2. Ziehen Sie das USB-Kabel ab, und verbinden Sie es dann wieder mit derselben USB-Schnittstelle. Wenn das Problem hierdurch nicht behoben wird, verbinden Sie das Gerät mit einer USB-Schnittstelle des Notebooks. Wenn das Gerät nach wie vor nicht funktioniert, ist

das Problem möglicherweise auf das Gerät zurückzuführen.

3. Wenn das Gerät funktioniert, verbinden Sie das Gerät nacheinander mit den einzelnen USB-Schnittstellen (F) des Dock, um sicherzustellen, dass es über jede der Schnittstellen betrieben werden kann. Führen Sie bei Schnittstellen, die nicht zu funktionieren schei die Überprüfung erneut durch. Wenn einige der Schnittstellen nicht funktionstüchtig sind,

liegt möglicherweise ein Problem mit dem Expansion Dock vor.

**Federal Communications Commission Radio Frequency Interference Statement** Hinweis: Das Kensington Notebook Expansion Dock mit Video, Modell Nr. 33367, erfullt den Tests zufölge die Auflagen<br>von digitalen Geräten der Klasse B entsprechend Part 15 der FCC-Vorschriften. Ziel dieser Vorschriften ist Interferenzen in gebäudeinternen Installationen möglichst zu vermeiden. Das Gerät erzeugt, verwendet und sendet<br>U. Funkfrequenzenergie aus. U. Funkfrequenzenergie aus. Bei unsachgemäßer Installation und Verwendung können Störungen auftreten. In Einzelfällen sind Störungen jedoch generell nicht auszuschließen. Sollte das Gerät ein- und ausgeschaltete Einrichtungen stören, sollte der Anwender eine oder mehrere der folgenden

Gegenmaßnahmen vornehmen: • Ausrichtungsänderung oder Ortsänderung der Empfangsantenne • Entfernungsänderung zwischen Gerät und Empfänger

**ÄNDERUNGEN:** Nicht ausdrücklich durch Kensington genehmigte Änderungen können die Betriebszulassung des Geräts gemaß den FCC-Vorschriften ungultig werden lassen und mussen unterbleiben.<br>**GESCHIRMTE KABE**L: Entsprechend den FCC-Vorschriften sind alle Verbindungen zu anderen Geräten mit einem<br>Kensington-Gerät ausschließlich über die **Konformitätserklärung für das Kensington Notebook Expansion Dock mit Video**

Die Kensington Notebook Expansion Dock mit Video, Modell Nr. 33367, ertuilt die Auflägen gemaß Part 15 der F.C<br>Vorschriften. Der Betrieb erfolgt unter Einhaltung der folgenden zwei Bedingungen: (1) Das Gerät darf keine ung

Dieses digitale Gerät der Klasse B erfüllt die kanadische Norm ICES-003.

## **CE-Konformitätserklärung**

## **Auf zwei Jahre beschränkte Garantie**

KENSINGTON COMPUTER PRODUCTS GROUP ("KENSINGTON") gewährleistet für die Dauer von zwei Jahren ab dem Produkt bei normaler Verwendung in Bezug auf Material und Fertigung keine Mängel aufweist. KENSINGTON repariert oder ersetzt das dieser Garantie unterliegende fehlerhafte Teil nach eigenem<br>Ermessen. Bitte bewahren Sie die datierte Quittung als Nachweis des Kaufdatums auf. Sie benötigen es für al Garantieleistungen. Damit diese Garantie in Kraft tritt, muss das Produkt gemaß den diese Garantie begleitenden<br>Anweisungen gehandhabt worden sein. Diese Garantie deckt keine Schäden ab, die in Folge eines Unfalls, falsche Sie auf der Produktverpackung, oder wenden Sie sich an die technische Unterstützung von KENSINGTON.

### **GEWÄHRLEISTUNGSAUSSCHLUSS**

MIT AUSNAHME DER HIER ANGEGEBENEN GARANTIE SCHLIESST KENSINGTON IM VOLLEN GESETZLICH ZULÄSSIGEN<br>UMFANG SÄMTLICHE HAFTUNG IN BEZUG AUF SÄMTLICHE GARANTIEN, SEIEN ES AUSDRÜCKLICHE ODER STILLSCHWEIGENDE, EINSCHLIESSLICH SÄMTLICHER GARANTIEN BEZÜGLICH DER GÜTE ODER EIGNUNG FÜR EINEN BESTIMMTEN AUS. SOWEIT STILLSCHWEIGENDE GARANTIEN DENNOCH AUFGRUND VON GESETZLICHEN VORSCHRIFTEN<br>BESTEHEN, SIND DIESE GARANTIEN AUF DIE EINJÄHRIGE GÜLTIGKEIT DIESER GARANTIE BESCHRÄNKT.

## **Deutsch**

**901-1929-01** Download from Www.Somanuals.com. All Manuals Search And Download.

**Uw leven is er net een stuk gemakkelijker op geworden.**

Geen noodzaak meer om telkens wanneer u weer bij uw bureau komt, meerdere randapparaten aan te sluiten op uw notebook. Via één USB-verbinding sluit het Kensington

voordeel dat uw machine beter kan worden gekoeld.

**Systeemvereisten**

PC met de volgende specificaties:

• Pentium® of compatibele processor, minimaal 500 MHz (1 GHz of meer aanbevolen)

Opmerking: Het uitbreidingsdock werkt wel bij aansluiting op een USB 1.x-poort op uw<br>notebook, maar de prestaties van de via een USB 1.x-poort op uw uitbreidingsdock aangesloten<br>apparaten kunnen beduidend minder zijn. De v

• Windows XP met Service Pack 1 of hoger • 128 MB geheugen (256 MB aanbevolen) • 30 MB beschikbare schijfruimte • Cd-rom- of dvd-station • USB 2.0-poort

3. Sluit het vierkante uiteinde van de USB-kabel (B) aan op de USB-"upstream"-connector aan de achterzijde van het uitbreidingsdock. De connector wordt aangegeven door het symbool  $\ll \mathbb{R}$ 

**Installatierichtlijnen**

**BELANGRIJK: De op het uitbreidingsdock aangesloten apparaten werken alleen nadat het installatieproces is voltooid. U moet eerst de installatie-instructies voltooien voordat u een op**

Opmerking: Houd het uitbreidingsdock altijd aangesloten op de voedingsadapter die met het<br>product is meegeleverd. Videomogelijkheden worden NIET ondersteund zonder een op het dock<br>aangesloten voedingsadapter. De prestaties

Opmerking: Het uitbreidingsdock werkt wel bij aansluiting op een USB 1.x-poort op uw<br>notebook, maar de prestaties van de via een USB 1.x-poort op uw uitbreidingsdock aangesloten<br>apparaten kunnen beduidend minder zijn. De v

Opmerking: Voor het installeren van de stuurprogramma's van het uitbreidingsdock moet u<br>privileges op beheerdersniveau hebben. Als u deze niet hebt, meld u zich af bij Windows en<br>vervolgens weer aan met een gebruikersnaam

**het uitbreidingsdock aangesloten apparaat kunt gebruiken. Het uitbreidingsdock aansluiten op uw notebook**

1. Plaats de cd (D) in het cd-rom- of dvd-station van uw notebook.

2. Sluit de voedingsadapter (C) aan op de aansluiting op het uitbreidingsdock. Sluit de voedingsadapter vervolgens aan op een goed functionerend stopcontact. Het rode indicatorlampje naast de adapteraansluiting gaat branden wanneer het

uitbreidingsdock wordt gevoed.

4. Start uw notebook als deze nog niet is ingeschakeld.

5. Sluit het andere uiteinde van de USB-kabel (B) aan op een beschikbare USB 2.0-poort

op uw notebook.

erwijl de notebook is ingeschakeld, kunt u apparaten aansluiten op de daarvoor bestemde poort op het uitbreidingsdock. Voordat de notebook het nieuwe apparaat herkent, is een kleine vertraging normaal. **USB 2.0-poorten** Sluit een willekeurig USB-apparaat aan op een van de vier USB-poorten (F) van het uitbreidingsdock. Elke poort heeft een statusindicatorlampje dat de status van die poort aangeeft: • Wanneer er geen apparaat is aangesloten op de USB-poort, brandt de indicator NIET. • Als er wel een USB-apparaat is aangesloten op de poort en de verbinding correct werkt, BRANDT het indicatorlampje (groen licht).

# Opmerking: Als een USB-apparaat is aangesloten op het uitbreidingsdock, maar niet werkt zoals<br>verwacht, test u het apparaat eerst door het rechtstreeks aan te sluiten op een van de op de<br>notebook beschikbare USB-poorten.

**De stuurprogramma's van de software installeren**

Zodra u het uitbreidingsdock hebt aangesloten op uw notebook, wordt het uitbreidingsdock gedetecteerd en wordt begonnen met de installatie van het stuurprogramma. De stuurprogramma's bestaan uit software die zorgt voor het functioneren van de verschillende onderdelen van het

uitbreidingsdock (geluid, video, enz.).

**Opmerking: Tijdens de installatie van de videostuurprogramma's (USB-VGA) wordt het scherm van uw computer mogelijke enkele seconden blanco. Dit is een normaal onderdeel van het installatieproces.** 1. De wizard Nieuwe hardware gevonden wordt nu gestart. Als de wizard niet start, start u de

2. Als u wordt gevraagd om toestemming voor een verbinding met Windows Update, selecteert

u **Nee, nu niet** en klikt u daarna op **Volgende** om door te gaan. 3. Selecteer **De software automatisch installeren (aanbevolen)** en klik op Volgende.

4. Wanneer de software is geïnstalleerd, klikt u op **Voltooien**.

5. Herhaal stap 2-4 voor elk apparaat dat wordt geïnstalleerd via de wizard Nieuwe hardware

**Nerking: Controleer www.kensington.com voor updates of verbeteringen van het stuurprogramr** 

gevonden.

## **Gebruik van het uitbreidingsdock**

**Videomodi** De video-uitgang van het uitbreidingsdock werkt in twee modi: • Kloonmodus • Uitgebreide modus **Kloonmodus** In deze modus wordt exact gekopieerd—creëert dus een identieke weergave—van uw notebookscherm naar de externe monitor. Dit is bijvoorbeeld handig als u een grotere bureaubladmonitor in plaats van een kleiner notebookscherm wilt gebruiken. In de Kloonmodus selecteert van de Kloonmodus

**Ethernet-poort** De Ethernet-poort op het uitbreidingsdock is een USB 2.0-naar-Fast-Ethernet-adapter. Sluit een netwerkkabel (afzonderlijk leverbaar) aan op de Ethernet-poort (H) voor netwerktoegang met hoge prestaties. Het indicatorlampje op de Ethernet-poort werkt als volgt: • Het lampje links van de poort brandt wanneer er een netwerkverbinding is. • Het lampje rechts van de poort brandt wanneer er netwerkactiviteiten zijn.

**Videopoort**

Sluit de VGA-kabel (afzonderlijk verkrijgbaar) aan op de VGA-video-uitgangspoort (G) op het uitbreidingsdock en op de externe monitor. U kunt deze kabel op elk willekeurig tijdstip aansluiten en loskoppelen zonder dat u het uitbreidingsdock hoeft los te koppelen van de USB-poort op uw notebook.

**(Newnham) (USB-beeldschermadapter (Newnham)**. 3. Hef de selectie van de optie **Het Windows-bureaublad uitbreiden naar deze monitor** op. 4. Klik op OK om het dialoogvenster Eigenschappen Herkennen Probleem oplossen... veldscherm te sluiter

## **Opmerking: Het notebookuitbreidingsdock ondersteunt alle analoge CRT- en LCD-monitoren. Ook DVI-A- en DVI-I-monitoren kunnen met behulp van een geschikte VGA-naar-DVI-omzetter worden aangesloten.** U kunt uw video-instellingen aanpassen aan gebruik van het uitbreidingsdock met video;

raadpleeg de sectie *Video-instellingen aanpassen* voor informatie.

Opmerking: Wij bevelen u aan om de externe monitor regelmatig automatisch aan te passen om<br>de instellingen van de monitor opnieuw uit te lijnen op de video-uitvoer van het uitbreidingsdock.<br>Raadpleeg de gebruikershandleidi

**Resolutie 640x480 800x600 1024x768 1280x768 1280x960 1280x1024 Kleurdiepte 16 bit** 60 72 75 56 60 72 75 85 60 70 75 85 60 75 85 60 75 85 60 85 60 75 85 **32 bit** | 60 72 75 | 56 60 72 75 85 | 60 70 75 85 | 60 75 85

Als de video-uitgang van het uitbreidingsdock niet werkt zodar het uitbreidingsdock op de juiste wijze is aangesloten op de externe monitor, is het videostuurprogramma (USB-VG) waarschijnlijk niet op de juiste wijze geïnstalleerd. Volg deze stappen ook ervoor te zorgen dat het stuurprogramma op de juiste wijze wordt geïnstalleerd. 1. Koppel de USB-kabel (B) los van het uitbreidingsdock; maar laat de voedingsadapter (C) ten op het uitbreidingsdock. 2. Plaats de cd (D) in het cd-rom- of dvd-station van uw notebook. 3. Selecteer eerst **Start**, vervolgens **Deze computer** en dubbelklik daarna op het cd-romof dvd-station waarin u de cd hebt geplaatst. 4. Dubbelklik op de map **USB VGA**. 5. Dubbelklik op het bestand **Setup.exe**.

## **Opmerking: Tijdens de installatie van het stuurprogramma wordt het scherm een aantal malen blanco. Dit is een normaal onderdeel van het installatieproces.**

**Externe monitoren** Wanneer het uitbreidingsdock is aangesloten op een notebook en een externe monitor, en als de notebook overschakelt op de modus Stand-by of Slaapstand, geeft de externe monitor ts meer weer.

6. Zodra de stuurprogramma's zijn geïnstalleerd, sluit u de USB-kabel (B) weer aan op het uitbreidingsdock. 7. De computer detecteert automatisch het nieuwe USB-apparaat en installeert dit op uw

### computer met behulp van de wizard Nieuwe hardware gevonden. **Het uitbreidingsdock loskoppelen**

U kunt het uitbreidingsdock aansluiten en loskoppelen terwijl uw notebook is ingeschakeld. 1. Als het uitbreidingsdock bezig is met gegevenstransmissie via een van de verbindingen, dient u te wachten totdat de gegevenstransmissie is voltooid. 2. Bij een aansluiting via de Ethernet-poort (H) sluit u de netwerkverbinding. 3. Klik op uw notebook in het systeemvakje op het pictogram H**ardware veilig verwijderen** . 4. Selecteer **Safely Remove USB 2.0 to Fast Ethernet Adapter (USB 2.0 naar Fast Ethernet-adapter veilig verwijderen)**. 5. Koppel de USB-kabel (B) los van de USB-poort van uw notebook. Wanneer de USB-kabel is verwijderd, is het scherm van de op het uitbreidingsdock aangesloten

# Opmerking: Als de video-uitgang van het uitbreidingsdock is geconfigureerd voor Uitgebreide<br>modus (zie *Videomodi* verderop), worden alle geopende schermen op de externe monitor<br>overgeplaatst naar het primaire notebook, wo

externe monitor blanco.

ord op een eventueel probleem kunt u terecht in de sectie Frequently Asked Questions (FAQ) in het gedeelte Support van de Kensington-website: **www.kensington.com**. **Telefonische ondersteuning**

La potrebbe essere elencata nella sezione Frequently Asked Questions (FAQs) dell'area Support del sito Web di Kensington: **www.kensington.com**.

**Supporto telefonico** Il servizio è gratuito salvo l'addebito delle tariffe telefoniche interurbane, ove applicabili. Visitare www.kensington.com per consultare gli orari del servizio di supporto teleto

> het uitbreidingsdock automatisch de instellingen (schermresolutie, kleurkwaliteit en opfrissnelheid) voor de externe monitor, waardoor de beste resolutie op basis van de instellingen van uw notebook worden gebruikt. Standaard gebruikt het uitbreidingsdock de video-uitgang in de Kloonmodus.

Opmerking: Als u bepaalde pictogrammen niet op uw externe monitor ziet omdat de<br>weergavegrootte van de monitor anders is dan die van uw notebookscherm, scrollt u op uw<br>notebook over deze pictogrammen, waarna de monitorweer

### **Uitgebreide modus** In de Uitgebreide modus kunt u de weergave opsplitsen over verschillende monitoren. Dit biedt een aantal productiviteitsverhogende voordelen:

La asistencia técnica es gratuita, a menos que realice llamadas de larga distancia. Visite www.kensington.com para conocer las horas de atención

• Lees e-mail op het ene scherm en open bijlagen op het andere. • Bekijk een gegevensblad in zijn geheel op beide monitoren. • Vergroot uw werkgebied voor het bewerken van afbeeldingen door alle paletten en werkbalken op het tweede scherm weer te geven. Houd uw bureaublad op de externe monitor en bekijk een dvd op uw notebookscherm. Doorloop de volgende stappen om uw uitbreidingsdock de Uitgebreide modus te laten gebruike 1. Ga met de muis naar een willekeurige plaats op

▌1 │ 2 │

Herkennen Probleem oplassen...

 $\frac{1}{2}$ 

**OK Annulerer** 

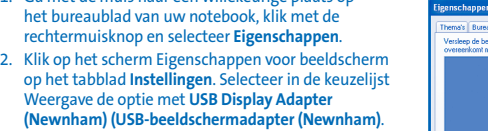

3. Selecteer de optie **Het Windows-bureaublad uitbreiden naar deze monitor**. 4. Sleep de pictogrammen in het venster boven aan het scherm dusdanig dat de rangschikking ervan op uw notebookscherm en externe monitor overeenkomen.

Notebookuitbreidingsdock met video onmiddellijk uw externe monitor, toetsenbord en andere randapparatuur aan. Het plaatsen van uw notebook boven op het uitbreidingsdock heeft als extra **Het videostuurprogramma (USB-VGA) van de software verwijderen**<br>Soms moet u het videostuurprogramma (USB-VGA) van de software verwijderen van u tuurprogramma (USB-VGA) van de software verwijderen van u notebook—bijvoorbeeld als u het huidige stuurprogramma wilt bijwerken met een nieuwe, door Kensington uitgegeven versie. 1. Open het Configuratiescherm op uw notebook en selecteer **Software**. 2. Scroll door de lijst van geïnstalleerde programma's en selecteer **USB Display Adapter (Newnham) (USB-beeldschermadapter (Newnham))**.

> pmerking: We bevelen aan om de notebook na het verwijderen van de software opnieuw te sta**r Problemen opsporen** Als uw uitbreidingsdock niet functioneert zoals verwacht, controleert u eerst de volgende punten

*Het uitbreidingsdock lijkt niet "aan" te staan.* 1. Controleer of de voedingsadapter (C) die bij het uitbreidingsdock hoort, is aangesloten op het uitbreidingsdock en op een werkend stopcontact. Gebruik niet de adapter die bij uw notebook werd geleverd, of andere adapters die dan welke bij het uitbreidingsdock werd geleverd. 2. Koppel de USB-kabel (B) los van het uitbreidingsdock of uw notebook. 3. Als het rode indicatorlampje aan de achterzijde van het uitbreidingsdock brandt, is de voeding correct aangesloten. Zo niet, ga dan door met stap 4. 4. Gebruik de USB-kabel (B) om het uitbreidingsdock als volgt te testen: • Koppel de voedingsadapter (C) los van het uitbreidingsdock. • Sluit de USB-kabel aan op het uitbreidingsdock en op uw notebook. Zorg ervoor dat er geen andere apparaten op het uitbreidingsdock zijn aangesloten. 5. Als het rode indicatorlampje brandt, werkt de voedingsadapter (C) niet naar behoren: controleer of de voedingsadapter is aangesloten op een goed functionerend stopcontact. Als het rode lampje niet brandt, is er mogelijk een probleem met het uitbreidingsdock. *Mijn notebook "sluit niet aan" op het uitbreidingsdock.* 1. Plaats de cd (D) in het cd-rom- of dvd-station van uw notebool 2. Koppel de USB-kabel (B) los van en sluit deze weer aan op zowel het uitbreidingsdock als uw notebook. Als de nieuwe hardware niet wordt gedetecteerd, gaat u verder met stap 3. 3. Sluit de USB-kabel (B) van het uitbreidingsdock aan op een andere USB-poort op de notebook. Als de nieuwe hardware niet wordt gedetecteerd, gaat u verder met stap 4. 4. Test de werking van het uitbreidingsdock aan de hand van de volgende stappen: • Zorg ervoor dat de voedingsadapter (C) aangesloten op het uitbreidingsdock. • Sluit een USB-apparaat, bijvoorbeeld een USB-muis, aan op een van de USB-poorten van het uitbreidingsdock. • Start de notebook opnieuw. • Als de nieuwe hardware niet wordt gedetecteerd, gaat u naar de sectie *De stuurprogramma's van de software installeren* hierboven en volgt u de stappen voor het opnieuw installeren<br>van de stuurprogramma's. Als de installatie is geslaagd, dient het op het uitbreidingsdock<br>aangesloten USB-apparaat correct te func

## **Opmerking: Klik op** Vaststellen **om de verschillende, op uw systeem aangesloten monitoren en hun posities vast te stellen.** 5. Klik op **OK** om het dialoogvenster Eigenschappen voor

cherm te sluiten **Overschakelen van Uitgebreide modus naar Kloonmodus** Als u de uitvoer wijzigt naar de Uitgebreide modus en daa terug wilt naar de Kloonmodus, gaat u als volgt te werk: 1. Ga met de muis naar een willekeurige plaats op het bureaublad van uw notebook, klik met de rechtermuisknop en selecteer **Eigenschappen**.  $\vert \vert 1 \vert \vert 2 \vert$ 2. Klik on het scherm Eigenschannen voor beeldscherm op het tabblad **Instellingen**. Selecteer in de keuzelijst Weergave de optie met **USB Display Adapter Example 1999**  • Zorg ervoor dat de USB-kabel (B) is aangesloten op uw notebook en dat de voedingsadapter (C) op zowel het uitbreidingsdock als een werkend stopcontact is aangesloten. Zorg ervoor dat de<br>videokabel stevig is aangesloten op de VGA-video-uitgangspoort (G) en aan beide zijden is<br>bevestigd met de daarvoor bestemde schr Zorg ervoor dat de op het uitbreidingsdock aangesloten notebook goed function n de modus Stand-by of Slaapstand staat: Wanneer de notebook in de modus Stand-by of

**Video-instellingen aanpassen** Voor de Kloonmodus of de Uitgebreide modus kunt u een of meer van de volgende video-instellingen aanpassen. In de Kloonmodus gelden de instellingen voor zowel de monitor van uw notebook als de externe monitor; in de Uitgebreide modus kunt u de instellingen voor uw nitor en de externe monitor scheide • **Resolutie** betreft het aantal pixels dat horizontaal en verticaal wordt weergegeven. Een hogere resolutie betekent dat u meer van het beeld op het scherm kunt zien zonder horizontaal of ticaal te hoeven scrolle • **Kleurdiepte** bepaalt het aantal verschillende kleuren dat tegelijkertijd op het scherm kan worden getoond. Hoe groter de kleurdiepte, des te beter de kwaliteit van het beeld.

• **Opfrissnelheid** (ook wel "verticale frequentie" genoemd) meet de snelheid waarmee het gehele scherm opnieuw wordt gevuld. Hogere frequenties verminderen flikkeringen, omdat de pixels frequenter worden belicht, waardoor het afzwakken dat de flikkeringen veroorzaakt, vermindert.

1. Ga met de muis naar een willekeurige plaats op het bureaublad van uw notebook, klik met de rechtermuisknop en selecteer **Eigenschappen**. 2. Klik op het scherm Eigenschappen voor beeldscherm op het tabblad **Instellingen**. 3. Voor het wijzigen van de schermresolutie of de kleurkwaliteit selecteert u die opties op het scherm. Zorg ervoor dat u een van de getallen van de ondersteunde resoluties en kleurkwaliteit in de bovenstaande tabel kiest. Voor een externe monitor kunt u elke door die monitor ondersteunde resolutie of kleurky 4. Voor het wijzigen van de opfrissnelheid klikt u op het scherm Eigenschappen voor beeldscherm eerst op **Geavanceerd** en vervolgens op **Monitor**. 5. Selecteer een opfrissnelheid in de keuzelijst **Vernieuwingsfrequentie**. Zorg ervoor dat u een opfrissnelheid selecteert, die wordt ondersteund voor de resolutie- en iteitsinstellingen die zijn aangegeven in de bovenstaande tabel. Klik op **OK**. 6. Klik op **OK** om het dialoogvenster Eigenschappen voor beeldscherm te sluiten. Bij het gebruik van meerdere uitbreidingsdocks bij één notebook—bijvoorbeeld één thuis en één op het werk—worden de video-instellingen voor elk dock opgeslagen wanneer u de notebook loskoppelt. Hierdoor kunt u uw uitbreidingsdock op het werk instellen op de Uitgebreide modus, terwijl u het uitbreidingsdock thuis kunt configureren voor de Kloonmodus; telkens wanneer u het dock gebruikt bij uw notebook, blijven deze instellingen behouden.

*Mijn monitor toont "Unknown Resolution Mode (Onbekende resolutiemodus)" of een dergelijk bericht.* Er kan een foutbericht worden weergegeven als de schermresolutie is ingesteld op een getal dat niet wordt ondersteund door hetzij het uitbreidingsdock (zoals vermeld in *Video-instellingen* aan), hetzij de externe monitor. Selecteer een lagere schermresolutie tot

**Opmerking: U kunt slechts één uitbreidingsdock tegelijk aansluiten op de notebook.**

wizard Nieuwe hardware gevonden vanuit het Configuratiescherm op uw notebook, volgt u de aanwijzingen en gaat u rechtstreeks door naar stap 4. agesloten op het uitbreidingsdock 2. Plaats de cd (D) in het cd-rom- of dvd-station van uw notebook. 3. Selecteer eerst **Start**, vervolgens **Deze computer** en dubbelklik daarna op het cd-rom- of dvd-station waarin u de cd hebt geplaatst. 4. Dubbelklik op de map **USB VGA**.

## **Invloed van de modus Stand-by of Slaapstand op op uitbreidingsdock aangesloten apparaten**

## **Opmerking: Afhankelijk van uw notebookinstellingen schakelt de notebook mogelijk over naar de modus Stand-by of Slaapstand, wanneer u het deksel sluit.**

Als in de gebreide modus het volgende bericht verschijnt op het scherm van de extern "Due to limitations of your notebook's display device, this video can only play back on one of your monitors. Please, move the video window completely onto that monitor." (Vanwege beperkingen van het weergaveapparaat van uw notebook kan deze video alleen worden afgespeeld op een van de monitoren. Verplaats het videoscherm geheel naar deze monitor.) We raden u aan om de toepassing voor het afspelen van dvd's te verplaatsen naar uw

Wanneer de notebook weer terugkeert naar een actieve status, blijft het scherm van de externe ngen behouden als die welke het had voordat de notebook overschakeld naar de modus Stand-by of Slaapstand. Als de externe monitor echter was ingesteld op de Uitgebreide modus, worden de vensters die voorheen op de externe monitor werden ergegeven, niet terug verplaatst naar de secundaire monitor. En ook als de externe monitor is in de Uitgebreide modus staat en op de notebook is een aanmelding vereist volgend op de modus Stand-by of Slaapstand, verschijnt het aanmeldingsscherm op de primaire notebo niet op de externe monitor. **Andere apparaten**

1. Zorg ervoor dat de voedingsadapter (C) is aangesloten op het uitbreidingsdock en op een werkend stopcontact, dat de juiste stuurprogramma's zijn geïnsta netwerkkabel is aangesloten op de Ethernet-poort (H) van het uitbreidingsdock. 2. Open het Configuratiescherm op uw notebook en selecteer **Netwerkverbindingen**. Beweeg de sor over pictogrammen van LAN-verbinding. Eén pictogram geeft een naam weer met USB

## Als een ander apparaat is aangesloten op een poort op het uitbreidingsdock en als de notebook overschakelt op de modus Stand-by of Slaapstand, zal het apparaat niet functioneren. Als u bijvoorbeeld de Ethernet-poort gebruikt voor toegang tot een netwerk met hoge snelheden, komt de netwerktoegang pas beschikbaar als de notebook terugkeert naar4 een actieve status.

## **Inhoud**

**A Uitbreidingsdock met video (VGA-interface)**

- **B USB 2.0-kabel C Voedingsadapter**
- **D Cd**
- **E Handleiding**

## **Onderdelen**

netwerkverbinding voor het uitbreidingsdock. 3. Klik met de rechtermuisknop op dat pictogram en selecteer **Eigenscha** 

- **F 4 USB 2.0-poorten met hoge snelheid en statusindicatorlampjes**
- **G VGA-video-uitvoerpoort**
- **H 10/100 Ethernet-poort**
- **I Stereo audio-uitgangspoort**
- **J Aansluitpoort voor microfoon**
- **K Aansluiting voedingsadapter L USB upstream connector**

**Technische ondersteuning** nikbaar voor alle geregistreerde gebruikers van Kensington-producten.

## **Ondersteuning via internet**

Bepaalde notebooks schakelen standaard over op de USB-audio wanneer het uitbreidingsdock is loten, waarbij de ingebouwde luidsprekers van de notebook worden uitgeschakeld. U

Technische ondersteuning is gratis, met uitzondering van interlokale of internationale telefoongesprekken (indien van toepassing). Raadpleeg **www.kensington.com** voor openingstijden van de telefonische ondersteuning.

> **Opmerking: U dient de toepassing die op dat moment het audioapparaat gebruikt, af te sluiten en deze opnieuw te starten om deze wijziging van kracht te laten worden.** *Apparaten op de USB-poorten van het uitbreidingsdock functioneren niet.* Voor de werking van USB-apparaten in combinatie met het uitbreidingsdock dient u de stuurprogramma's voor de software te installeren (zoals beschreven in de sectie *De stuurprogramma's van de software installeren* hierboven). Als u een apparaat aansluit op Se si passa l'uscita video alla modalità este mente si desidera tornare alla modalità di clonazione, seguire le operazioni indicate di seguito. 1. Posizionare il puntatore del mouse in un punto qualsia del desktop, fare clic con il pulsante destro del mouse e selezionare **Proprietà**. 2. Nella schermata Proprietà—Schermo fare clic sulla scheda **Impostazioni**. Nel menu a discesa Scherr

**Uw Kensington-product registreren** Registreer uw Kensington-product online op **www.kensington.com**.

## **De volgende informatie is alleen van toepassing op lidstaten van de EU**

een USB-poort (B) op het dock terwijl u de stuurprogramma's nog niet hebt geïnstalleerd herkent uw notebook het apparaat niet en zal het apparaat niet functioneren. Als de software wel is geïnstalleerd en apparaten toch niet werken, gaat u als volgt te werk: 1. Zorg ervoor dat de voedingsadapter (C) is aangesloten op het uitbreidingsdock en op een

werkend stopcontact. 2. Ontkoppel de USB-kabel en sluit deze vervolgens weer aan op dezelfde USB-poort. Als dit het eem niet oplost, sluit u het apparaat aan op de USB-poort van het notebook. Als het apparaat nog steeds niet functioneert, is er mogelijk een probleem met het apparaat. 3. Als het apparaat wel werkt, sluit u het apparaat aan op elk van de USB-poorten (F) van het itbreidingsdock om te controleren of het op elk van de poorten functioneert. Bij poorten di

Het gebruik van het pictogram geeft aan dat dit product niet als huishoudelijk afval  $\sqrt{2}$ mag worden beschouwd. Door dit product op de juiste wijze weg te werpen, helpt u het voorkomen van mogelijke negatieve gevolgen voor het milieu en de volksgezondheid, die<br>anders mogelijk worden veroorzaakt door een onjuiste afvalverwerking van dit product. anders mogelijk worden veroorzaakt door een onjuiste afvalverwerking van dit product. Neem voor meer gedetailleerde informatie over het recyclen va dit product contact op met de afvalverwerking in uw plaats, de dienst voor verwerking van huishoudelijk afval of de winkel waar u dit product hebt aangeschaft.

> **Statement (FCC - Verklaring over interferentie van radiofrequentie)** Opmerking: Het Kensington-notebookuitbreidingsdock met video, typenr. 33367, is getest en in overeenstemming<br>bevonden met de beperkingen van digitaal apparaat van Klasse B, zulks ingevolge Deel 15 van de FCC-voorschriften. en kan dit type energie worden uitgestraald. Als de apparatuur niet volgens de instructies wordt geïnstalleerd en gebruikt, kan deze schadelijke radiostoring veroorzaken r is echter geen garantie dat de storing niet zal optreden in een specifieke configuratie.

**Contenuto A Dock di espansione con video (interfaccia VGA)**

## **B Cavo USB 2.0**

- **C Adattatore di alimentazione**
- **D CD**
- **E Istruzioni**
- **Componenti**
- **F 4 porte USB 2.0 ad alta velocità con spie luminose G Porta di uscita video VGA**
- **H Porta Ethernet 10/100**
- **I Porta di uscita audio stereo**
- **J Porta di uscita audio stereo**

## **K Jack dell'adattatore di alimentazione L USB upstream connector**

## **Supporto tecnico** Per tutti gli utenti registrati dei prodotti Kensington è disponibile il supporto tecnico. **Supporto Web**

Als deze apparatuur schadelijke radio- of tv-storing veroorzaakt (u kunt dit controleren door de apparatuur uit en weer<br>in te schakelen), probeert u het probleem te verhelpen door een of meer van de volgende maatregelen ui • Verplaats de ontvangstantenne of wijzig de richting ervan. • Vergroot de afstand tussen het apparaat en de ontvanger. • Sluit het apparaat aan op een stopcontact dat zich op een ander circuit dan de ontvanger bevindt.

**met video** uitbreidingsdock met video, typenr. 33367, voldoet aan Deel 15 van de FCC-voorschrifter nsington Computer Products Group, 333 Twin Dolphin Drive, Redwood Shores, CA 94065, VS.

## **Registrazione del prodotto Kensington acquistato** Effettuare la registrazione in linea del prodotto Kensington acquistato sul sito

**www.kensington.com**.

## **Le informazioni seguenti riguardano esclusivamente gli stati membri dell'Unione Europea**

 $\ell$  L'uso di questo simbolo indica che il prodotto non può essere trattato come rifiuto domestic  $\sqrt{a}$ Garantendo un corretto smaltimento di questo prodotto si contribuisce a evitare potenziali danni all'ambiente e alla salute, che potrebbero altrimenti essere causati dallo smaltimento errato del prodotto. Per informazioni più dettagliate sul riciclaggio di questo prodotto, rolgersi all'apposito ufficio locale, al servizio di smaltimento dei rifiuti domestici o al

> it digitale apparaat van Klasse B voldoet aan de Canadese norm ICES-003. **CE-verklaring van conformiteit**

Het Kensington-notebookuitbreidingsdock met video, typenr. 33367, is getest en in overeenstemming bevonden met<br>essentiële vereisten voor CE-markering. Kensington bevestigt hierbij dat dit product voldoet aan alle vereisten

LET OP! Het snoer van dit product bevat lood, een chemische stof waarvan in de Staat<br>Californië bekend is dat deze kanker, aangeboren afwijkingen of andere schade aan de<br>voortplantingsorganen toebrengt. Was uw handen na ge

negozio in cui è stato acquistato il prodotto.

## **Contenido**

**A Base de expansión con vídeo (interfaz VGA)**

- **B Cable USB 2.0**
- **C Adaptador de alimentación**
- **D CD E Manual de instrucciones**

## **Componentes**

**F 4 puertos USB 2.0 de alta velocidad con indicadores de estado**

- **G Puerto de salida de vídeo VGA**
- **H Puerto Ethernet 10/100**
- **I Puerto de salida de sonido estéreo**
- **J Entrada para auriculares**
- **K Clavija del adaptador de alimentación**
- **L USB upstream connector**

KENSINGTON COMPUTER PRODUCTS GROUP ("KENSINGTON") garandeert gedurende twee jaar na oorspronkelijke<br>datum van aanschaf dat dit product bij normaal gebruik en onderhoud vrij is van defecten in materiaal en uitvoering.<br>KENSI garantie. Deze garantie is alleen geldig als het product is en wordt gehanteerd en gebruikt volgens de bij deze garantie horende aanwijzingen. Bij deze garantie is niet inbegrepen schade als gevolg van een ongeval, verkeerd of onjuist<br>gebruik, of nalatigheid. Deze garantie is alleen geldig als het product wordt gebruikt in combinatie met de die is aangegeven op de verpakking van het product. Lees de gegevens op de verpakking of neem contact op met Technische ondersteuning van KENSINGTON.

## **Asistencia técnica**

Existe asistencia técnica para todos los usuarios registrados de los productos de Kensington.

### **Asistencia en la Web** Es posible que encuentre la solución a su problema en la sección de preguntas más frecuentes

del área de asistencia técnica del sitio web de Kensington: www.kensingto

## **Asistencia telefónica**

### **Registro del producto Kensington** Registre su producto Kensington en línea en **www.kensington.com**.

**La información siguiente solo se aplica a los Estados miembros de la Unión Europea:**

 $\angle$  La utilización del símbolo indica que el producto no se puede eliminar como cualquier otro  $\blacktriangleright$ residuo doméstico. Si garantiza la eliminación correcta del producto, contribuirá a prevenir eventuales consecuencias negativas para el medio ambiente y la salud humana, las cuales podrían ser ocasionadas por la eliminación inadecuada del producto. Para obtener más .<br>información acerca del reciclaje del producto, póngase en contacto con las autoridades<br>ervicio de recogida de basuras o el establecimiento donde adquirió el producto. locales, el servicio de recogida de basuras o el establecimiento donde a

## **Nederlands**

## **Nederlands**

## **Italiano**

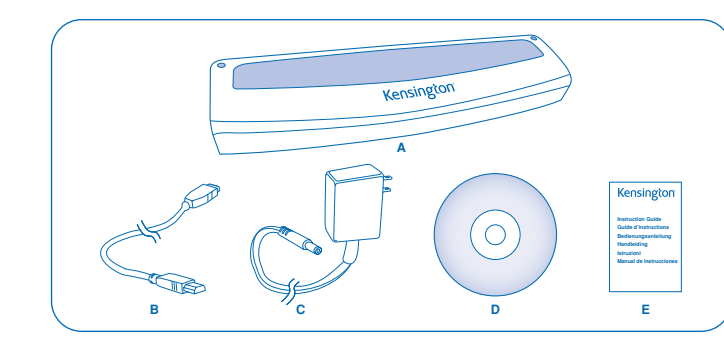

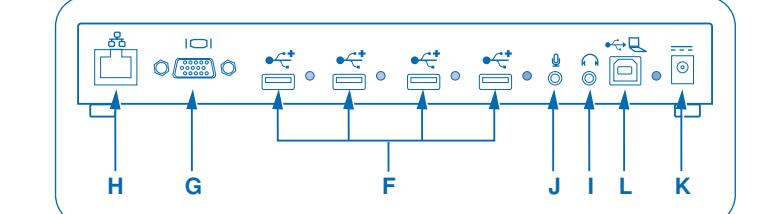

## 3. Klik op **Verwijderen**.

om te trachten het probleem te verhelpen. Als het probleem aanhoudt, neemt u contact op met Technische ondersteuning van Kensington. U vindt de contactgegevens in de sectie *Technische ondersteuning* hieronde **Algemeen**

> 5. Collegare l'altra estremità del cavo USB (B) a una porta USB 2.0 disponibile sul notebook. Nota: il dock di espansione funziona anche su un'eventuale porta USB 1.x del notebook, ma le<br>prestazioni delle periferiche che utilizzeranno tale connessione saranno ridotte. L'uscita video del<br>dock di espansione funziona

verde è accesa. Nota: se una periterica USB e collegata al dock di espansione ma non funziona nel modo<br>previsto, verificare il funzionamento della periferica collegandola direttamente a una delle<br>porte USB disponibili del notebook.

### gedetecteerd, is er mogelijk een probleem met het uitbreidingsdock. **Video-uitgang** *Op mijn monitor wordt geen video weergegeven.*

Slaapstand staat, geeft de monitor nooit iets weer. Als u beide punten hierboven hebt gecontroleerd en uw monitor nog steeds geen juiste weergave heeft, dient het videostuurprogramma (USB-VGA) mogelijk opnieuw te installeren. Volg deze stappen ook ervoor te zorgen dat het stuurprogramma op de juiste wijze wordt geïnstalleerd. 1. Koppel de USB-kabel (B) los van het uitbreidingsdock; maar laat de voedingsadapter (C)

> Nota: se l'uscita video del dock di espansione è configurata in modalità estesa (vedere la sezione<br>*Modalità video* sotto riportata), tutte le finestre aperte sul monitor esterno si sposteranno sullo<br>schermo principale del **sul monitor secondario.**

- L'uscita video del dock di espansione funziona in due modalità: • modalità di clonazione; • modalità estesa.
- **Modalità di clonazione** Questa modalità crea una visualizzazione identica del contenuto dello schermo del notebook sul onitor esterno. Ciò è utile, ad esempio, se si desidera utilizzare un monitor più grande al posto del piccolo schermo del notebook. In modalità di clonazione il dock di espansione seleziona automaticamente le impostazioni (risoluzione dello schermo, qualità dei colori e frequ

aggiornamento) per il monitor esterno, che consentiranno di ottenere la risoluzione migliore sulla base delle impostazioni del notebook. Per impostazione predefinita, il dock di espansione utilizza l'uscita video in modalità di clona

Nota: se non si vede alcun'icona sul monitor esterno perché le sue dimensioni di visualizzazione<br>sono diverse da quelle dello schermo del notebook, scorrere su tali icone; il monitor verrà<br>aggiornato in modo da visualizzar

## 5. Dubbelklik op het bestand **Setup.exe**. **Opmerking: Tijdens de installatie van het stuurprogramma wordt het scherm een aantal malen blanco. Dit is een normaal onderdeel van het installatieproces.**

• Leggere la posta elettronica su uno schermo e aprire gli allegati sull'altro. Espandere un foglio di calcolo su entrambi i monitor

6. Zodra de stuurprogramma's zijn geïnstalleerd, sluit u de USB-kabel (B) weer aan op het

uitbreidingsdock.

7. De computer detecteert automatisch het nieuwe USB-apparaat en installeert dit op uw computer met behulp van de wizard Nieuwe hardware gevonden, zoals beschreven in sectie

*De stuurprogramma's van de software installeren* hierboven.

3. Selezionare la casella E**stendi desktop su questo monitor**. 4. Trascinare le icone della finestra nella parte superiore **CONTRACTOR** ndello schermo in modo da riflettere la disposizione fis dello schermo del notebook e del monitor esterno. [dentition] Rigoluzione dei problemi... | Aya

*Wanneer ik het deksel van mijn notebook sluit, geeft de externe monitor niets meer weer.* Standaard schakelen de meeste notebooks over op de modus Stand-by of Slaapstand wanneer het

deksel wordt gesloten. Voor het wijzigen van deze instellingen handelt u als volgt:

1. Open het Configuratiescherm en selecteer **Energiebeheer**.

2. Selecteer op het tabblad Geavanceerd, in het gedeelte Energieknoppen, onder de optie "Als ik het deksel van de draagbare computer sluit:" de optie **Geen actie ondernemen**. *De sneltoets op mijn notebook voor de Kloonmodus voor het beeldscherm werkt niet correct*

*wanneer ik een externe monitor gebruik in de Uitgebreide modus.*

taande sectie *Video-instellingen aanpassen v*oor details.

 $\overline{\phantom{a}}$  La **risoluzione** si riferisce al numero di pixel visualizzati orizzontalmente e vertical sullo schermo. Una risoluzione più alta significa che è possibile vedere una parte maggiore

Uw notebook beschikt mogelijk wel over een sneltoets voor het klonen van het notebookbeeldscherm naar een externe monitor die is aangesloten op een externe VGA-aansluiting zoals bijvoorbeeld op het uitbreidingsdock. Maar als het uitbreidingsdock in de Uitgebreide modus staat, werkt de sneltoets mogelijk niet correct. Als u de instelling van het uitbreidingsdock wijzigt naar de Kloonmodus, zou de sneltoets echter correct moeten functioneren; zie ook de

Opmerking: De sneltoets en de functionaliteit ervan kunnen variëren afhankelijk van de<br>notebook. Controleer de gebruikershandleiding van uw notebook of neem contact op met de<br>fabrikant voor het herkennen van de sneltoets.

*Op mijn externe monitor wordt video vervormd weergegeven.*

Wij bevelen u aan om de externe monitor regelmatig automatisch aan te passen om de instellingen van de monitor opnieuw uit te lijnen op de video-uitvoer van het uitbreidingsdock. Deze actie dient de meeste problemen met de kwaliteit van de video op de externe monitor op te lossen. Raadpleeg de gebruikershandleiding van uw monitor voor de procedure van automatisch instellen. *De videoweergave blijft op mijn monitor nadat ik de voedingsadapter heb losgekoppeld.* Wanneer u de voedingsadapter (C) loskoppelt, krijgt het uitbreidingsdock nog steeds een kleine hoeveelheid energie van de USB-verbinding met uw notebook. Deze energiebron is echter beperkt

en kan onstabiel zijn; daarom bevelen wij u aan om altijd het uitbreidingsdock te gebruiken met

de voedingsadapter aangesloten en gevoed vanaf een werkend stopcontact.

*Op het scherm Eigenschappen voor beeldscherm op mijn notebook zie ik geen vermelding van USB*

*Display Adapter (Newnham) (USB-beeldschermadapter (Newnham)).*

• Zorg ervoor dat het uitbreidingsdock wordt gevoed en is aangesloten op een USB-poort

op uw notebook.

Windows verschijnt op de monitor

• Zorg ervoor dat u de stuurprogramma's van de software correct hebt geïnstalleerd zoals aangegeven in de sectie "De stuurprogramma's van de software installeren" hierboven. • In bepaalde gevallen dient u uw notebook mogelijk opnieuw te starten.

*De via het uitbreidingsdock aangesloten externe monitor flikkert.*

Flikkeren wordt doorgaans geassocieerd met CRT-monitoren met een lage opfrissnelheid. Probeer

altijd de maximaal beschikbare opfrissnelheid te gebruiken:

• In de Kloonmodus verhoogt u de opfrissnelheid van uw notebookscherm, waardoor op haar

altre periferiche al dock di espansione. 5. Se la spia rossa è accesa, l'adattatore di alimentazione (C) non funziona correttam

beurt de opfrissnelheid van de externe monitor wordt verhoogt. • In de Uitgebreide modus verhoogt u de opfrissnelheid van de externe monitor. Raadpleeg voor ondersteunde opfrissnelheden de sectie *Video-instellingen aanpassen* hierboven.

*Afspelen via dvd functioneert niet.*

Afspelen via dvd wordt aangestuurd door uw notebooksysteem en de dvd-toepassing, niet door het uitbreidingsdock. Audio- en videokwaliteit van afspelen via dvd zijn afhankelijk van

uw notebooksysteem.

Bepaalde systemen ondersteunen geen afspelen via dvd door middel van het uitbreidingsdock. • Als de externe monitor niets weergeeft wanneer u een dvd probeert af te spelen in de Kloonmodus, ondersteunen uw systeem en de dvd-toepassing geen afspelen via dvd door

middel van het uitbreidingsdock.

**Ethernet-verbinding**

*Mijn Ethernet-verbinding functioneert niet.*

**2.0 Fast Ethernet Adapter**.

3. Dubbelklik op dit pictogram. Als bij de verbindingsstatus "Connected" (Verbonden) wordt aangegeven, is de poort correct geconfigureerd en zou de Ethernet-verbinding op de juiste

manier moeten werken.

correttamente. Passando sul dock di espansione alla modalità di clonazi il funzionamento del tasto di scelta rapida; per informazioni dettagliate, vedere la sezione

4. Als de status niet "Connected" (Verbonden) weergeeft, test u de kabel door deze aan te sluiten op de netwerkpoort op uw notebook. Als de status nog steeds geen verbinding aangeeft, is er een probleem met de kabel of het netwerk, hetgeen NIET is gerelat het uitbreidingsdock. Als de status wel "Connected" (Verbonden) aangeeft, is er mogelijk

een probleem met het uitbreidingsdock.

**Netwerkverbinding**

*Mijn netwerkverbinding functioneert niet.*

ebook en de toepassing opnieuw te starten.

Voor aansluiting op bepaalde netwerken dient u mogelijk het adres van de NIC-kaart voor de netwerkkaart op de notebook te weten. Voor het achterhalen van dit adres gaat u als volgt te werk: 1. Zorg ervoor dat het uitbreidingsdock is aangesloten op uw notebook met behulp van

de USB-kabel (B).

2. Open het Configuratiescherm op uw notebook en selecteer **Netwerkverbindingen**. De volgende pictogrammen worden weergegeven: LAN-verbinding, Draadloze verbinding (als uw notebook draadloze mogelijkheden heeft), en LAN-verbinding x (waarbij x een bepaald getal is, bijvoorbeeld 2, 3, 4, enz.). Het derde pictogram komt overeen met de

schermo inferiore finché Windows non viene visualizzato sul monitor. *Il monitor esterno collegato tramite il dock di espansione è soggetto a sfarfallii.*  Lo sfarfallio è generalmente associato ai monitor CRT ed è causato da una bassa uenza di aggiornamento. Cercare di utilizzare sempre la frequenza di aggior

4. Zoek op het tabblad Algemeen naar de adapternaam met **USB to Fast Ethernet Adapter**. Beweeg de cursor over de adapternaam om het adres van de NIC-kaart weer te geven.

**Audio**

In modalità estesa, aumentare la frequenza di aggiornamento del monitor esterno. Per un elenco delle frequenze di aggiornamento supportate vedere la sezione *Regolazione* 

*I kan het volume niet aanpassen vanaf het toetsenbord van mijn notebook.*

Als de volumeregeling met behulp van de volumeregelknoppen op uw notebook niet werkt, gebruikt u de muis om het volume te regelen met behulp van de besturingselementen in het steemvakje op uw notebook. U kunt ook de nieuwste upgrades voor uw besturingssysteer installeren om zo te proberen het probleem te verhelpen; op een Windows-notebook bevelen we

Windows XP Service Pack 2 aan.

*Ik hoor niets uit de luidsprekers van mijn notebook.*

schakelt de luidsprekers als volgt in:

1. Open het Configuratiescherm en selecteer **Geluiden en audioapparaten**.

2. Selecteer op het tabblad Audio, onder Geluid afspelen, een apparaat dat niet in de categorie

USB-audio valt.

**Apparaten**

### niet lijken te werken, voert u opnieuw een test uit. Als bepaalde poorten niet functioneren, is er mogelijk een probleem met het uitbreidingsdock. **Federal Communications Commission Radio Frequency Interference**

3. Se la periferica funziona, collegarla a ognuna delle porte USB (F) del dock di espansione per verificare che funzioni su entrambe. Testare nuovamente le porte che sembrano non<br>funzionare. Se alcune porte non funzionano, può essersi verificato un problema con il

• collegare il dispositivo a una presa su un circuito diverso da quello a cui è collegato il ricevitore; tare il rivenditore o un tecnico specializzato in sistemi radiotelevisiv

norme FCC. Il funzionamento del dispositivo è soggetto alle due seguenti condizioni: (1) il dispositivo non può causare interferenze dannose e (2) il dispositivo deve accettare eventuali interferenze in ricezione, incluse quelle che potrebber causarne un funzionamento indesiderato. Come stabilito dalla Sezione 2.909 delle norme FCC, la parte responsabile di uesto dispositivo è Kensington Computer Products Group, 333 Twin Dolphin Drive, Redwood Shores, CA 94065, USA.

• Neem contact op met de leverancier of een ervaren radio-/tv-technicus voor assistentie. **WIJZIGINGEN:** Wijzigingen die niet expliciet zijn goedgekeurd door Kensington, kunnen het recht van de gebruiker volgens de FCC-voorschriften om dit apparaat te bedienen, nietig maken en dienen dan ook niet te worden aangebracht. **AFGESCHERMDE KABELS:** Volgens de FCC-voorschriften moet de aansluiting op apparatuur met behulp van een Kensington-invoerapparaat bestaan uit de meegeleverde afgeschermde kabel.

Il modello n. 33367 del dock di espansione con video per notebook di Kensington è stato testato in base ai requis ssenziali per l'applicazione del contrassegno CE. Kensington pertanto conferma che questo prodotto è co tutti i requisiti definiti dalla Direttiva del Consiglio sull'applicazione delle leggi degli stati membri riguardo la Direttiv 89/336/EEC sulla compatibilità elettromagnetica e i successivi emendamenti delle Direttive 92/31/EEC e 93/68/EEC.

Al TENZIONE: il cavo di questo prodotto contiene piombo, una sostanza chimica considerata<br>cancerogena e causa di malformazioni fetali o di altri danni riproduttivi nello stato della<br>California. Lavarsi le mani dopo aver to

KENSINGTON COMPUTER PRODUCTS GROUP ("KENSINGTON") garantisce i propri prodotti da difetti nei materiali e da<br>errori umani in situazioni di uso normale per due anni dalla data di acquisto originale. KENSINGTON può, a propri zione, riparare o sostituire l'unità difettosa coperta dalla presente garanzia. Conservare lo scontrino com della data di acquisto, da utilizzare per qualsiasi servizio di garanzia. Per la validità della garanzia, è necessario che il prodotto sia stato maneggiato e utilizzato nelle modalità indicate nelle istruzioni accluse. La presente garanzia non copre eventuali danni dovuti a incidenti, uso errato o improprio o negligenza. La garanzia e valida solo se il prodotto<br>viene utilizzato con le apparecchiature specificate sulla confezione. Per ulteriori informazioni, fare

## **Conformiteitsverklaring voor het Kensington-notebookuitbreidingsdock**

Het gebruik is onderworpen aan de volgende twee voorwaarden: (1) Het apparaat mag geen schadelijke radiostoring<br>veroorzaken en (2) het apparaat moet alle ontvangen radiostoringen accepteren, inclusief radiostoring die de w

TRANNE PER LA GARANZIA QUI FORNITA, NELLA MISURA CONSENTITA DALLA LEGGE KENSINGTON ESCLUDE TUTTE LE<br>GARANZIE, ESPRESSE O IMPLICITE, COMPRESE TUTTE LE GARANZIE DI COMMERCIARIUTÀ E/O IDONEITÀ A SCOPI GARANZIE, ESPRESSE O IMPLICITE, COMPRESE TUTTE LE GARANZIE DI COMMERCIABILITÀ E/O IDONEITÀ A SCOPI PARTICOLARI. NEL CASO IN CUI LA LEGGE IN VIGORE IMPONGA GARANZIE IMPLICITE, TALI GARANZIE SONO LIMITATE

### **Twee jaar beperkte garantie**

ngton e ACCO sono marchi registrati di ACCO Brands Corporation. Kensington Promise è un marchio di servizio di ACCO Brands Corporation. Windows is a registered trademark of Microsoft Corporation. Tutti gli altri marchi registrati e

## **AANSPRAKELIJKSHEIDSBEPERKING VAN DEZE GARANTIE**

MET UITZONDERING VAN DE IN DIT DOCUMENT KEEDS VERSTREKET GARANTIE EN BINNEN DE BEPERKINGEN VAN DE<br>WET, WIJST KENSINGTON ALLE GARANTIES, EXPLICIET OF IMPLICIET, AF, INCLUSIEF ALLE GARANTIES TEN AANZIEN VAN<br>VERKOOPBAARHEID E TOCH VAN RECHSTWEGE BESTAAN, WORDEN DERGELIJKE GARANTIES BEPERKT TOT DE DUUR VAN EEN JAAR VAN DE<br>ONDERHAVIGE GARANTIE. BEPAALDE STATEN OF LANDEN STAAN GEEN BEPERKING TOE VAN DE DUUR VEN EEN IMPLICIETE GARANTIE, WAARDOOR DE BOVENSTAANDE BEPERKING MOGELIJK NIET OP U VAN TOEPASSING IS. **BEPERKING VAN AANSPRAKELIJKHEID**<br>RERARATIE OE VERVANGING VAN DIT RRODUCT ZOALS HIERIN IS VOORZIEN. IS LIM ENIGE RECHT ALS CONSLIMENT

REPARATIE OF VENVANGING VAN DIT PRODUCT ZOALS HIERINTS VOORZIEN, IS UW ENIGE RECHT ALS CONSUMENT.<br>KENSINGTON IS NIET AANSPRAKELIJK VOOR ENIGE BIJZONDERE, INCIDENTELE OF VERVOLGSCHADE, INCLUSIEF DOCH<br>NIET BEPERKT TOT DERVIN CLAIMS VAN DERDEN, WERKE KUNNEN VOOR IVLOEIEN UIT ENIGE THEORE IISCHE BENADERING VAN HEKSIEL,<br>SVAARONDER DIE MET BETREKKING TOT GARANTIE, CONTRACT, DE WET OF ONRECHTMATIGE DAAD. NIET TEGEN-<br>STAANDE DE GELDIGHEIDSDUUR VAN E BOVENVERNOEMDE BEPERKING OF UITSLUITING MOGELIJK NIET OP U VAN TOEPASSING. DEZE GARANTIE BIEDT U SPECIFIEKE WETTELIJKE RECHTEN, TERWIJL U TEVENS MOGELIJKE ANDERE RECHTEN GENIET, DIE VERSCHILLEN VAN<br>LAND TOT LAND EN VAN REGIO TOT REGIO.

Kensington en ACCO zijn gedeponeerde handelsmerken van ACCO Brands Corporation. The Kensington Promise is ee ienstenmerk van ACCO Brands Corporation. Windows is a registered trademark of Microsoft Corporation. Alle andere gedeponeerde en niet-gedeponeerde handelsmerken zijn eigendom van hun respectieve eigenaars. © 2006 Kensington Computer Products Group, a division of ACCO Brands. Elke ongeautoriseerde vorm van kopiëre upliceren en reproductie anderszins is verboden als hiervoor geen schriftelijke toestemming is verleend door de ensington Computer Products Group. Alle rechten voorbehouden. 4/06

2. Introduzca la clavija del adaptador de alimentación (C) en la entrada corresp de la base de expansión. A continuación, enchufe el adaptador a una toma eléctrica en

de la base de expansión. El conector se indica con el símbolo  $\leftrightarrow \Box$ 4. Encienda el portátil, si no está ya encendido.<br>5. Conecte el otro extremo del cable USB (B) a un puerto USB 2.0 libre del portátil. 5. Conecte el otro extremo del cable USB (B) a un puerto USB 2.0 libre del portátil.

1. Debería abrirse el Asistente para hardware nuevo encontrado. Si no es así, inicie el Asistente ra hardware nuevo encontrado desde el panel de control del portátil, siga las indicacione:

La configuración de vídeo se puede ajustar para personalizar el uso de la base de expansión con vídeo; para obtener más información, consulte la sección *Ajuste de la* 

## **Semplificati la vita**

- Nessun bisogno di ricollegare svariate periferiche al notebook quando si torna a lavorare alla propria scrivania: tramite una semplice connessione USB il dock di espansione con video per notebook di Kensington consentirà di collegarsi istantaneamente al monitor, alla tastiera e ad altre periferiche esterne. Un altro vantaggio è che, inserendo il notebook sul dock di espan verrà garantito un migliore raffreddamento del computer.
- **Requisiti di sistema** Specifiche del PC: • processore Pentium® o compatibile a minimo 500 MHz (consigliato 1 GHz o superiore);
- Windows XP con Service Pack 1 o versione successiva;
- 128 MB di memoria (consigliati 256 MB); • 30 MB di spazio libero su disco;
- unità CD-ROM o DVD; • porta USB 2.0.

Nota: il dock di espansione funziona anche su un'eventuale porta USB 1.x del notebook, ma le<br>prestazioni delle periferiche che utilizzeranno tale connessione saranno ridotte. L'uscita video del<br>dock di espansione funziona

La base de expansión se puede conectar y desconectar con el portátil en funcionamiento. 1. Si la base de expansión está transfiriendo datos a través de una de sus conexiones, espere

3. En el portátil, haga clic en el icono **Quitar hardware con seguridad** Situado en la bandeja

**Istruzioni di installazione IMPORTANTE: le periferiche collegate al dock di espansione funzioneranno solo al termine del processo d'installazione. Prima di utilizzare qualsiasi periferica collegata al dock di espansione, è**

**necessario seguire tutte le istruzioni di installazione. Collegamento del dock di espansione al notebook** 1. Inserire il CD (D) nell'unità CD-ROM o DVD del notebook. 2. Collegare l'adattatore di alimentazione (C) al jack sul dock di espansione, quindi collegare

l'adattatore a una presa elettrica funzionante. La spia rossa di fianco al jack dell'adattatore è accesa quando il dock di espansione riceve corrente.

Nota: collegare sempre il dock di espansione all'adattatore di alimentazione fornito con il<br>prodotto. Le funzionalità video NON sono supportate se l'adattatore di alimentazione non è<br>collegato al dock. Anche le prestazioni

2. En la pantalla de Propiedades de Pantalla, haga clic en la <sup>1</sup>p.<br>
ficha **Configuración**. En el menú desplegable Pantalla, ficha **Configuración**. En el menú desplegab seleccione la opción **Adaptador de pantalla USB**

3. Collegare l'estremità quadrata del cavo USB (B) al connettore upstream USB nel retro del dock di espansione. Il connettore è indicato dal simbolo  $\leftarrow \mathbb{R}$ 4. Accendere il notebook qualora sia spento.

> Tanto en el modo clon como en el modo extendido, es posible ajustar algunos de estos parametros de configuración de vídeo. En modo clon, la configuración se aplica tanto al monitor<br>del portátil como al externo; en modo extendido, se puede separar la configuración de cada uno

## **Installazione dei driver software**

Nota: per installare i driver del dock di espansione, è necessario disporre dei privilegi di<br>amministratore. Se non si dispone di tali privilegi, disconnettersi da Windows e connettersi<br>con un nome utente che disponga di t

Una volta collegato il dock di espansione al notebook, Windows XP lo rileverà e avvierà l'instalazione dei driver. I driver sono un software che consente il funzionamento dei vari componenti de dock di espansione (audio, video e così via).

**Nota: durante l'installazione dei driver video (USB-VGA), lo schermo del notebook può di tanto in tanto restare nero per alcuni secondi; si tratta di una parte normale del processo d'installazione.**

1. Dovrebbe aprirsi l'Installazione guidata nuovo hardware. In caso contrario, avviare l'Installazione guidata nuovo hardware dal Pannello di controllo del notebook, seguire i prompt e andare al passaggio 4.

2. Se Windows richiede di effettuare il collegamento a Windows Update, selezionare **No, non ora**, quindi fare clic su **Avanti**. 3. Selezionare **Installa il software automaticamente [scelta consigliata]**, quindi fare clic su **Avanti**.

4. Quando la procedura guidata ha terminato l'installazione del software, fare clic su **Fine**. 5. Ripetere i passaggi da 2 a 4 per ogni periferica installata tramite l'Installazione guidata nuovo hardware.

# **Nota: ricercare eventuali aggiornamenti o miglioramenti dei driver sul sito**

www.kensington.com**.**

Si la base de expansión está conectada a un portátil y a un monitor externo, cuan el portátil está en modo de reposo o de hibernación, se irá la imagen de la pantalla del monitor externo.

**Uso del dock di espansione** È possibile collegare periferiche alla porta corrispondente sul dock di espansione mentre il notebook è acceso. Un leggero ritardo di rilevamento della nuova periferica da parte del notebook è normale. **Porte USB 2.0** Le periferiche USB vanno collegate a una delle quattro porte USB (F) del dock di espansione. Ogni porta dispone di una spia luminosa che ne indica lo stato. • Quando non è collegata alcuna periferica, la spia della porta è spenta. • Se una periferica è collegata alla porta e il collegamento funziona correttamente, la spia

> Cuando el portátil se activa de nuevo, el monitor externo mostrará la misma configur que tenía antes de que el portátil entrase en modo de reposo o hibernación. No obstante, si el monitor externo estaba configurado en modo extendido, las ventanas que se encontraban previamente en él no volverán a aparecer. Además, si el monitor externo está en modo extendid y el portátil necesita que se inicie sesión para activarse después del modo de reposo o hibernación, la pantalla de inicio de sesión aparecerá en el monitor del portátil o monitor principal y no en el monitor externo.

**Porta Ethernet**

Si la base de expansión no funciona según lo previsto, antes de nada compruebe estos puntos para intentar solucionar el problema. Si el problema persiste, póngase en contacto con la sistencia técnica de Kensington. Podrá encontrar información de contacto de este departamen

1. Cerciórese de que el adaptador de alimentación (C) suministrado con la base de expans está conectado a la base y a una toma eléctrica en perfecto estado. No utilice el adaptado  $s$ uministrado con el portátil o un adaptador distinto del suministrado con la base de exp

La porta Ethernet del dock di espansione è una scheda USB 2.0 - Fast-Ethernet. Per accedere ad alta velocità alla rete, collegare un cavo di rete (venduto separa Ethernet (H). Le spie luminose della porta Ethernet funzionano nel modo indicato di seguito. • La spia a sinistra della porta si accende durante una connessione di rete. • La spia a destra della porta si accende in caso di attività di rete.

**Porta video** Collegare il cavo VGA (venduto separatamente) alla porta di uscita video VGA (G) del dock di espansione e a un monitor esterno. Tale cavo può essere connesso e disconnesso in qualsiasi momento senza scollegare il dock di espansione dalla porta USB del notebook.

# **Nota: il dock di espansione per notebook supporta tutti i monitor analogici CRT e LCD. È inoltre possibile collegare monitor DVI-A e DVI-I utilizzando l'apposito convertitore VGA - DVI.**

È possibile regolare le impostazioni video per personalizzare l'uso del dock di espansione con video; per le informazioni relative vedere *Regolazione delle impostazioni video*.

Nota: si consiglia di effettuare di tanto in tanto la regolazione automatica del monitor esterno<br>per allineare nuovamente le impostazioni con l'uscita video del dock di espansione. Per<br>effettuare la procedura di regolazion

Se l'uscita video del dock di espansione non funziona quando quest'ultimo è stato collegato tamente a un monitor esterno, probabilmente il driver video (USB-VGA) non è stat installato nel modo giusto. Per accertarsi che il driver sia stato installato correttamente, eseguire le operazioni indicate di seguito.

ambos lados gracias a los tornillos de fijación. Cerciórese de que el portátil conectado a la base de expans

1. Scollegare il cavo USB (B) dal dock di espansione e lasciare l'adattatore di alimentazione (C) collegato al dock di espansione. 2. Inserire il CD (D) nell'unità CD-ROM o DVD del notebook.

3. Selezionare **Start, Risorse del computer** e fare doppio clic sull'unità CD-ROM o DVD in cui è stato inserito il CD. 4. Fare doppio clic sulla cartella **USB VGA**. 5. Fare doppio clic sul file **Setup.exe**.

# **Nota: durante l'installazione del driver lo schermo diventerà nero un paio di volte; si tratta di una parte normale del processo d'installazione.**

6. Una volta installati i driver, ricollegare il cavo USB (B) al dock di espansione. 7. Il computer rileverà automaticamente la nuova periferica USB e la installerà sul compute tramite l'Installazione guidata nuovo hardware.

## **Scollegamento del dock di espansione**

È possibile collegare e scollegare il dock di espansione mentre il notebook è acceso. 1. Se il dock di espansione sta trasferendo dati su una delle connessioni, attendere fino al termine del trasferimento. 2. Se la connessione avviene tramite la porta Ethernet (H), chiudere la connessione di rete. 3. Fare clic sull'icona **Rimozione sicura dell'hardware** in ella barra di sistema del notebook. 4. Selezionare **Safely Remove USB 2.0 to Fast Ethernet Adapter**. 5. Scollegare il cavo USB (B) dalla porta USB del notebook.

Una volta scollegato il cavo USB, il monitor esterno collegato al dock di espansione diventerà ner

Se recomienda ajustar automáticamente el monitor externo de vez en cuando para calibrar su configuración con la salida de vídeo de la base de expansión. Esta acción debería resolver la o<br>ría de los problemas relacionados con la calidad de vídeo del monitor externo. Para sabe

## **Modalità video**

vez incrementará la frecuencia de actualización del monitor extern • En modo extendido, aumente la frecuencia de actualización del monitor extern Para conocer las frecuencias de actualización admitidas, consulte la sección *Ajuste de la* 

**Modalità estesa** a modalità estesa consente di suddividere la visualizzazione su più monitor. Tale funzionalità fornisce diversi vantaggi per aumentare la produttività.

• Per le modifiche grafiche, aumentare l'area di lavoro posizionando tutte le tavolozze e le barre degli strumenti sul secondo schermo.

stá bien configurado y la conexión Ethernet debería funcionar adecuada 4. Si no es así, pruebe el cable conectándolo al puerto de red del portátil. Si el estado sigue sin indicar ninguna conexión, el problema está en el cable o en la red, NO en la base de expansión. Si el estado es "Conectado", es posible que haya un problema en la base de expansión.

• Mantenere il desktop sul monitor esterno e guardare un DVD sullo schermo del notebook. Per impostare la modalità estesa del dock di espansione, eseguire le operazioni indicate di seguito.

│ 1 │ 2 │

 $OR$  Annulla

 $\vert 1 \vert 2 \vert$ 

1280 per 1024 peel **1280 per 11 million and 1280 per 1024** [ [derifica Rigoluzione dei problemi... ] [ Ayana

OK Annulla

1. Posizionare il puntatore del mouse in un punto qualsiasi del desktop, fare clic con il pulsante destro del mouse e selezionare **Proprietà**.

2. Nella schermata Proprietà—Schermo fare clic sulla scheda **Impostazioni.** Nel menu a discesa Scherm selezionare l'opzione contenente **USB Display Adapter (Newnham)**.

orresponde a la conexión de red de la base de expansión. 3. Haga clic con el botón de la derecha en el icono y seleccione **Propiedades**. 4. En la ficha General, busque el nombre del adaptador **Adaptador USB 2.0 a Fast Ethernet**. Mueva el cursor sobre el nombre del adaptador para conocer la dirección de la tarjeta NIC.

## **Nota: fare clic su** Identifica **per identificare i diversi monitor collegati al sistema e le relative posizioni.**  5. Fare clic su **OK** per chiudere la finestra Proprietà—

### Schermo. **Passaggio dalla modalità estesa alla modalità di clonazione**

Deben instalarse los controladores de software (según lo descrito en la sección *Instalación de los*<br>*controladores de software* para que los dispositivos USB funcionen con la base de expansión. Si conecta un dispositivo a un puerto USB (B) de la base antes de instalar los controladores, el portátil

selezionare l'opzione contenente **USB Display Adapter**

**(Newnham)**.

3. Deselezionare la casella **Estendi desktop su questo**

**monitor**.

4. Fare clic su **OK** per chiudere la finestra Proprietà—

Schermo.

**Regolazione delle impostazioni video**

ell'immagine sullo schermo senza sco

**Federal de Comunicaciones (FCC)** Nota: tras la realización de las pruebas pertinentes, se ha

ionar interferencias nocivas en comunicaciones de radio.

È possibile regolare una o più delle impostazioni video seguenti sia per la modalità estesa che per la modalità di clonazione. In modalità di clonazione le impostazioni vengono applicate sia al monitor del notebook che al monitor esterno; in modalità estesa è possibile definire impostazioni

separate per i due monitor.

Aun así, no existe garantía alguna de que no se producirán interferencias en una instalación determinad Si el equipo provoca interferencias nocivas en la recepción de radio o televisión, lo cual se puede dete encendiendo y apagando el equipo, se señala al usuario que puede intentar corregir la interferencia tomando

Vuelva a orientar o a ubicar la antena recepto • Aumente la separación entre el equipo y el receptor.

• L'**intensità dei colori** definisce il numero di colori diversi visualizzabili contemporaneamente sullo schermo. Maggiore è l'intensità dei colori, migliore è la qualità dell'immagine. • La **frequenza di aggiornamento** (chiamata anche *frequenza verticale*) misura la velocità di scansione dell'intero schermo. Una frequenza più alta riduce lo sfarfallio, perché i pixel vengono illuminati più spesso, riducendo così l'offuscamento che causa lo sfarfallio. Segue un elenco di frequenze di aggiornamento supportate alle varie risoluzioni e intensità

dei colori per l'uscita video del dock di espansione:

**MODIFICACIONES:** toda modificación no aprobada expresamente por Kensington puede invalidar la aut para manejar el dispositivo según lo especificado en las reglamentaciones de la FCC y por ello no deberá realizarse. **CABLES BLINDADOS:** con el fin de cumplir los requisitos de la FCC, todas las conexiones a equipos por medio de un dispositivo de entrada de Kensington deben realizarse utilizando únicamente el cable blindado suministrado. **Enunciado de declaración de conformidad de Kensington Notebook Expansion Dock with Video**<br>El modelo nº 33367 de la Notebook Expansion Dock with Video de Kensington respeta el título 15 de la normativa de la El modelo nº 33367 de la Notebook Expansion Dock with Video de Kensington respeta el título 15 de la normativa de la<br>FCC. Su funcionamiento está sujeto a las dos condiciones siguientes: 1) el dispositivo no debe causar int funcionamiento no deseado. A tenor de lo expuesto en el apartado 2.909 de la normativa de la FCC, la responsabilidad

**Risoluzione 640x480 800x600 1024x768 1280x768 1280x960 1280x1024 Intensita 16 bit** 60 72 75 56 60 72 75 85 60 70 75 85 60 75 85 60 75 85 60 75 85 60 75 85 60 75 85 60 75 85 60 75 85 60 75 85 60 75 85 60 75 85 60 75 85 60 75 85 60 75 85 60 75 85 60 75 85 60 75 85 60 75 85 60 75 85 60 75 1. Posizionare il puntatore del mouse in un punto qualsiasi del desktop, fare clic con il pulsante

destro del mouse e selezionare **Proprietà**.

o nº 33367) ha sido objeto de las pruebas contempladas en los requisitos esenciales de marcado de la CE. En el presente documento Kensington confirma que el producto<br>respeta todos los requisitos señalados en la Directiva del Consejo relativa a la aproximación de las legislacio Estados miembros sobre la compatibilidad electromagnética (89/336/CEE) y las modificaciones de la Directiva 92/31/CEE y 93/68/CEE del Consejo.

ADVERTENCIA: el cable de este producto contiene plomo, producto químico reconocido en el<br>Estado de California como causante de cáncer y defectos congénitos u otros daños de tipo<br>reproductivo. Lávese bien las manos después

rresponde a Kensington Computer Products Group, 333 Twin Dolphin Drive, Redwood Sho

2. Nella schermata Proprietà—Schermo fare clic sulla scheda Impostazioni. 3. Per modificare la risoluzione dello schermo o la qualità dei colori, selezionare le opzion corrispondenti sullo schermo. Accertarsi di selezionare una delle risoluzioni e delle qualità dei colori supportate elencate nella tabella sopra riportata. Per un monitor esterno è anche possibile selezionare qualsiasi risoluzione o qualità dei colori da esso supportata.

4. Per modificare la frequenza di aggiornamento, nella schermata Proprietà - Schermo fare clic su **Avanzate** e quindi su **Monitor**.

5. Selezionare una frequenza dall'elenco a discesa **Frequenza di aggiornamento**. Accertarsi di selezionarne una supportata per le impostazioni di risoluzione e qualità dei colori elencate nella tabella sopra riportata. Fare clic su **OK**.

> SALVO EN LO ESPECIFICADO EN LA PRESENTE GARANTÍA Y EN LA MEDIDA DE LO PERMITIDO POR LA LEY, KENSINGTON<br>PENLINCIA A TODA GARANTÍA EXPRESA O IMPLÍCITA INCLUIDA TODA GARANTÍA DE COMERCIALIZACIÓN E IDONEIDA RENUNCIA A TODA GARANTÍA EXPRESA O IMPLÍCITA, INCLUIDA TODA GARANTÍA DE COMERCIALIZACIÓN E IDONEIDAD.<br>PARA UN FIN DETERMINADO. NO OBSTANTE Y EN LA MEDIDA EN QUE LA LEGISLACIÓN EXIJA LA EXISTENCIA DE ALGUNA GARANTÍA IMPLÍCITA, ÉSTA QUEDARÁ LIMITADA A LA DURACIÓN DE UN AÑO DE LA GARANTÍA. ALGUNOS ESTADOS O PAÍSES NO PERMITEN LIMITACIONES SOBRE LA DURACIÓN DE UNA GARANTÍA IMPLÍCITA, POR LO CUAL LA LIMITACIÓN ARRIBA MENCIONADA NO SERÁ APLICABLE EN DICHO ESTADO O PAÍS.

6. Fare clic su **OK** per chiudere la finestra Proprietà—Schermo. Se si utilizzano più dock di espansione con un solo notebook, ad esempio uno in ufficio e uno a stazioni video di ogni dock vengono salvate quando si scollega il notebook. In questo modo il dock di espansione può essere impostato sulla modalità estesa per il lavoro in ufficio, mentre è configurato per la modalità di clonazione a casa; tali impostazioni verranno mantenute ogni volta che si utilizza il dock con il notebook.

## **Nota: è possibile collegare al notebook un solo dock di espansione alla volta.**

### **Effetto della modalità standby o di sospensione sulle periferiche collegate al dock di espansione**

**Monitor esterni**

Quando il dock di espansione è collegato a un notebook e a un monitor esterno, se il notebook entra in modalità standby o di sospensione, il monitor esterno diventa nero.

> **LIMITACIÓN DE RESPONSABILIDAD<br>EL ÚNICO REMEDIO PROPORCIONADO AL USUARIO EN EL MARCO DE LA PRESENTE GARANTÍA SERÁ LA REPARACIÓN** EL UNICO REMEDIO PROPORCIONADO AL USUARIO EN EL MARCO DE LA PRESENTE GARANTIA SERA LA REPARACION<br>O LA SUSTITUCIÓN DEL PRODUCTO, KENSINGTON NO SERÁ RESPONSABLE DE NINGÚN DAÑO ESPECIAL, FORTUITO O<br>CONSECUENTE, INCLUIDOS SIN IMPOSIBILIDAD DE UTILIZAR EL SOFT WARE, PERDIDA O RECUPERACIÓN DE DATOS, ALQUILER O SUSTITUCIÓN DEL<br>EQUIPO, INTERRUPCIÓN DEL TRABAJO, DAÑOS MATERALES, NI DEBERÁ RESPONDER A RECLAMACIONES DE TERCEROS<br>SOBRE CUALQUIER BASE JU ACIO ILICITO. A PESAR DE LOS TERMINOS DE IODA GARANTIA LIMITADA O GARANTIA IMPLICITA CONTEMPLADA POR LA<br>LEY, O EN EL CASO DE QUE LA GARANTÍA LIMITADA NO RESPONDA A SU PROPÓSITO ESENCIAL, LA RESPONSABILIDAD DE<br>KENSINGTON NO O PAÍSES NO PERMITEN LA EXCLUSIÓN O LIMITACIÓN DE LOS DAÑOS FORTUITOS O CONSECUENTES, EN CUYO CASO LA ULIMITACIÓN ARRIBA MENCIONADA NO SERÁ APLICABLE EN DICHO PAÍS O ESTADO. EN O EXCLUSIÓN ARRIBA MENCIONADA NO SERÁ APLICABLE EN DICHO PAÍS O ESTAD CONCEDE DERECHOS LEGALES ESPECÍFICOS Y ES POSIBLE QUE POSEA TAMBIÉN OTROS DERECHOS, QUE PODRÁN VARIAR SEGÚN EL ESTADO Y EL PAÍS.

**Nota: a seconda delle impostazioni, il notebook potrebbe entrare in modalità standby o di sospensione alla chiusura del coperchio.**

> Kensington y ACCO son marcas comerciales registradas de ACCO Brands Corporation. The Kensington Promise es una<br>marca de servícios de ACCO Brands Corporation. Windows is a registered trademark of Microsoft Corporation. Toda otras marcas comerciales registradas o no registradas son propiedad de sus propietarios respectivos. ©2006 Kensington Computer Products Group, una división de ACCO Brands. Queda prohibida la copia, duplicación u otro tipo de reproducción no autorizado del contenido a que se refiere el presente documento sin la previa autorización escrita de Kensington Computer Products Group. Reservados todos los derechos. 4/06

Quando il notebook torna attivo, il monitor esterno mantiene le stesse impostazioni precedenti alla modalità standby o di sospensione. Se tuttavia il monitor esterno è stato impostato per la modalità estesa, le finestre precedentemente visualizzate sul monitor esterno non verranno più visualizzate su quello secondario. Se inoltre il monitor esterno si trova in modalità estesa e il notebook richiede di ripetere l'accesso dopo la modalità standby o di sospensione, la schermata di accesso viene visualizzata sul monitor principale del notebook ma non su quello esterno. **Altre periferiche**

Se un'altra periferica è collegata a una porta del dock di espansione e il notebook entra in modalità standby o di sospensione, tale periferica non funzionerà. Se ad esempio si utilizza la porta ether per l'accesso di rete ad alta velocità, tale accesso non sarà disponibile finché il notebook non torna attivo.

**Disinstallazione del driver software del video (USB-VGA)** Talvolta può essere necessario disinstallare il driver software del video (USB-VGA) dal notebook, ad

esempio se si desidera aggiornare il driver corrente con una nuova versione rilasciata da

Kensington.

1. Sul notebook aprire il Pannello di controllo e selezionare **Installazione applicazioni**. 2. Scorrere l'elenco dei programmi installati e selezionare **USB Display Adapter**.

3. Fare clic su **Rimuovi**.

### **Nota: si consiglia di riavviare il notebook dopo la disinstallazione del software.**

**Italiano**

**Risoluzione dei problemi**

Se il dock di espansione non funziona nel modo previsto, controllare innanzitutto le voci uenti e cercare di risolvere il problema. Se il problema persiste, rivolgersi al supporto tecnico di Kensington. Nella sezione *Supporto tecnico* sotto riportata sono fornite le informazioni per

contattare l'assistenza tecnica. **Problemi generali**

*Il dock di espansione non sembra essere acceso.*

o adattatori diversi da quello fornito con il dock di espansione.

correttamente. In caso contrario, andare al passaggio 4.

4. Utilizzare il cavo USB (B) per testare il dock di espansione:

• Scollegare l'adattatore di alimentazione (C) dal dock di espansione. • Collegare il cavo USB al dock di espansione e al notebook. Accertarsi che non siano collegate

accertarsi che sia collegato a una presa elettrica funzionante. Se la spia rossa non è accesa, può essersi verificato un problema con il dock di espansione.

*Il notebook non si "collega" al dock di espansione.* 1. Inserire il CD (D) nell'unità CD-ROM o DVD del notebook.

2. Scollegare e ricollegare il cavo USB (B) al dock di espansione e al notebook. Se Windows non rileva il nuovo hardware, andare al passaggio 3.

3. Collegare il cavo USB (B) dal dock di espansione a un'altra porta USB del notebook. Se Windows non rileva il nuovo hardware, andare al passaggio 4.

4. Testare il funzionamento del dock di espansione eseguendo le operazioni indicate di seguito. • Accertarsi che l'adattatore di alimentazione (C) sia collegato al dock di espansione. • Collegare una periferica USB, ad esempio un mouse USB, a una delle porte USB del

dock di espansione. • Riavviare il notebook.

*Il monitor non visualizza nient* 

• Se Windows non rileva il nuovo hardware, passare alla sezione *Installazione dei driver software* sopra riportata ed eseguire le operazioni elencate per reinstallare i driver software. Se l'installazione viene completata correttamente, la periferica USB collegata al dock di

può essersi verificato un problema con il dock di espansione.

**Uscita video**

• Accertarsi che il cavo USB (B) sia collegato al notebook e che l'adattatore di alimentazione (C) sia collegato al dock di espansione e a una presa elettrica funzionante. Accertarsi che il cavo video sia collegato saldamente alla porta di uscita video VGA (G) e fissato con le apposite viti

su entrambi i lati.

• Accertarsi che il notebook collegato al dock di espansione funzioni correttamente e non sia in modalità standby o di sospensione. Quando il notebook si trova in modalità standby o di

sospensione, il monitor è sempre nero.

Se, nonostante i controlli sopra elencati, la visualizzazione sul monitor non è ancora corretta, può essere necessario reinstallare il driver video (USB-VGA). Per accertarsi che il driver sia stato

installato correttamente, eseguire le operazioni indicate di seguito.

1. Scollegare il cavo USB (B) dal dock di espansione e lasciare l'adattatore di alimentazione (C)

collegato al dock di espansione.

2. Inserire il CD (D) nell'unità CD-ROM o DVD del notebook.

3. Selezionare **Start, Risorse del computer** e fare doppio clic sull'unità CD-ROM o DVD in cui è

stato inserito il CD. 4. Fare doppio clic sulla cartella **USB VGA**. 5. Fare doppio clic sul file **Setup.exe**.

**Nota: durante l'installazione del driver lo schermo diventerà nero un paio di volte; si tratta di una parte normale del processo d'installazione.**

6. Una volta installati i driver, ricollegare il cavo USB (B) al dock di espansione. 7. Il computer rileverà automaticamente la nuova periferica USB e la installerà tramite

l'Installazione guidata nuovo hardware nel modo descritto nella sezione *Installazione dei* 

espansione dovrebbe funzionare correttamente. Se Windows non rileva il

*driver software* sopra riportata.

*Il monitor esterno diventa nero quando chiudo il coperchio del notebook.*

Per impostazione predefinita, la maggior parte dei notebook entra in modalità standby o di sospensione quando viene chiuso il coperchio. Per modificare tali impostazioni, eseguire le

operazioni indicate di seguito.

1. Aprire il Pannello di controllo e selezionare **Opzioni risparmio energia**.

2. Nella sezione Pulsanti di alimentazione della scheda Avanzate selezionare l'opzione **Nessuno**

sotto "Se viene chiuso il coperchio del computer portatile".

*Il tasto di scelta rapida del notebook per clonare un display non funziona correttamente quando* 

*uso un monitor esterno in modalità estesa.*

Il notebook può disporre di un tasto di scelta rapida che consente di clonare la visualizzazione su onitor esterno collegato a un connettore VGA esterno quale il dock di espansione. Se tuttavia il dock di espansione si trova in modalità estesa, il tasto di scelta rapida può non funzionare

*Regolazione delle impostazioni video* sopra riportata.

**Nota: il tasto di scelta rapida e la relativa funzionalità sono diverse sui vari notebook. Per trovare il tasto di scelta rapida, consultare il manuale del proprio notebook o rivolgersi al produttore.**

*La visualizzazione sul monitor è confusa.*

Si consiglia di effettuare di tanto in tanto la regolazione automatica del monitor esterno per allineare nuovamente le impostazioni con l'uscita video del dock di espansione. Questa azione dovrebbe risolvere la maggior parte dei problemi relativi alla qualità del video sul monitor esterno. Per effettuare la procedura di regolazione automatica, consultare il manuale del monitor. *La visualizzazione resta sul monitor dopo avere scollegato l'adattatore di alimentazione.* Quando si scollega l'adattatore di alimentazione (C), il dock di espansione continua a ricevere una piccola quantità di energia dalla connessione USB con il notebook. Tuttavia tale fonte d alimentazione è limitata e può essere instabile, quindi è consigliabile utilizzare sempre il dock pansione con l'adattatore di alimentazione collegato a una presa funzionante. *Nelle Proprietà - Schermo del notebook non esiste la voce USB Display Adapter (Newnham).* • Accertarsi che il dock di espansione sia collegato all'alimentazione e a una porta USB

sul notebook.

• Accertarsi di avere installato correttamente i driver software come descritto nella sezione

*Installazione dei driver software* sopra riportata. • In alcuni casi può essere necessario riavviare il notebook.

*Il monitor mostra il messaggio "Modalità di risoluzione sconosciuta" o un messaggio simile.* Se la risoluzione dello schermo è impostata su un valore non supportato dal dock di espar (i valori sono elencati nella sezione *Regolazione delle impostazioni video* sopra riportata) o dal monitor esterno, può essere visualizzato un messaggio di errore. Selezionare una risoluzione dello

più alta disponibile.

• In modalità di clonazione, aumentare la frequenza di aggiornamento dello schermo del notebook; questo aumenterà a sua volta la frequenza di aggiornamento del

monitor esterno.

*delle impostazioni video* sopra riportata. *La riproduzione DVD non funziona.*

La riproduzione DVD è controllata dal sistema e dall'applicazione DVD, non dal dock di espansione. La qualità audio e video della riproduzione DVD dipende dal sistema. Alcuni sistemi non supportano la riproduzione DVD tramite il dock di espansione. • In modalità di clonazione, se lo schermo del monitor esterno è nero quando si cerca di riprodurre un DVD, allora il sistema e l'applicazione DVD non supportano la riproduzione

DVD tramite il dock di espansione.

• In modalità estesa, se viene visualizzato il seguente messaggio sul monitor esterno: "A causa delle caratteristiche della periferica video installata nel sistema sarà possibile riprodurre il video solo su uno dei monitor in uso. Spostare la finestra video sul monitor prescelto." si consiglia di spostare la riproduzione DVD sul notebook e di riavviare l'applicazione.

### **Connessione Ethernet** *La connessione Ethernet non funziona.*

1. Accertarsi che l'adattatore di alimentazione (C) sia collegato al dock di espansione e a una presa elettrica funzionante, che siano installati i driver corretti e che il cavo di rete sia collegato alla porta Ethernet (H) del dock di espansione. 2. Sul notebook aprire il Pannello di controllo e selezionare **Connessioni di rete**. Fare scorrere il cursore sulle icone Connessione LAN. Un'icona visualizzerà un nome contenente **USB 2.0 Fast**

**Ethernet Adapter**. 3. Fare doppio clic su questa icona. Se la periferica risulta connessa, la porta è configurata amente e la connessione Ethernet dovrebbe funzionare regolarmente. 4. Se la periferica non risulta connessa, testare il cavo collegandolo alla porta di rete del

notebook. Se lo stato della periferica continua a non indicare una connessione, il problema isiede nel cavo o nella rete e NON nel dock di espansione. Se lo stato indica una conne: può essersi verificato un problema con il dock di espansione. **Connessione di rete**

*La connessione di rete non funziona.*

Per il collegamento a determinate reti può essere necessario conoscere l'indirizzo della scheda NIC sul notebook. Per trovare l'indirizzo, eseguire le operazioni indicate di seguito. 1. Accertarsi che il dock di espansione sia collegato al notebook utilizzando il cavo USB (B). 2. Sul notebook aprire il Pannello di controllo e selezionare **Connessioni di rete**. Vengono visualizzate le icone seguenti: Connessione LAN, Connessione wireless (se il notebook dispone

1. Verificare che l'adattatore di alimentazione (C) fornito con il dock di espansione sia collegato al dock e a una presa elettrica funzionante. Non utilizzare l'adattatore fornito con il notebook PC con las características siguientes: • Procesador Pentium® o compatible, 500MHz como mínimo (se recomienda 1GHz o superior) • Windows XP con Service Pack 1 o superior • Memoria 128MB (se recomiendan 256MB)

• Puerto USB 2.0

2. Scollegare il cavo USB (B) dal dock di espansione o dal notebook. 3. Se la spia rossa sul retro del dock di espansione è accesa, l'alimentazione è collegat 30MB de espacio libre en disco • Unidad de CD-ROM o DVD

delle funzionalità wireless) e Connessione LAN x (dove x rappresenta un numero, ad esempio 2, 3, 4 e così via). La terza icona corrisponde alla connessione di rete per il dock di espansione. 3. Fare clic con il pulsante destro del mouse su tale icona e selezionare **Proprietà**. 4. Nella scheda Generale cercare una scheda il cui nome contenga **USB to Fast Ethernet Adapter**. Fare scorrere il cursore sul nome della scheda per visualizzare l'indirizzo della

## scheda NIC.

**Audio** *Non è possibile regolare il volume dalla tastiera del notebook.* Se il controllo del volume non funziona utilizzando gli appositi tasti di regolazione del notebool utilizzare il mouse per regolare il volume tramite i controlli disponibili sulla barra di sistema del notebook. È inoltre possibile installare gli ultimi aggiornamenti del proprio sistema operativ cercare di risolvere il problema; su un notebook Windows si consiglia di utilizzare Windows XP Service Pack 2.

*Dagli altoparlanti del notebook non esce alcun suono.* Alcuni notebook sono impostati automaticamente sull'audio USB quando sono collegati al dock

di espansione, disabilitando gli altoparlanti incorporati. Per abilitare gli altoparlanti: 1. Aprire il Pannello di controllo e selezionare **Suoni e periferiche audio**.

2. Nella scheda Audio, sotto Riproduzione suoni, selezionare una periferica diversa da Audio USB.

## **Nota: per applicare la modifica è necessario chiudere e riavviare l'applicazione che utilizza la periferica audio.**

dock di espansion

## **Periferiche**

*Le periferiche collegate alle porte USB del dock di espansione non funzionano.* Perché le periferiche USB funzionino con il dock di espansione, è necessario installare i drive software come descritto nella sezione "Installazione dei driver software" sopra riportata. Se si collega una periferica a una porta USB (B) del dock prima di installare i driver, il notebook non riconoscerà la periferica e questa non funzionerà. Se il software è stato installato e le periferiche non funzionano, eseguire le operazioni indicate di seguito. 1. Accertarsi che l'adattatore di alimentazione (C) sia collegato al dock di espansione e a una presa elettrica funzionante.

2. Scollegare e ricollegare il cavo USB alla stessa porta USB. Se questo non risolve il problema, collegare la periferica a una porta USB del notebook. Se la periferica continua a non funzionare,

potrebbe esserci un problema con la periferica stessa.

**Avviso sulle interferenze radio della Federal Communications** 

**Commission (FCC)**

risultato conforme ai limiti dei dispositivi digitali di Classe B, ai sensi della Parte 15 delle norme FCC. Tali limiti sono progettati per fornire un'adeguata protezione da interferenze dannose in un ambiente residenziale. Questo dispositivo genera, utilizza e può emettere onde radio e, se non installato e utilizzato in conformità con le istruzioni, potrebbe

ne con video per notebook di Kensington è stat $\epsilon$ 

Non è comunque garantito che tali interferenze non possano verificarsi con installazioni particolari. Se il dispositivo causa interferenze dannose alla ricezione dei programmi radiofonici o televisivi, che possono essere verificate spegnendolo e riaccendendolo, si consiglia di provare a eliminare l'interferenza adottando una o più misure

indicate di seguito:

• cambiare l'orientamento o la posizione dell'antenna ricevente;

• allontanare il dispositivo dal ricevitore;

**MODIFICHE:** qualsiasi modifica non espressamente approvata da Kensington può invalidare il diritto del cliente

all'utilizzo del dispositivo in conformità con le norme FCC e non deve essere apportata.

**CAVI SCHERMATI:** per la conformità ai requisiti FCC, tutte le connessioni ad apparecchiature che utilizzino un dispositivo

di input Kensington devono essere effettuate utilizzando esclusivamente il cavo schermato accluso. **Dichiarazione di conformità per il dock di espansione con video per** 

**notebook di Kensington**

Questa apparecchiatura di Classe B è conforme alla normativa canadese ICES-003.

**Dichiarazione di conformità CE**

**Garanzia limitata di due anni**

indicazioni riportate sulla confezione o contattare il servizio di supporto tecnico KENSINGTON.

**POSSIBILE CHE LE SUDDETTE LIMITAZIONI NON SIANO APPLICABILI AL PROPRIO PAESE.** 

ansione con video per notebook di Kensington è conforme alla Parte 15 delle

**ESCLUSIONE DI GARANZIA**

ALLA DURATA DELLA PRESENTE GARANZIA, PARI A UN ANNO.

ALCUNE GIURISDIZIONI NON CONSENTONO LIMITAZIONI SULLA DURATA DI UNA GARANZIA IMPLICITA, QUINDI È

**LIMITI DI RESPONSABILITÀ**

LA RIPARAZIONE O LA SOSTITUZIONE DEL PRODOTTO NEI TERMINI QUI DESCRITTI È L'UNICO ED ESCLUSIVO RIMEDIO DISPONIBILE PER IL CLIENTE. KENSINGTON NON SARÀ RESPONSABILE IN CASO DI DANNI PARTICOLARI, INCIDENTALI O INDIRETTI COMPRESI MA NON SOLO PERDITA INDIRETTI, COMPRESI, MA NON SOLO, PERDITA DI GUADAGNI O PROFITTI, MANCATO UTILIZZO DEL SOFTWARE, PERDITA<br>O RECUPERO DI DATI, NOLEGGIO DI ATTREZZATURE SOSTITUTIVE, TEMPO DI INATTIVITÀ, DANNI A PROPRIETÀ E RICHIESTE DI INDENNIZZO DA PARTE DI TERZI DERIVANTI DA QUALSIASI IPOTESI DI RECUPERO, COMPRESI GARANZIA, CONTRATTO,<br>REGOLAMENTI O ATTI ILLECITI. A PRESCINDERE DAI TERMINI DI QUALSIASI GARANZIA LIMITATA O IMPLICITA PER LEGGE, O NEL CASO IN CUI UNA GARANZIA LIMITATA NON SODDISFI IL PROPRIO SCOPO ESSENZIALE, LA RESPONSABILITÀ DI<br>KENSINGTON NON SARÀ MAI SUPERIORE AL PREZZO DI ACQUISTO DEL PRODOTTO. ALCUNE GIURISDIZIONI NON CONSENTONO L'ESCLUSIONE O LA LIMITAZIONE DI RESPONSABILITÀ PER DANNI INCIDENTALI O INDIRETTI, QUINDI È POSSIBILE CHE LA SUDDETTA LIMITAZIONE O ESCLUSIONE NON SIA APPLICABILE AL PROPRIO PAESE. QUESTA GARANZIA CONFERISCE AL CLIENTE DIRITTI LEGALI SPECIFICI. È POSSIBILE GODERE ANCHE DI ALTRI DIRITTI, VARIABILI A SECONDA

DELLA GIURISDIZIONE.

ausare interferenze dannose alle comunicazioni radio.

non registrati appartengono ai rispettivi proprietari.

©2006 Kensington Computer Products Group, una divisione di ACCO Brands. È vietata la copia, la duplicazione o qualsiasi altra forma non autorizzata di riproduzione del contenuto del presente documento senza previo consenso

scritto di Kensington Computer Products Group. Tutti i diritti riservati. 4/06

**Su vida será ahora más fácil.** Ya no tendrá que conectar múltiples periféricos al portátil cada vez que regrese a su escritorio Gracias a una sencilla conexión USB, la base de expansión con vídeo para portátil de Kensingto lo conectará al instante al monitor, teclado y otros periféricos externos. Es más, colocar el portátil en la base de expansión permite que el equipo se ventile mejor.

Nota: aunque la base de expansión funciona si se conecta a un puerto USB 1.x del portàtil, el<br>rendimiento de los dispositivos conectados a ésta a través de dicho puerto no será tan bueno.<br>La salida de vídeo de la base de e

## **Requisitos del sistema**

**Instrucciones de instalación**

**Conexión de la base de expansión al portátil**

1. Inserte el CD (D) en la unidad de CD-ROM o DVD del portátil.

perfecto estado.

Cuando la base de expansión esté encendida, se iluminará el indicador rojo situado al lado de la

**Nota: mantenga la base de expansion siempre conectada al adaptador de alimentación<br>suministrado con el producto. NO será posible disfrutar de las prestaciones de vídeo si el<br>adaptador de alimentación no está conectado a l** 

clavija del adaptador.

3. Conecte el extremo cuadrado del cable USB (B) al conector USB situado en la parte trasera

Nota: aunque la base de expansion funciona si se conecta a un puerto USB 1.x del portatil, el<br>rendimiento de los dispositivos conectados a ésta a través de dicho puerto no será tan bueno.<br>La salida de video de la base de e

**Instalación de los controladores de software**

**Nota: para instalar los controladores de la base de expansión, debe poseer privilegios de administrador. Si no es así, salga de la sesión de Windows e inicie sesión de nuevo con un**

**nombre de usuario que sí tenga esos privilegios.**

Una vez conectada la base de expansión al portátil, Windows XP la detectará e iniciará el programa de instalación de los controladores. Los controladores son software que permite el amiento de los diversos componentes de la base de expansión (sonido, vídeo y otros). **Nota: durante la instalación de los controladores USB-VGA, es posible que se vaya la imagen de la pantalla de vez en cuando durante unos segundos. Esto forma parte del proceso** 

**normal de instalación.**

y vaya al paso 4.

2. Si Windows solicita su permiso para conectarse a Actualización de Windows, seleccione

**No, esta vez no** y haga clic en **Siguiente**.

3. Seleccione **Instalar automáticamente el software [recomendado]** y haga clic en **Siguiente**. 4. Cuando el asistente finalice la instalación del software, haga clic en **Finalizar**. 5. Repita los pasos 2-4 para instalar todos los dispositivos con la ayuda del Asistente para

hardware nuevo encontrado.

**Nota: consulte** www.kensington.com **para obtener actualizaciones o mejoras** 

**de los controladores.**

**Utilización de la base de expansión**

esté en funcionamiento. Cabe esperar un pequeño tiempo muerto mientras el portátil reconoce

el nuevo dispositivo. **Puertos USB 2.0**

Conecte un dispositivo USB a uno de los cuatro puertos USB (F) de la base de expansión. Cada

puerto posee un indicador luminoso que muestra su estado:

• El indicador estará apagado cuando no haya ningún dispositivo conectado al puerto. • Si hay un dispositivo conectado al puerto y la conexión funciona correctamente, el indicador

luminoso se iluminará en verde (encendido).

tivos al puerto adecuado de la base de expansión mientras el portáti

**Nota: si uno de los dispositivos USB conectados a la base de expansión no funciona como es debido, conéctelo directamente a uno de los puertos USB libres del portátil para comprobar** 

**su funcionamiento. Puerto Ethernet**

El puerto Ethernet de la base de expansión es un adaptador USB 2.0 a Fast Ethernet. Conecte un cable de red (no incluido) al puerto Ethernet (H) para obtener un acceso a la red de gran rendimiento. El indicador luminoso del puerto Ethernet funciona del modo siguiente: • La luz situada a la izquierda del puerto se ilumina si existe alguna conexión de red. • La luz situada a la derecha del puerto se ilumina cuando hay alguna actividad en la red.

**Puerto de vídeo**

Conecte el cable VGA (no incluido) al puerto de salida de vídeo VGA (G), situado en la base de expansión, y al monitor externo. El cable se puede extraer e introducir sin necesidad de

desconectar la base de expansión del puerto USB del portátil.

**Nota: la base de expansión para portátil es compatible con todos los monitores analógicos CRT y LCD. Los monitores DVI-A y DVI-I también se pueden conectar con la ayuda de un**

Nota: se recomienda ajustar automaticamente el monitor externo de vez en cuando para<br>calibrar su configuración con la salida de vídeo de la base de expansión. Para saber cómo<br>realizar el ajuste automático, consulte el manu

*configuración de vídeo*.

Si la salida de vídeo de la base de expansión no funciona, estando la base bien conectada a un monitor externo, es probable que el controlador de vídeo (USB-VGA) no se haya instalado correctamente. Realice estas operaciones para asegurarse de que el controlador está instalado

de forma adecuada:

1. Extraiga el cable USB (B) de la base de expansión, pero deje el adaptador de alimentación (C)

conectado a la misma.

2. Inserte el CD (D) en la unidad de CD-ROM o DVD del portátil.

sistema a través del Asistente para hardware nuevo enc

**LCD. Los monitores DVI-A y DVI-**<br>rtidor VGA a DVI adecuado.

3. Seleccione **Inicio, Mi PC** y, a continuación, haga doble clic en la unidad de CD-ROM o DVD

donde esté insertado el CD. 4. Haga doble clic en la carpeta **USB VGA**. 5. Y haga doble clic de nuevo en el archivo **Setup.exe**.

**Nota: durante la instalación de los controladores, se puede ir la imagen de la pantalla en alguna ocasión. Esto forma parte del proceso normal de instalación.**

6. Una vez instalados los controladores, vuelva a conectar el cable USB (B) a la base

de expansión.

7. El equipo detectará el nuevo dispositivo USB de forma automática y lo instalará en el

**Desconexión de la base de expansión**

hasta que finalice la transferencia.

del sistema.

4. Seleccione **Quitar con seguridad Adaptador USB 2.0 a Fast Ethernet**. 5. Desconecte el cable USB (B) del puerto USB del portátil.

Cuando se extraiga el cable USB, se irá la imagen de la pantalla del monitor externo conectado

Nota: si la salida de video de la base de expansion esta en modo extendido (consulte la sección<br>*Modos de vídeo*), todas las ventanas abiertas del monitor externo se desplazarán a la pantalla<br>principal o pantalla del portá

a la base de expansión.

**Modos de vídeo**

La base de expansión con salida de vídeo consta de dos modos:

• Modo clon Modo extendido **Modo clon**

Este modo crea un clon—una visualización idéntica—de la pantalla del portátil en el monitor externo. Ello resulta de utilidad, por ejemplo, si necesita un monitor más grande en lugar de una pantalla de portátil pequeña. En el modo clon la base de expansión selecciona automá la configuración (resolución de pantalla, calidad del color y frecuencia de actualización) del monitor externo que permita la mejor resolución en función de la configuración del portátil. El modo clon de la salida de vídeo es el valor predeterminado de la base de expansión.

Nota: si no ve algunos iconos en el monitor externo porque el tamano de visualizacion es<br>distinto al tamaño de la pantalla del portátil, desplácese sobre los iconos en el portátil y la<br>visualización se desplazará hasta mos

**Modo extendido**

El modo extendido permite dividir la visualización entre varias pantallas, con lo que se consiguen

numerosas ventajas que aumentan la productividad:

• Leer el correo electrónico en una pantalla y abrir los archivos adjuntos en la otra.

2. Si está conectado a través de un puerto Ethernet (H), cierre la conex<u>ión</u> de re

• Extender una hoja de cálculo entre ambas pantallas.

• Para la edición de gráficos, aumentar la superficie de trabajo colocando todas las paletas y

<u> 1989 - Maria Baratta, martxa a martxa a martxa a martxa a martxa a martxa a martxa a martxa a martxa a martxa</u>

entificar Sglucionar problemas... Opcione

Latitude Title Principal Control Control Control Control Control Control Control Control Control Control Control Control Control Control Control Control Control Control Control Control Control Control Control Control Contr entificar Sglucionar problemas... ) Dipciones a

Aceptar Cancelar

barras de herramientas en la segunda pantalla.

• Mantener el escritorio en el monitor externo y mirar un DVD en la pantalla del portátil. Para configurar la base de expansión en el modo extendido, siga los pasos siguientes: 1. Sitúe el ratón en cualquier lugar del escritorio del portátil, haga clic en el botón derecho y

seleccione **Propiedades**.

**(Newnham)**.

3. Active la casilla **Extender mi escritorio de Windows**

**hasta este monitor**.

4. Arrastre los iconos situados en la ventana de la parte superior de la pantalla para que coincidan con la presentación física de la pantalla del portátil y del

monitor externo.

**Nota: haga clic en** Identificar **para identificar los dos monitores diferentes conectados al sistema y** 

**sus posiciones.**

5. Haga clic en **Aceptar** para cerrar la pantalla Propiedades

de Pantalla.

**Cambio entre modo extendido y modo clon**

Si desea volver al modo clon después de cambiar la salida de vídeo a modo extendido, siga estos pasos: 1. Sitúe el ratón en cualquier lugar del escritorio del portátil, haga clic en el botón derecho y seleccione

**Propiedades**.

2. En la pantalla de Propiedades de Pantalla, haga clic en la ficha **Configuración.** En el menú desplegable Pantalla seleccione la opción **Adaptador de pantalla USB**

**(Newnham)**.

3. Desactive la casilla **Extender mi escritorio de Windows**

**hasta este monitor**.

4. Haga clic en **Aceptar** para cerrar la pantalla

Propiedades de Pantalla. **Ajuste de la configuración de vídeo**

de los monitores.

• La **resolución** se refiere al número de píxeles que se muestran en la pantalla horizontal y verticalmente. Una mayor resolución implica que se verá la imagen en la pantalla sin

necesidad de desplazarse ni deslizarse.

• La **profundidad del color** define el número de colores distintos que se muestran en la pantalla al mismo tiempo. Cuanto mayor sea la profundidad del color, mejor será la calidad de la

imagen.

• La **frecuencia de actualización** (también llamada "frecuencia vertical") mide la velocidad a que se escanea la pantalla completa. Las frecuencias superiores reducen los parpadeos puesto que iluminan los píxeles con más frecuencia, reduciendo los puntos oscuros que

causan el parpadeo.

A continuación se muestra una lista de frecuencias de actualización admitidas a distintas resoluciones y profundidades de color para la salida de vídeo de la base de expansión:

**Resolución 640x480 800x600 1024x768 1280x768 1280x960 1280x1024**

**Prof 16 bit** 60 72 75 56 60 72 75 85 60 70 75 85 60 75 85 60 85 60 75 85 **color 32 bit** 60 72 75 56 60 72 75 85 60 70 75 85 60 75 85 60 85 60 75

### 1. Sitúe el ratón en cualquier lugar del escritorio del portátil, haga clic en el botón derecho y seleccione **Propiedades**.

2. En la pantalla de Propiedades de Pantalla, haga clic en la ficha **Configuración**. 3. Para cambiar la resolución de la pantalla o la calidad del color, seleccione estas opciones en la pantalla. Asegúrese de que selecciona los valores admitidos para las resoluciones y números de calidad de color ilustrados en la tabla anterior. En el caso de monitores externos, también puede seleccionar toda resolución o calidad de color que admita el monitor.

### 4. Para cambiar la frecuencia de actualización, en la pantalla de propiedades de la pantalla, haga clic en **Opciones avanzadas** y luego en **Monitor**.

5. Seleccione una frecuencia de actualización en la lista desplegable **Frecuencia de actualización de la pantalla**. Asegúrese de que selecciona una de las frecuencias de actualización admitidas para la configuración de la resolución y la calidad del color, como se indica en la tabla anterior. Haga clic en **Aceptar**.

6. Haga clic en **Aceptar** para cerrar la pantalla Propiedades de Pantalla. Si utiliza varias bases de expansion con un solo portatil—por ejemplo, una en el trabajo y<br>otra en casa—la configuración de vídeo de cada base quedará guardada al desconectar el portátil. De esta manera, se puede configurar la base de expansión del trabajo en modo extendido y la doméstica en modo clon, y ambas configuraciones se mantendrán cada vez que conecte una base al portátil.

**Nota: solo puede estar conectada una base de expansión al portátil a la vez.**

### **Cómo afectan los modos de reposo y de hibernación a los dispositivos conectados a la base de expansión**

### **Monitores externo**

### **Nota: al cerrar la tapa del portátil, éste puede pasar a modo de reposo o hibernación, si está configurado de este modo.**

**Otros dispositivos**

Si hay otros dispositivos conectados a los puertos de la base de expansión y el portátil entra e

modo de reposo o hibernación, estos dispositivos dejarán de funcionar. Por ejemplo, si se está ndo un puerto Ethernet para obtener un acceso de red de alta velocidad, éste no estará disponible hasta que el portátil no se reactive.

## **Español**

**Desinstalación del controlador de software de vídeo (USB-VGA)**

En alguna ocasión quizás sea necesario desinstalar el controlador de software de vídeo (USB-VGA) del portátil, por ejemplo si desea actualizar el controlador actual por una versión nueva lanzada

IMPORTANTE: los dispositivos conectados a la base de expansion solo funcionan despues de<br>haber concluido el proceso de instalación. Debe seguir las instrucciones de instalación hasta el<br>final antes de utilizar un dispositi

1. En el portátil, abra el Panel de control y seleccione **Agregar o quitar programas**. 2. Desplácese por la lista de programas instalados y seleccione **Adaptador de pantalla USB**.

3. Haga clic en **Quitar**.

**Nota: se recomienda reiniciar el sistema una vez desinstalado el software.**

**Solución de problemas**

en la sección *Asistencia técnica*.

**General**

*Parece que la base de expansión no está "encendida".* Parece que la base de expansión no está "encendida".

2. Desconecte el cable USB (B) de la base de expansión o del portátil.

3. Si el indicador luminoso en rojo situado en la parte trasera de la base de expansión está iluminado, la corriente está conectada correctamente. Si no es así, vaya al paso 4.

4. Utilice el cable USB (B) para probar la base de expansión: • Desenchufe el adaptador de alimentación (C) de la base

• Conecte el cable USB a la base de expansión y al portátil. Asegúrese de que no hay ningún

dispositivo conectado a la base.

5. Si el indicador luminoso en rojo está iluminado, el adaptador de alimentación (C) no funciona correctamente: asegúrese de que el adaptador de alimentación está conectado a una toma eléctrica en perfecto estado. Si el indicador no se ilumina, es posible que haya un problema en

la base de expansión.

*Mi portátil no se "conecta" a la base de expansión.*

1. Inserte el CD (D) en la unidad de CD-ROM o DVD del portátil.

2. Desconecte y vuelva a conectar el cable USB (B) a la base de expansión y al portátil.

Si Windows no detecta el nuevo hardware, vaya al paso 3.

3. Conecte el cable USB (B) de la base de expansión a un puerto USB distinto del portátil. Si

Windows no detecta el nuevo hardware, vaya al paso 4. 4. Pruebe el funcionamiento de la base de expansión del modo siguiente:

• Asegúrese de que el adaptador de alimentación (C) está conectado a la base de expansión. • Conecte un dispositivo USB, como un ratón USB, a uno de los puertos USB de la

base de expansión. • Reinicie el sistema.

• Si ahora Windows ya detecta el hardware, vaya a la sección *Instalación de los controladores de software* y siga los pasos para volver a instalar los controladores. Si se ha instalado correctamente, el dispositivo USB conectado a la base de expansión debería funcionar de forma adecuada. Si Windows sigue sin detectar el nuevo hardware, es posible que haya un

problema en la base de expansión.

**Salida de vídeo**

*Se ha ido la imagen de la pantalla.*

• Compruebe que el cable USB (B) está conectado al portátil y que el adaptador de alimentación (C) está conectado a la base de expansión y a una toma eléctrica en perfecto estado. Asegúrese de que el cable de vídeo está bien conectado al puerto de la salida de vídeo VGA (G) y fijado en

no está en modo de reposo o hibernación: Cuando el portátil está en modo de reposo o

hibernación, la pantalla siempre se queda sin imagen.

Si después de comprobar estas conexiones, la pantalla del monitor sigue sin funcionar correctamente, instale de nuevo el controlador de vídeo (USB-VGA). Realice estas operaciones

1. Extraiga el cable USB (B) de la base de expansión, pero deje el adaptador de alimentación (C)

conectado a la misma.

2. Inserte el CD (D) en la unidad de CD-ROM o DVD del portátil.

para asegurarse de que el controlador está instalado de forma adecuada:<br>para asegurarse de que el controlador está instalado de forma adecuada

3. Seleccione **Inicio, Mi PC** y, a continuación, haga doble clic en la unidad de CD-ROM o DVD

donde esté insertado el CD. 4. Haga doble clic en la carpeta **USB VGA**. 5. Y haga doble clic de nuevo en el archivo **Setup.exe**.

**Nota: durante la instalación de los controladores, se puede ir la imagen de la pantalla en alguna ocasión. Esto forma parte del proceso normal de instalación.** 6. Una vez instalados los controladores, vuelva a conectar el cable USB (B) a la base de expansión. 7. El equipo detectará el nuevo dispositivo USB de forma automática y lo instalará en el sistema a través del Asistente para hardware nuevo encontrado, como se indica en la sección *Instalación*

por Kensington

*de los controladores de software*.

*Al cerrar la tapa del portátil, se va la imagen de la pantalla del monitor externo.*

La mayoría de los portátiles cambian de forma predeterminada a modo de reposo o de hibernación al cerrarse la tapa. Para cambiar esta configuración, realice estas operaciones:

1. Abra el Panel de control y seleccione **Opciones de energía**.

2. En la ficha Opciones avanzadas de la sección de botones de energía, seleccione **No hacer nada**

debajo de la opción "Cuando cierro la tapa del portátil".

*La tecla de acceso directo del portátil para clonar la pantalla no funciona bien al utilizar un monitor*

*externo en modo extendido.*

El portátil puede poseer una tecla de acceso directo que permite clonar la pantalla del portátil en un monitor externo conectado a un conector externo VGA, como es la base de expansión. No obstante, si la base de expansión está en modo extendido, es posible que esta tecla no funcione de modo correcto. Cambiar la base de expansión al modo clon debería resolver el problema; consulte la sección *Ajuste de la configuración de vídeo* para obtener más información.

**Nota: la tecla de acceso directo y su funcionalidad pueden variar según el portátil. Consulte el manual del usuario del portátil o póngase en contacto con su fabricante para saber más** 

**sobre esta tecla.**

*La imagen del monitor externo está borrosa.*

cómo realizar el ajuste automático, consulte el manual del usuario del monitor. La pantalla de vídeo se mantiene en el monitor al desenchufar el adaptador de alimenta Al desenchufar el adaptador de alimentación (C), a la base de expansión todavía le llega una pequeña cantidad de energía a través de la conexión USB con el portátil. No obstante, esta fuente de energía es limitada y puede ser inestable, por lo que se recomienda que utilice siempre la base de expansión con el adaptador de alimentación conectado y enchufado a una toma eléctrica. *En la pantalla Propiedades de Pantalla de mi portátil, no veo la entrada de Adaptador de pantalla*

*USB (Newnham).* 

• Asegúrese de que la base de expansión está encendida y conectada a un puerto USB del

portátil.

• Asegúrese de que ha instalado con éxito los controladores del software según lo descrito

en la sección *Instalación de los controladores de software*. • En algunos casos, será necesario reiniciar el sistema.

*El monitor muestra el mensaje "Modo de resolución desconocido" o similar.*

Es posible que aparezca un mensaje de error si la resolución de la pantalla está configurada como un número no admitido por la base de expansión (enumerados en la sección *Ajuste de la configuración de vídeo*) o por el monitor externo. Seleccione una resolución de pantalla menor

adeo suele estar asociado a los monitores CRT debido a una frecuencia de actualización

hasta que la pantalla de Windows aparezca en el monitor. *El monitor externo conectado a través de la base de expansión parpadea.* 

baja. Intente utilizar siempre la frecuencia de actualización máxima disponible: • En modo clon, aumente la frecuencia de actualización de la pantalla del portátil, que a su

*configuración de vídeo*. *La reproducción de DVD no funciona.*

La reproducción de DVD está controlada por el sistema del portátil y por la aplicación de DVD, no por la base de expansión. La calidad del sonido y del vídeo de la reproducción de DVD depende

del sistema del portátil.

Algunos sistemas no admiten la reproducción de DVD a través de la base de expansión: • En el modo clon, si se va la imagen del monitor externo al intentar reproducir un DVD, su sistema y la aplicación de DVD no admiten la reproducción de DVD a través de la

base de expansión.

• En el modo extendido, si aparece este mensaje en la pantalla del monitor externo: "Debido a las limitaciones del dispositivo de visualización de su portátil, el vídeo solo se puede reproducir en uno de los monitores. Desplace por completo la ventana del vídeo a ese monitor". Le recomendamos que mueva la aplicación de reproducción de DVD a su portátil e inicie la

aplicación de nuevo. **Conexión Ethernet**

*Mi conexión Ethernet no funciona.*

1. Asegúrese de que el adaptador de alimentación (C) está conectado a la base de expansión y a una toma eléctrica en perfecto estado, que los controladores adecuados están instalados y que el cable de la red está conectado al puerto Ethernet (H) de la base de expansión. 2. En el portátil, abra el Panel de control y seleccione **Conexiones de red**. Mueva el cursor sobre los iconos de Conexión de área local. Un icono mostrará el nombre **Adaptador USB 2.0 a Fast**

**Ethernet**.

3. Haga doble clic en este icono. Si se muestra "Conectado" en el estado de la conexión, el puerto

**Conexión de red** *Mi conexión de red no funciona.*

Para conectarse a algunas redes, será necesario conocer la dirección de la tarjeta NIC de la tarjeta

de red del portátil. Siga estos pasos para localizar dicha dirección:

1. Asegúrese de que la base de expansión está conectada al portátil con el cable USB (B). 2. En el portátil, abra el Panel de control y seleccione **Conexiones de red**. Se mostrarán los iconos siguientes: Conexión de área local, Conexión inalámbrica (si el portátil tien Conexión de área local x (donde x es un número, por ejemplo 2, 3, 4, etc.). El tercer icono

**Sonido**

*No consigo ajustar el volumen desde el teclado del portátil.*

Si el control del volumen no funciona utilizando las teclas de control del volumen del portátil, utilice el ratón para ajustar el volumen a través de los controles disponibles en la bandeja del sistema. También puede probar a instalar las últimas actualizaciones del sistema operativo para resolver el problema; en un portátil de Windows, se recomienda Windows XP Service Pack 2.

*No sale ningún sonido de los altavoces del portátil.*

Algunos equipos utilizan el sonido USB de forma predeterminada cuando la base de expansión está conectada y desactivan los altavoces incorporados del portátil. Para activar los altavoces:

1. Abra el Panel de control y seleccione **Dispositivos de sonido y audio**.

2. En la ficha Audio, debajo de Reproducción de sonido, seleccione un dispositivo que no

sea Audio USB.

**Nota: debe cerrar la aplicación que esté utilizando en ese momento el dispositivo de audio y reiniciar el sistema para activar el cambio.**

**Dispositivos**

*Los dispositivos de los puertos USB de la base de expansión no funcionan.*

no funcionan, realice las operaciones siguientes:

1. Asegúrese de que el adaptador de alimentación (C) está conectado a la base de expansión

y a una toma eléctrica en perfecto estado.

2. Extraiga y vuelva a introducir el cable USB en el mismo puerto USB. Si esto no corrige el problema, conecte el dispositivo a un puerto USB del portátil. Si el dispositivo sigue sin

funcionar, es posible que presente algún problema.

3. Si el dispositivo funciona, conéctelo a cada uno de los puertos USB (F) de la base de expansión para comprobar si funciona en alguno. En los puertos que parezca que no funciona, vuelva a realizar la prueba. Si algunos puertos no funcionan, es posible que haya un problema en la

base de expansión.

Iguna de las siguientes medid

**Declaración relativa a interferencias de radiofrecuencia de la Comisión**

Expansion Dock with Video de Kensington respeta los límites exigidos a un dispositivo digital de Clase B, conforme al título 15 de la normativa de la Comisión Federal de Comunicaciones de EE. UU. (FCC). Estos limites se han establecido<br>para proporcionar una protección razonable contra interferencias nocivas en instalaciones residenciales. genera, utiliza y puede radiar energía de radiofrecuencia y, si no se instala y utiliza con arreglo a las instrucciones, puede

• Conecte el equipo a una toma de alimentación situada en un circuito distinto al que está conectado el recepto

sitivo y éste no va a funcionar. Si el software está instalado y los dispositivos

• Pida ayuda a su distribuidor o a un técnico de radio o televisión.

CA 94065, EE UU.

Este aparato digital de Clase B cumple la ICES-003 canadiense. **Declaración de conformidad CE**

### **Garantía limitada de dos años**

KENSINGTON COMPUTER PRODUCTS GROUP ("KENSINGTON") garantiza este producto contra todo defecto de material o de fabricación en circunstancias normales de uso y de mantenimiento durante dos años a partir de la fecha de compr<br>Instancias normales de uso y de mantenimiento durante dos años a partir de la fecha de compr original. KENSINGTON podrá reparar o sustituir, según su criterio, la unidad defectuosa cubierta por la presente garantía. Guarde el certificado de compra, que sirve de prueba de la fecha de compra. Lo necesitará para cualquier servicio cubierto por la garantía. Para hacer valer la garantía, el producto deberá haber sido manejado y utilizado conf las instrucciones que acompañan este documento. La presente garantía no cubre ningún daño debido a accidentes, uso incorrecto, abuso o negligencia. La garantía solo será válida si se utiliza el producto en el equipo especificado en el . Compruebe esta información en el embalaje o llame a asistencia técnica de KENSINGTON. **RENUNCIA A LA GARANTÍA**

## **Español**

## **Technical Support / Assistance technique Technischer Support / Technische ondersteuning Assistenza tecnica / Asistencia técnica**

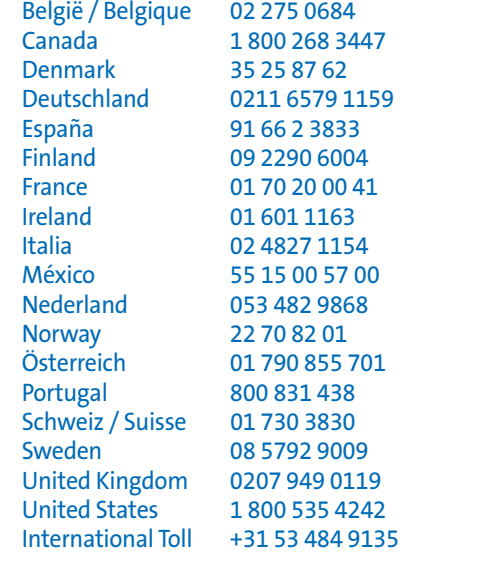

**901-1929-01** Download from Www.Somanuals.com. All Manuals Search And Download.

Free Manuals Download Website [http://myh66.com](http://myh66.com/) [http://usermanuals.us](http://usermanuals.us/) [http://www.somanuals.com](http://www.somanuals.com/) [http://www.4manuals.cc](http://www.4manuals.cc/) [http://www.manual-lib.com](http://www.manual-lib.com/) [http://www.404manual.com](http://www.404manual.com/) [http://www.luxmanual.com](http://www.luxmanual.com/) [http://aubethermostatmanual.com](http://aubethermostatmanual.com/) Golf course search by state [http://golfingnear.com](http://www.golfingnear.com/)

Email search by domain

[http://emailbydomain.com](http://emailbydomain.com/) Auto manuals search

[http://auto.somanuals.com](http://auto.somanuals.com/) TV manuals search

[http://tv.somanuals.com](http://tv.somanuals.com/)